2018 January Edition

# SENTINEL V2 TRAINING MANUAL

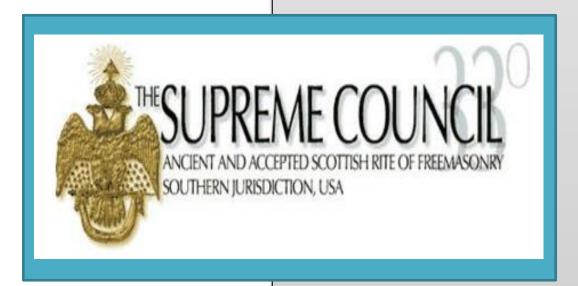

# **SENTINEL TRAINING MANUAL**

Supreme Council, 33°

1733 16<sup>th</sup> Street, NW

Washington, DC 20009

Phone 202-232-3579 • Fax 202-222-0292

# CONTENTS

| Intoduction Error! Bookma                       | ark not defined. |
|-------------------------------------------------|------------------|
| GETTING STARTED                                 | 9                |
| How to Create Your Sentinel User Account        | 9                |
| Individual Valley Account                       | 9                |
| Multiple Valley Account (Orient Access)         | 10               |
| System Requirements                             | 10               |
| Software                                        | 10               |
| Logging In                                      | 10               |
| Important Messages                              | 10               |
| CHAPTER 1: Welcome to Sentinel Screen           | 11               |
| 1.1 Daily Dues Summary                          | 12               |
| 1.2 Current Year Membership Statistical Changes | 12               |
| 1.3 Recently Accessed People                    | 13               |
| 1.4 Current Dues Statistics                     | 13               |
| CHAPTER 2: The Sentinel Menu Bar                | 13               |
| 2.1 The Hourglass Search (Lollipop)             | 14               |
| Chapter 3: The Members Tab                      | 14               |
| 3.1 Search Members (Simple Version)             | 15               |
| 3.2 Search Members (Expert Search)              | 19               |
| 3.2A Scrolling Through Records                  | 22               |
| 3.2B Emailing a Group of Members                | 22               |

| 3.2C Saving a Search                                     | 23  |
|----------------------------------------------------------|-----|
| 3.2D Creating a Report Based on Search Results           | 28  |
| 3.3 Labels and envelopes                                 | 30  |
| 3.3A Labels and Envelopes (single)                       | 30  |
| 3.3B Labels and Envelopes (Multiple)                     | 32  |
| 3.4 Add New Person: Add a New Candidate for Degrees      | 35  |
| 3.5 Form 330: Report Initiates to the Supreme Council    | 40  |
| 3.5A Creating a Form 330 for Initiates                   | 41  |
| 3.5B Creating a Form 330 for Additional Work             | 44  |
| 3.6 Statistical Change History                           | 46  |
| 3.7 Sojourner Search                                     | 49  |
| 3.7A Sojourner Search by Radius                          | 49  |
| 3.7B Sojourner Search by Zip Ranges                      | 50  |
| 3.8 Valley Archived Reports                              | 51  |
| 3.9 Supreme Council Reports                              | 52  |
| Chapter 4: Membership Status Changes                     | 54  |
| 4.1 Change a Member's Status (Submit Statistical Change) | )54 |
| 4.2 Changing a Member's Status to Deceased               | 56  |
| Chapter 5: DUES                                          | 59  |
| 5.1 Add Dues Payments                                    | 59  |
| 5.2A Add a New Dues Batch                                | 60  |
| 5.2B Add Payments to an Existing Dues Batch              | 63  |

| 5.2C Credit Card Payments65                                    |    |
|----------------------------------------------------------------|----|
| 5.3 Edit Dues Payments68                                       |    |
| 5.3A Changing the Total Dues Owed69                            |    |
| 5.3B Adjust a Member's Dues Record to Correct an Overpayment71 |    |
| 5.4 Life Membership Management73                               |    |
| 5.4A Paid Life Members73                                       |    |
| 5.4B 50-Year Life Member Management76                          |    |
| 5.5 Special Dues Amounts77                                     |    |
| 5.6 Search Dues Payments80                                     |    |
| 5.7 Search Donations82                                         |    |
| 5.8 Paid/Unpaid Roster84                                       |    |
| 5.8A Paid/Unpaid Roster as a pdf Document84                    |    |
| 5.8B Paid/Unpaid Roster as an Excel Spreadsheet86              |    |
| Chapter 6: Charitable Donations                                | 87 |
| 6.1 Create New Charitable Funds 87                             |    |
| Chapter 7: Reports and Data Extracts                           | 90 |
| 7.1 Predefined Reports91                                       |    |
| 7.1A Predefined Reports on the Welcome to Sentinel Screen91    |    |
| 7.1A Predefined Reports on the Members Tab93                   |    |
| 7.2 Member Ad-Hoc Search Reports93                             |    |
| 7.2A 33 <sup>rd</sup> Degree Member Report94                   |    |
| 7.2B 50-Year Members Report94                                  |    |

|           | 7.2C Deceased Members Report95                                   | 5   |
|-----------|------------------------------------------------------------------|-----|
|           | 7.2D KCCH Members Search97                                       | ,   |
| 7.3       | Data Extracts97                                                  | •   |
|           | 7.3A Saving a Data Extract Template for Future Use103            | 3   |
| Chapter 8 | 3: Valley                                                        | 106 |
| 8.1       | Official Address Information107                                  | ,   |
| 8.2       | Dues Notice Return Address Information                           | ,   |
| 8.3       | Invoice Address Information                                      | ,   |
| 8.4       | Valley Contact Information108                                    | }   |
| 8.5       | Dues108                                                          | }   |
| 8.6       | Dues Notice Funds109                                             | )   |
| 8.7       | User Defined Field Definitions                                   | )   |
| Chapter 9 | 9: Officers                                                      | 110 |
| 9.1       | Add an Officer to a "System-Wide" Office110                      | )   |
|           | 9.1A Adding An Officer Using the Profile Page110                 | )   |
|           | 9.1B Adding an Officer Using the "Offices" Menu112               | 2   |
| 9.2       | Search and Edit Officers115                                      | j   |
|           | 9.2A Officer Search116                                           | 3   |
|           | 9.2B Edit Officer Records119                                     | )   |
| 9.3       | Deleting an Officer                                              | ;   |
|           | 9.3A Deleting an Officer Using the Edit Officer Edit Screen126   | 3   |
| 9.4       | Officer Groups: Creating New Groups and New Officer Definitions1 | 27  |

| Officer Definitions: Creating Officer Positions for Office Groups | 129 |
|-------------------------------------------------------------------|-----|
| Chapter 10: Play Casts (Search and Edit)                          | 131 |
| 10.1 Displaying Play Cast roles                                   | 131 |
| 10.2 Searching Play Cast Roles                                    | 132 |
| 10.3 Adding a Member to a Play Role                               | 133 |
| Chapter 11: Events                                                | 137 |
| 11.1 Create a New Event                                           | 137 |
| 11.2 Add Registrants to An Event                                  | 139 |
| 11.3 Manage Existing Event Registrations (Search and EDit)        | 146 |
| 11.3A Search Registrations                                        | 146 |
| 11.3B Editing Event Registrant Information                        | 148 |
| 11.3C Deleting a Registrant Entry                                 | 150 |
| 11.4 Creating Registration Reports                                | 151 |
| Chapter 12: Data Offloading                                       | 157 |
| Chapter 13: Valley Admin                                          | 159 |
| 13.1 Valley User Maintenance                                      | 159 |
| 13.1A Displaying User Accounts                                    | 159 |
| 13.1B User Permission Levels                                      | 161 |
| 13.1C Adding a New User                                           | 162 |
| 13.1D Deleting a User Account                                     | 164 |
| 13.1E Creating User Defined Field Definitions                     | 166 |
| 13.1F Nonmember Delete Utility                                    | 168 |

| 13.2 Orient User Accounts                                     | 170 |
|---------------------------------------------------------------|-----|
| 13.2A Orient Account: Access a Single Valley                  |     |
| 13.2B Orient Account: Access Multiple Valleys171              |     |
| 13.2C Orient Account: Select All Valleys172                   |     |
| 13.2D Orient Account: Performing Multiple Valley searches 173 |     |
| 13.2E Valley Member Status Maintenance                        |     |
| Chapter 14: Senior Members                                    | 177 |
| 13.1 Senior Member Search                                     |     |
| Appendix A: Symbols for Performing Searches                   | 180 |
| <b>Asterisks</b>                                              |     |
| Underscores180                                                |     |
| Hyphens180                                                    |     |
| Less Than181                                                  |     |
| Date Field Searches: 181                                      |     |
| <b>Asterisks</b> 181                                          |     |
| Greater Than181                                               |     |
| Less Than182                                                  |     |
| <b>Hyphen</b> 182                                             |     |
| Numeric Field Searches (Including Money):182                  |     |
| <b>Asterisks</b> 182                                          |     |
| Greater Than182                                               |     |
| Less Than                                                     |     |

# INTRODUCTION

# THIS MANUAL IS INTENDED AS A TRAINING GUIDE FOR ORIENT AND VALLEY SENTINEL OFFICERS AND STAFF

Sentinel is your Valley's database management system. Sentinel is the tool you will use for virtually all aspects of membership management from posting dues payments to entering new members. Sentinel will allow you to run queries to create reports, manage Valley events, assign members to play casts, upload documents and photos, and email members directly from within Sentinel.

These are but a few of the many features that Sentinel provides. This manual will cover Sentinel's many features, but keep in mind that Sentinel provides tools for performing many types of queries and creating many different reports. If we were to include instructions for all of these queries and reports, this manual could easily go beyond five hundred pages in length. Therefore, because all queries and reports are created using the same basic steps, we will leave it to the user to apply these steps for whatever query or report is needed.

However, this manual is not your only source of instruction. You will find video tutorials within the Sentinel application under the Video Tutorials tab, and the Supreme Council Computer Services' staff members are available to instruct you as well. Please call on them for assistance any time at 202-232-3579.

# **GETTING STARTED**

In this section you will learn about Sentinel user accounts, the Sentinel log in screen, and the computers and devices that are compatible with Sentinel

#### **HOW TO CREATE YOUR SENTINEL USER ACCOUNT**

Sentinel accounts are only created for Orient and Valley officers and staff members. Accounts are never to be created for the general membership.

#### INDIVIDUAL VALLEY ACCOUNT

Each Valley should have a Sentinel Valley Administrator. This person is usually the Valley Secretary, although a Valley may have multiple Sentinel Valley Administrators. Administrators can create, edit, and delete Sentinel user accounts for access to their Valley's Sentinel database. Therefore, the first point of contact for obtaining your Sentinel account should be your Valley Secretary.

However, if you are a newly appointed Valley Secretary and there is no existing Sentinel administrator in your office to create your account, please contact the Supreme Council Computer Services at 202-232-3549 for assistance.

## MULTIPLE VALLEY ACCOUNT (ORIENT ACCESS)

A Sentinel Orient account allows users to access all Valleys in their Orient. Only the Supreme Council Computer Services staff can create these accounts, and they are created at the discretion of the Orient's SGIG or Deputy.

Before creating an Orient account, the Supreme Council Computer Services must have a written note of authorization on file from the SGIG or Deputy. If a person requests Orient access, but we do not have the proper authorization, our office will contact the SGIG or Deputy.

#### SYSTEM REQUIREMENTS

This section covers the software and hardware that you will need to use Sentine.V2

## **SOFTWARE**

Sentinel is a Web-based application. This means that you do not need to install any software to access and use this database management system. However, Sentinel allows you to create reports, and the system displays these reports in pdf format. To view these reports you will need Adobe Reader. This pdf reader usually comes pre-installed on new computers. However, if you do not have it, you may download the free version at Adobe.com. Also, Sentinel gives you the option of viewing these reports in Microsoft Word and Excel. To use these options, you will need to have Word and Excel installed on your computer or device.

## LOGGING IN

You will need a username and password to access Sentinel. If you do not already have an account, please contact your Sentinel Valley administrator. If you are a new Sentinel Valley administrator without a username or password, please contact the Supreme Council Computer Services at 202-232-3579.

#### **IMPORTANT MESSAGES**

Always check the "Important Messages" on the login screen. This area is used by the Computer Services staff to display information that is useful to the Valleys such as important dates and deadlines. Please check for new messages each time you log in to Sentinel.

# **CHAPTER 1: WELCOME TO SENTINEL SCREEN**

The **Welcome to Sentinel** is the first screen that you will see when you log in to your Valley's database. The purpose of the screen is to give you a quick view of your Valley's statistics without performing a member search.

Here is an example of a typical **Welcome to Sentinel** screen. Notice that there are three major sections:

- Daily Dues Summary
- Current Year Membership Statistics
- Current Dues Statistics
- Recently Accessed People

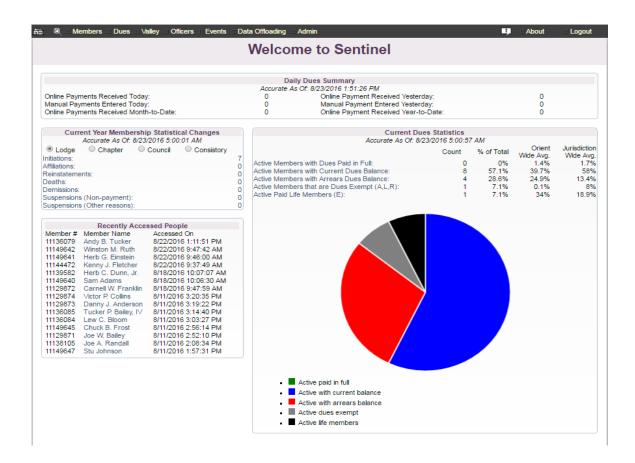

There is a lot of information on the **Welcome to Sentinel** screen, so let's break it down into sections.

#### 1.1 DAILY DUES SUMMARY

The **Daily Dues Summary** displays a total count of online and manual dues payments occurring during a day, month, or year. Online payments are any credit card payments processed through the Membership Portal at <a href="https://www.ScottishRite.org">www.ScottishRite.org</a> or any credit card payment entered by a Valley user directly into Sentinel. Manual dues payments are check and cash payments entered by a Valley user directly into Sentinel.

You can click on each option to view a list of the members who paid and to create a report.

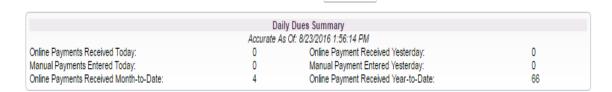

#### 1.2 CURRENT YEAR MEMBERSHIP STATISTICAL CHANGES

The **Current Year Membership Statistical Changes** displays a point-in-time total count of membership updates during the current statistical year by Lodge, Chapter, Council, and Consistory. A "statistical year" does not coincide with a "calendar year." Statistical change processing for a current year does not begin until February 1 of that year.

A "Statistical Year" runs from February 1 through January 31 This system is based on the dues payment schedule which has December 31 as the final due date for the next year's dues. For example, **2017** dues are due by December 31, **2016**. Members owing more than one year's dues are subject to suspension in accordance with the *Statutes of the Supreme Council*. Therefore, Valleys report their end-of-year suspensions during the month of January. As a result, the full month of January is needed to process all of these Valley suspensions and prepare the previous year's Annual Report, which in our example would be the 2016 Annual Report.

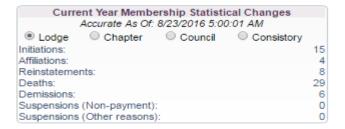

## 1.3 RECENTLY ACCESSED PEOPLE

**Recently Accessed People** displays a list of member records for any member **Profile** screen that the user has recently viewed. You can click on a name to go directly to that member's record without performing a search.

|          | Recently Acces       | ssed People           |
|----------|----------------------|-----------------------|
| Member # | Member Name          | Accessed On           |
| 11136079 | Andy B. Tucker       | 8/22/2016 1:11:51 PM  |
| 11149642 | Winston M. Ruth      | 8/22/2016 9:47:42 AM  |
| 11149641 | Herb G. Einstein     | 8/22/2016 9:46:00 AM  |
| 11144472 | Kenny J. Fletcher    | 8/22/2016 9:37:49 AM  |
| 11139582 | Herb C. Dunn, Jr.    | 8/18/2016 10:07:07 AM |
| 11149640 | Sam Adams            | 8/18/2016 10:06:30 AM |
| 11129872 | Carnell W. Franklin  | 8/18/2016 9:47:59 AM  |
| 11129874 | Victor P. Collins    | 8/11/2016 3:20:35 PM  |
| 11129873 | Danny J. Anderson    | 8/11/2016 3:19:22 PM  |
| 11136085 | Tucker P. Bailey, IV | 8/11/2016 3:14:40 PM  |
| 11136084 | Lew C. Bloom         | 8/11/2016 3:03:27 PM  |
| 11149645 | Chuck B. Frost       | 8/11/2016 2:56:14 PM  |
| 11129871 | Joe W. Bailey        | 8/11/2016 2:52:10 PM  |
| 11138105 | Joe A. Randall       | 8/11/2016 2:08:34 PM  |
| 11149647 | Stu Johnson          | 8/11/2016 1:57:31 PM  |

# 1.4 CURRENT DUES STATISTICS

**Current Dues Statistics** displays the statistics for paid, unpaid, and exempt members. Each option in the list is a clicable link that will display the names associates with each category. The pie chart provides a visual image of the statistics.

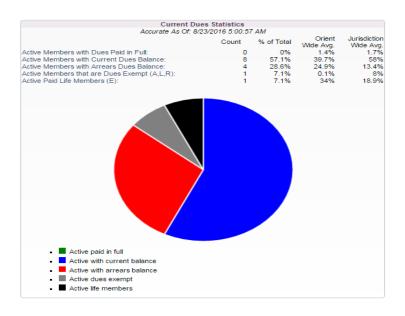

**CHAPTER 2: THE SENTINEL MENU BAR** 

The Sentinel **Menu Bar** displays at the top of the Sentinel window. The menu options vary depending on the type of user account that you have. Sentinel Valley Administrators will see the "Admin" tab while all other permission level users will not.

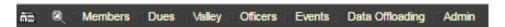

Clicking the house icon will always return you to the **Welcome to Sentinel** page. The remaining menu options will be explained in the following sections.

# 2.1 THE HOURGLASS SEARCH (LOLLIPOP)

The Hourglass icon commonly referred to as the "Lollipop," is your member quick search function. This search will return results quickly, but it is not intended as a means to create reports. For reports you will need to use **Search Members** which is located under the **Members** tab.

To perform a 'Lollipop' search, click the Lollipop to open the search box and type in a name or member number. For this example, the user has typed in the name "Tucker," and Sentinel has returned all members, active or inactive, who have "Tucker" in their name. Click on the desired name to view the member's complete record.

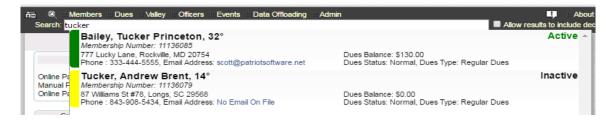

The Lollipop search returns results for both active and inactive members with the exception of deceased members. If you want deceased members returned in a search, check the box on the upper right side of the

screen that says, "Allow results to include deceased members.

The Lollipop search responds to keystrokes. It will not function correctly when a number or name is pasted into it.

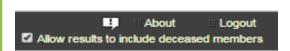

#### **CHAPTER 3: THE MEMBERS TAB**

Click the **Members** tab to display the menu.

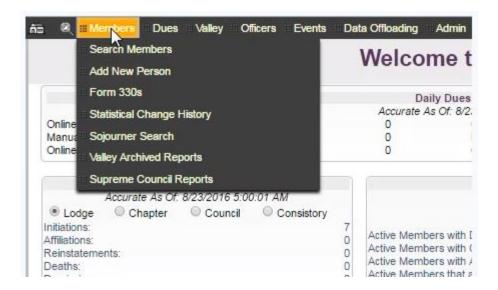

The following sections will explain the **Members** tab menu options in detail.

# 3.1 SEARCH MEMBERS (SIMPLE VERSION)

**Search Members** is located on the **Members** tab on the main Sentinel menu. Sentinel provides two types of searches: **Simple Search** and **Expert Search**. Most of the time you will be performing a simple search and we will cover these types of searches in this section. We will cover the Expert Search in the following section.

Follow these instructions to perform a **Simple Search**.

1. Click on **Search Members** to Display the submenu.

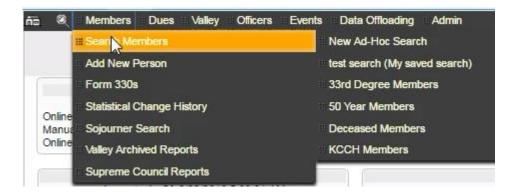

2. Click on **New Ad-Hoc Search** to display the search screen.

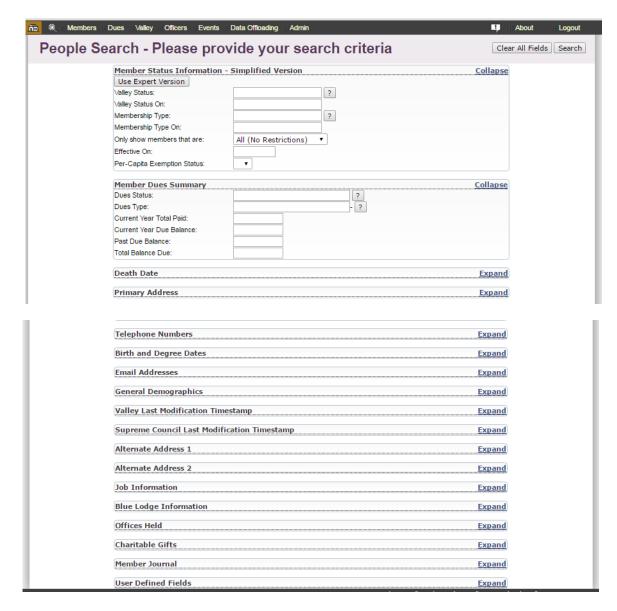

This is your all-purpose **Simple Search** screen. Notice that you can expand and collapse the various search categories. The top two are the most used, so they are designed to remain open by default, but you can manually collapse them.

Take a look around the search screen. Expand and collapse the different categories to get a feel for the way it works and to familiarize yourself with the many search options. Every field on the s screen is searchable, and you can combine searches among as many categories as you need.

Say for instance that you wanted to email all of your active members who were born between 1950 and the present date, you would set up your search this way:

 Under Member Status Information - Simplified Version, set "only show members that are" to "Active Members Only." You can collapse the top category, Member Name Information, because it is not needed for this search.

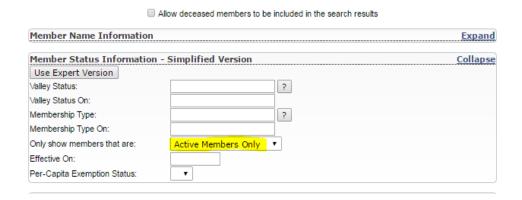

Under the Birth and Degree Dates category, use the > symbol to tell the system to locate all members
who were born from 1950 to the present date. The correct syntax is >1949. You can also perform the
same search by entering a date range as in 01/01/1950-MM/DD/YYYY where you would fill in the
appropriate end date. However, >1949 is much easier.

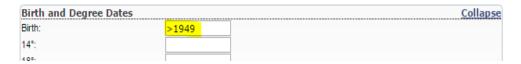

3. In the **Email Address** category, type "is not blank" in the email search field. "is not blank" tells Sentinel to look for members who have an email address in their record.

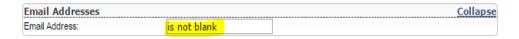

Your completed search should have the following criteria entered. Notice how we have selected from multiple categories.

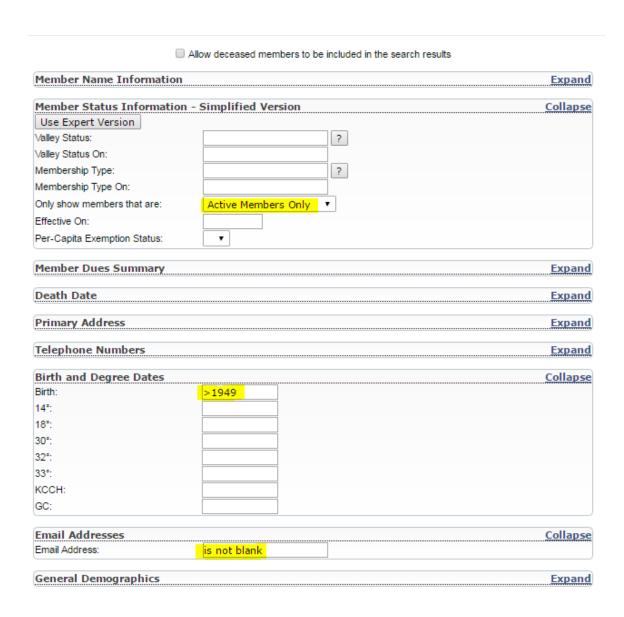

4. To display your results, click the **Search** button in the upper right corner of the screen.

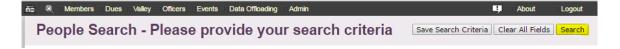

Your search results screen will display in the following format.

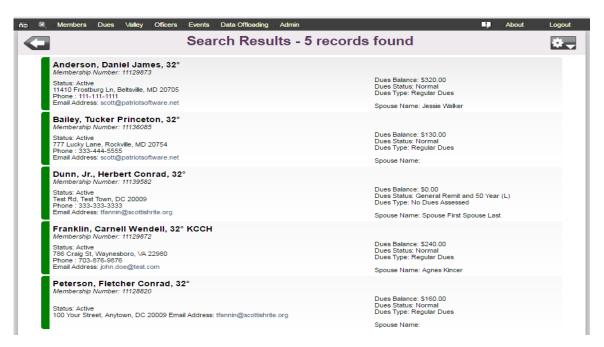

From this results screen you can click on a name to view that member's details and scroll back and forth among the entire list of member records included in the results. You can also email all of your members, or create a report. For specific instructions, see Sections 3.2A – 3.2D.

#### 3.2 SEARCH MEMBERS (EXPERT SEARCH)

In the previous section we covered Simple Searches. This section will cover **Expert Searches**. Think of an Expert Search as an "advanced" search. With an Expert Search, the user may define a search in more detail. The primary purpose of the Expert Search is to locate members with a specific member status such as suspended, demitted, reinstated, and so forth.

Follow these instructions to perform a **Simple Search**.

 Click on Search Members to Display the submenu. When the submenu opens, click New Ad-Hoc Search.

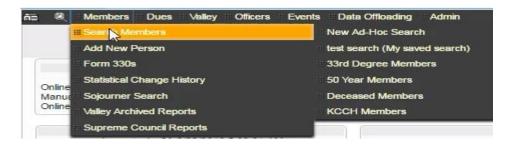

2. On the People Search page, click the Use Expert Version button.

#### People Search - Please provide your search criteria Clear All Fields Search **(1)** Enter search criteria into the fields below. You can enter any combination of criteria necessary to return a member search list that satisfies your search requirements. Allow deceased members to be included in the search results **Member Name Information** <u>Collapse</u> Member Number: Prefix: ? First: Middle Last Nickname: Preferred Name: Suffix: ? Member Status Information - Simplified Version Collapse Use Expert Version Valley Status: ? Valley Status On: Membership Type: ? Membership Type On: Only show members that are: All (No Restrictions) Effective On: Per-Capita Exemption Status: •

**3.** The People Search page will refresh and load the an **Expert Search** set of fields. These fields represent the Lodge, Chapter Council and Consistory. You may search using these fields alone, or combine these fields with any other fields on the search page.

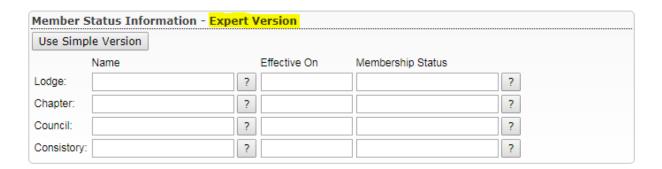

**4.** For this example, we will search for all members in our Test Valley who have been suspended for non-payment of dues between 1/1/2017 and 12/31/2017 in at least the Lodge of Perfection.

5. Enter your Valley's name as the Lodge or clickt he question mark (?) to select it from a list of Valleys. Next, enter 1/1/2017-12/31/2017 in the Effective On field, and click the question mark (?) next to Membership Status and highlight "Suspension NPD (J)" and click the Done button. Your completed search criteria should resemble the following:

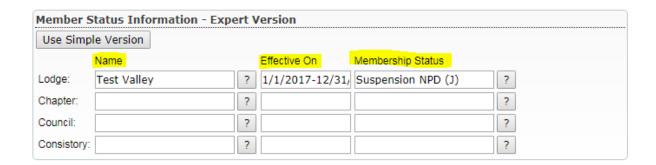

**6.** To run your query, click the **Search** button in the upper right corner of the page.

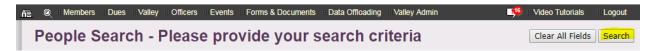

**7.** Your search results display.

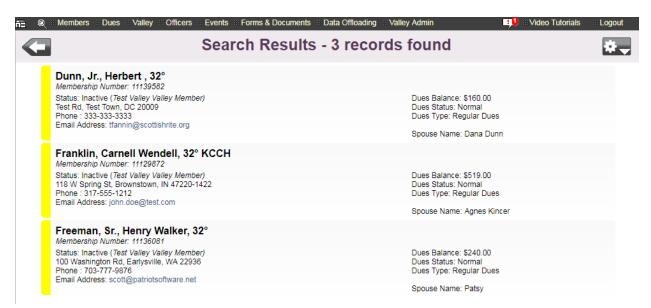

From the results screen, you can click on a name to view that member's details and scroll back and forth among the entire list of member records included in the results. You can also email all of your members or create a report. See the following sections for specific instructions.

#### 3.2A SCROLLING THROUGH RECORDS

Click on the first name in your list to display his member record. To go to the next record, use the backward and forward arrows located at upper right corner of the screen.

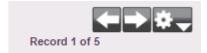

There were five results in my search, so Sentinel will display "1 of 5" or "2 of 5" and so forth depending on which record is displayed on the screen.

#### 3.2B EMAILING A GROUP OF MEMBERS

Once you perform a search and have your search results displayed on the screen, you can send each member an email from within Sentinel.

1. Click the gear in the upper right corner to open the menu.

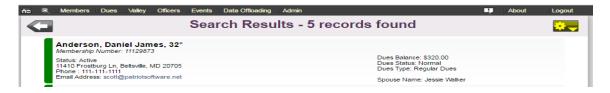

3. Click the option to **Send a batch email to these members**.

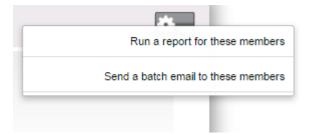

4. The email form will open with the name and email address that is recorded in your Sentinel user account. Fill in the body of the message and click **Send Email Blast Now.** 

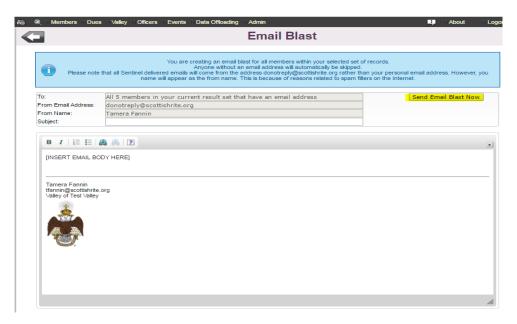

#### 3.2C SAVING A SEARCH

Once you have completed your search, you can save the search criteria so that it can be used again in the future. This comes in handy if you have a search that you perform on a regular basis. It is important to point out that Sentinel does not save the results (names on the list) of the search; the system saves the criteria that you entered to arrive at the results.

Let's see how this works. For example, we want to create a list of all 33° members who are unpaid, and we want to run the report each week.

1. First, enter the search criteria by creating a New Ad-Hoc Search. The New Ad-Hoc Search link is located on the Members>Search Members submenu.

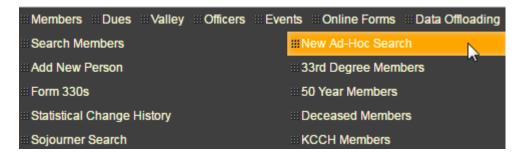

- **2.** Click New Ad-Hoc Search to open the search screen. Under Member Status Information, select Active Members Only from the dropdown list.
- 3. Open Member Dues Summary by clicking the Expand button.

**4.** We are looking for dues-paying members (Dues status Normal), so click the question mark to display the menu.

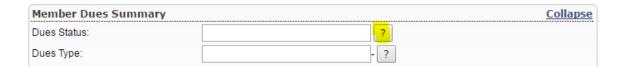

Select "Normal " from the list.

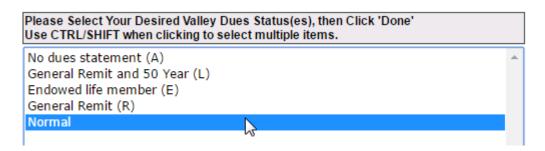

- **5.** Click the **Done** button.
- **6.** We are looking for 33° members who have a balance due of greater than zero, so enter >0 **in the Total Balance Due** field.

Your **Member Dues Summary** search should look like this:

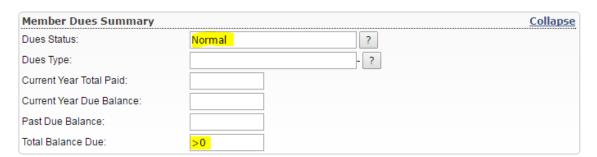

7. Next, tell the system that you want to search for 33<sup>3</sup> members only. Open **Birth and Degree**Dates by clicking the Expand button.

| Birth and Degree Dates | Expand |  |
|------------------------|--------|--|
|                        |        |  |

**8.** Type "is not blank" in 33° field. Every 33° member has a Degree date in this field. By typing, "is not blank," you are telling the system to look for any member records that has a date in this field.

| Birth and Degree Dates |              | <u>Collapse</u> |
|------------------------|--------------|-----------------|
| Birth:                 |              |                 |
| 14°:                   |              |                 |
| 18°:                   |              |                 |
| 30°:                   |              |                 |
| 32°:                   |              |                 |
| 33°:                   | is not blank |                 |

**9.** All of the search criteria are entered. Let's review. We want all active members who are 33°, normal dues-paying members with a balance due of greater than zero.

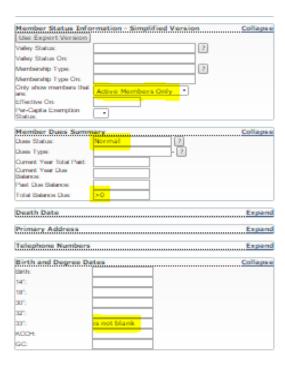

10. This is the tricky and confusing part. You will need to run the search before you can save it.
Click the Search button.

# People Search - Please provide your search criteria Clear All Fields Search

After the results display on the screen, click the **Back** button.

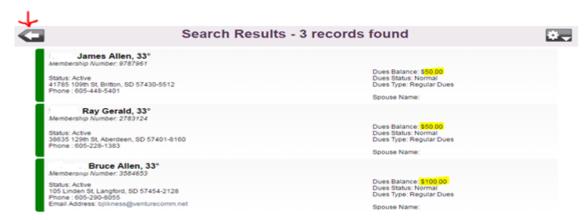

**11.** Now you have the Save Search Criteria button at the top of the screen. To save the above search criteria for future use, click the **Save Search Criteria** button at the top of the screen.

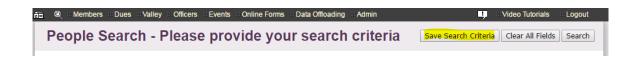

**12.** The Save Search window opens. Give your search a name. If you want to allow other Sentinel users in your Valley to use your saved search, click the **Share my search** checkbox. The search will then appear on their **New Ad-Hoc Search** menu.

Click the Save button.

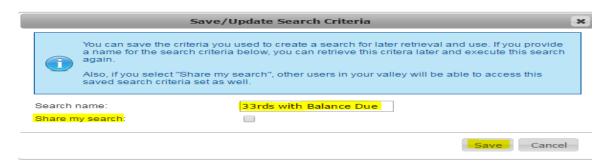

**13.** Your search is saved and you are returned to the original search. Click the **Search** button at the top right of the screen.

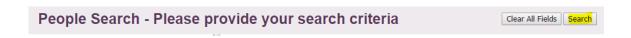

**14.** Sentinel displays the result list:

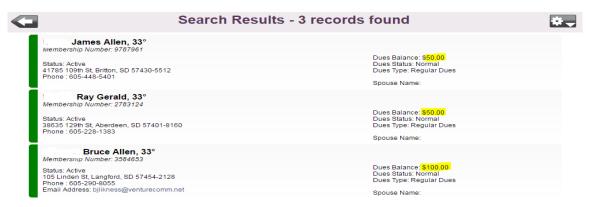

Notice that they are all active 33° with a balance due. (Last names have been purposefully removed)

**15.** Now, it is a week later, and you want to see if any of them have paid their dues during the past week. You do not have to setup the search all over again. Sentinel has stored the search on the **New Ad-Hoc Search** menu. If you did not share the search, only you have this option on the menu. If you shared the search, all users in your Valley will see it on their menu.

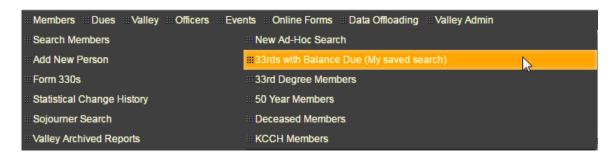

**16.** Simply click on **33rds with Balance Due** to run the search. The usual search window will open with all your search criteria already filled in. If you want to edit the search criteria, click the **Update Saved Criteria** button; otherwise, click the **Search** button.

# People Search - 33rds with Balance Due

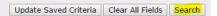

17. One week later, there are now only two unpaid 33° members.

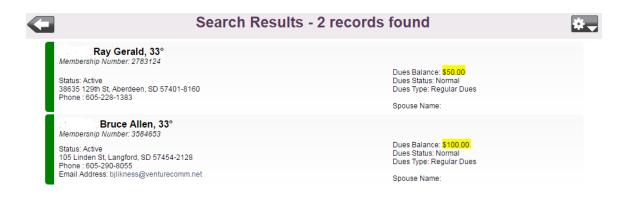

#### 3.2D CREATING A REPORT BASED ON SEARCH RESULTS

Once you have completed your search, and the search results are displayed on the screen, you can create several different types of reports.

1. On the Search Results screen, click the gear in the upper right corner of the Sentinel screen.

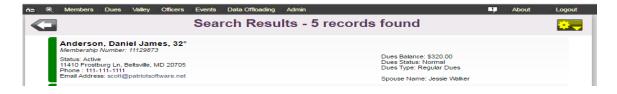

2. Click the option to Run a report for these members.

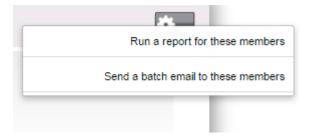

**3.** The Reports and Data Extracts screen will open.

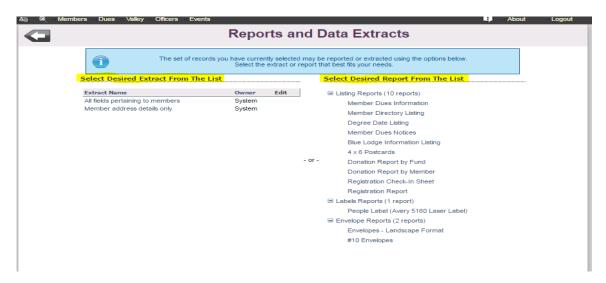

The extract menu is displayed in the left column and the predefined reports are displayed in the right column. You have two options under **Select Desired Extract from the List**: **All fields pertaining to members** and **Member address details only**. Clicking on either of these options will open a screen to display a list of information which will allow you to build your own report by selecting the information topics that you want presented in your report. **All fields pertaining to members** is a long list which provides every field option in sentinel.

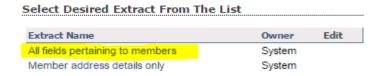

**Member address details only** is a short list to be used if you only need member names and addresses. This search allows you to extract this information without selecting from a long list.

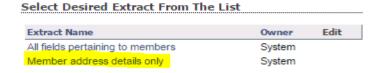

In the right column on the Reports and Extracts screen you are given a list of predefined reports from which to make a selection. You do not have to build these reports; Sentinel has created them for you. Make you selection by clicking on the report name.

#### Select Desired Report From The List

■ Listing Reports (10 reports)

Member Dues Information

Member Directory Listing

Degree Date Listing

Member Dues Notices

Blue Lodge Information Listing

4 x 6 Postcards

Donation Report by Fund

Donation Report by Member

Registration Check-In Sheet

Registration Report

■ Labels Reports (1 report)

People Label (Avery 5160 Laser Label)

■ Envelope Reports (2 reports)

Envelopes - Landscape Format

#10 Envelopes

#### 3.3 LABELS AND ENVELOPES

Sentinel provides the user with a feature to create Avery 5160 labels and #10 envelopes. Labels and envelopes may be created for a single address or for multiple addresses. The following sections provide instructions for both methods.

## 3.3A LABELS AND ENVELOPES (SINGLE)

The instructions for creating labels and envelopes are the same. You may create a single address label or single envelope on the **Profile** page of any member or non-member record in Sentinel. Use your method of choice (Hourglass search or Ad-Hoc search) to display the record for which you want to create a label or envelope, then follow these steps:

1. On the member or non-member's Profile page, click the envelope icon to the right of the preferred mailing address (highlighted in yellow on the following page).

# **Scott Andrew Donner**

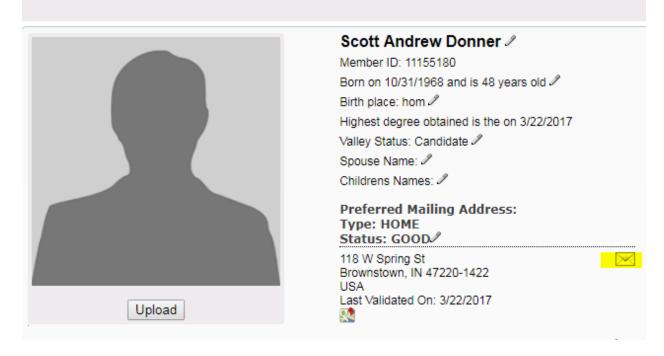

2. When the menu opens, click on **Print single envelope** or **Print single mailing label**. If you are using Google Chrome, the document will appear in the lower left corner of your computer screen. If you are using another browser, check your browser instructions for how to retrieve your document as browser download methods differ.

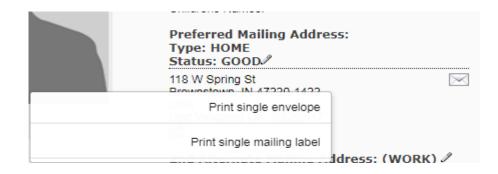

# 3.3B LABELS AND ENVELOPES (MULTIPLE)

To create multiple labels you must first perform a search for the addresses for which you want to print labels. If you are unfamiliar with performing searches, see the **Search Members** section of this Chapter. Once you have the group of names and address for you labels displayed on your computer screen, follow these steps:

**1.** For this example, we have performed a search for all active members in our Test Valley, and we want to create labels and/or envelopes for them.

With the results of your search displayed on the screen, click the **gear icon** in the upper right corner.

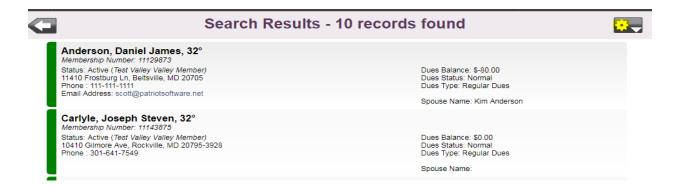

2. When the report menu opens, click on **Run a report for these members**.

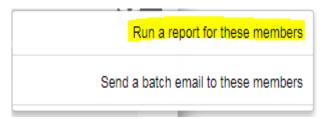

3. The Reports and Data Extracts page will open. Under Select Desired Report From the List, click either People Label (Avery 5160 Laser Label) or Envelopes (Landscape Format).

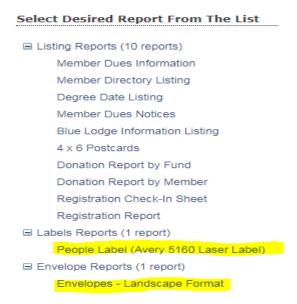

**4.** If you chose envelopes, skip to #5. If you chose People Labels, you have the option of choosing the format type, label order, and number of blank labels to skip. We suggest that you leave the output format set to **Adobe Acrobat File.** 

You may order your labels by Alphabetical or zip code order by clicking the downward arrow and highlighting your choice.

If you are printing labels on a partially used sheet of labels, you may specify the number of blank labels to skip. For example, Avery 5160 labels are three across. If the first five labels on the sheet have already been used, you may tell Sentinel to skip the first five labels reading left to right and begin printing on the sixth label.

Click Run Report Now.

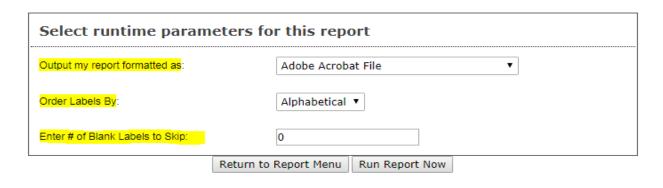

If you are using Google Chrome, the label document will appear in the lower left corner of your computer screen. If you are using another browser, check your browser instructions for how to retrieve your document as bowser download methods differ.

Your labels are ready to print.

Danny J. Anderson 11410 Frostburg Ln Beltsville, MD 20705 Joseph S. Carlyle 10410 Gilmore Ave Rockville, MD 20795-3928 Herb C. Dunn, Jr. Test Rd Test Town, DC 20009

Herb G. Einstein 201 Plutonium Way Baltimore, MD 29564

Kenny J. Fletcher 8708 10th Avenue Hoboken, FL 20910-3521 Carnell W. Franklin 786 Craig St Waynesboro, VA 22980

Stu Johnson 100 Main St Anytown, IN 44112 Fletcher C. Peterson 100 Your Street Anytown, DC 20009 Joe A. Randall 100 Main st Anytown, IN 55555

Scotty T. Rite 1733 16th St NW Washington, DC 20009

**5.** If you chose Envelopes in step #3, Sentinel gives you the option of choosing an output format: Order Envelopes By, and Hide Plus4 Portion of zip code.

We suggest that you leave the **output format** set to Adobe Acrobat File.

Choose to output your envelopes in Alphabetical or zip code order by clicking the downward arrow and highlighting your choice from the menu.

If you do not want to print the plus 4 portion of the zip code on the envelopes, click the downward arrow and choose "No." For some reason, folks wanted this option. It is up to you.

Click Run Report Now.

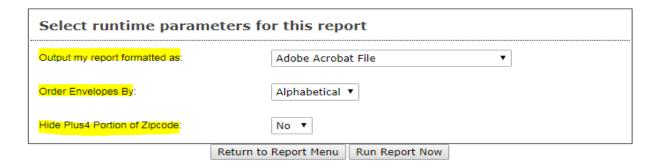

If you are using Google Chrome, the label document will appear in the lower left corner of your computer screen. If you are using another browser, check your browser instructions for how to retrieve your document as browser download methods differ.

#### 3.4 ADD NEW PERSON: ADD A NEW CANDIDATE FOR DEGREES

**Add New Person** is located on the Sentinel menu under **Members**. You will use this feature to add both initiation Candidates and nonmember records. An example of a nonmember record would be a Blue Lodge or a widow whom you want to add to your mailing list.

Adding a new Candidate is the first step in reporting your new members to the Supreme Council on a Form 330. Follow these instructions for adding a new Candidate for initiation.

- Click Members on the black Sentinel menu bar and then click Add New Person.
- The Add New Person screen will open. The Valley Status will always display "Candidate" as the default. When adding a new member, do not change this status or Sentinel will not recognize your new entry as a Candidate for initiation.

IMPORTANT! When adding an Initiate, do not change the Valley status from "Candidate."

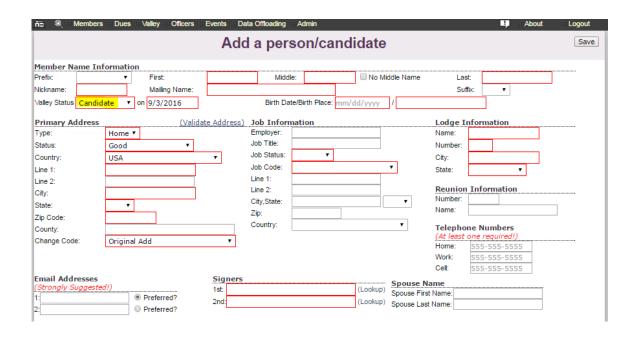

When adding a new Candidate, the boxes outlined in red are the minimum required by the system. You must enter information in these boxes or you will not be able to save your entry. However, in addition to the red boxes, please always enter as much information about the member as you have available.

Follow these instructions to add your new Candidate:

**1.** Add the **Member Name Information.** The prefix is optional. If your member has a middle name, please enter it. Our database contains many thousands of records. Middle names help identify members with common names such as Smith, Jones, Johnson, and so forth.

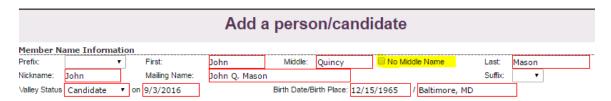

If your member does not have a middle name, click the **no middle name** check box to turn off the restriction on the middle name.

2. Leave the Valley Status set to Candidate. The "Candidate on" date is set by the system. This does not represent the date that he will take his Degrees; rather, it is the date on which you entered his record into the system as a Candidate.

Boxes on the Add Person/Candidate screen that are outlined in red identify information that is required by the system. 3. Next, enter the Primary Address information. The address Type will default to Home. You can click the downward area to open a Type menu to make another selection. The Country will default to USA. If you need to enter another country, click the downward arrow to the right of USA. It is important that you select the country before adding the address details as Sentinel's screen will change to show the required fields for foreign addresses. Fill in the remaining fields and leave the Change Code set to Original Add.

IMPORTANT! When adding a foreign address, always choose the country before entering the address details. This action will remove the "state" requirement.

**4.** You can use **Validate Address** to validate your entry with the United States Postal Service and also to add the 4-digit subzip if you do not already have it.

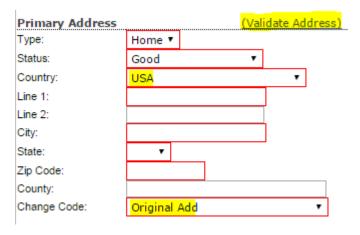

5. Enter the Job Information. The Job Status and Job Code are required. However, please enter as much information as you have available. To choose a Job Status and Job Code, click the downward arrow to open the menu The Job Status options are "Current, Former, Retired and Other." Make your selection by highlighting one of these four options. The Job Code options job descriptions such as "Banking" or "Education." Make your section by highlighting a job description in the list.

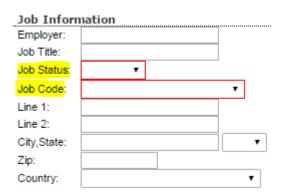

**6.** Enter the **Lodge Information**. All fields are required. To choose a state, click the downward arrow to display the list of states and US territories. Make your selection by highlighting a state.

If the Lodge is in a country other than the US, Choose N/A from the state list.

| Lodge Information |  |   |  |  |  |  |  |
|-------------------|--|---|--|--|--|--|--|
| Name:             |  |   |  |  |  |  |  |
| Number:           |  |   |  |  |  |  |  |
| City:             |  |   |  |  |  |  |  |
| State:            |  | • |  |  |  |  |  |

**7.** Enter the **Reunion Information**. This information is not required by the system, but please enter the Number and Name if they apply.

| Reunion | Informa | ation |  |
|---------|---------|-------|--|
| Number: |         |       |  |
| Name:   |         |       |  |

**8.** Enter the **Telephone Numbers**. Nowadays, many people only have a cell phone number, so all three fields are not required. Only one number is required by the system, and it does not matter which phone number you enter. However, if you have all three numbers, please add them.

To accommodate foreign phone numbers, there is no formatting restriction in the phone boxes, but please use the format shown (555-555-5555) for domestic numbers. Use whatever format is appropriate for foreign numbers. Notice that the numbers displayed are grayed.

Click in the box and type over 555-555-555.

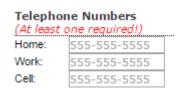

- 9. Enter the Email Addresses. Because some members do not have an email address, this information is not required, but as you can see below, it is "Strongly suggested" that you add available emails. If a member has more than one email, you can enter a second. Identify the most used email address by clicking radio button next to Preferred. It is better to enter the Preferred email address first.
- **10.** Enter the **Signers**. Do not type the signer's name directly into the box. Click on the **Lookup** link to open a search window. This is very important because this action links the new member's Sentinel record to his signers' records. This linked information is used when recognizing signers for awards.

| Sig  | ners |          |
|------|------|----------|
| 1st: |      | (Lookup) |
| 2nd: |      | (Lookup) |

After you click **Lookup**, the search window will open. Enter the first and last name of the signer, and then click the **Find** button. Click the signers name to select it. If you are searching for a common name such as John Smith, you may have multiple results from which to select a name. Use the Member Number and Address to identify the correct signer.

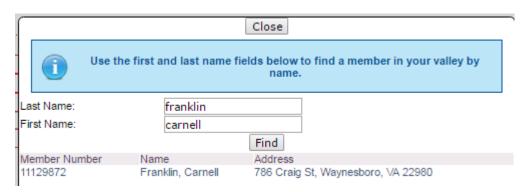

When you click on the signer's name, Sentinel will automatically place his name in the Signer box. Follow the same instructions to add the 2<sup>nd</sup> Signer.

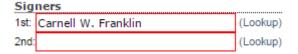

11. Add the Spouse Name (if applicable). Type the first and last name into the appropriate boxes.

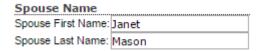

**12.** Now you are ready to save your new member addition. You entry should look similar to the figure below.

Click the **Save** button in the upper right corner.

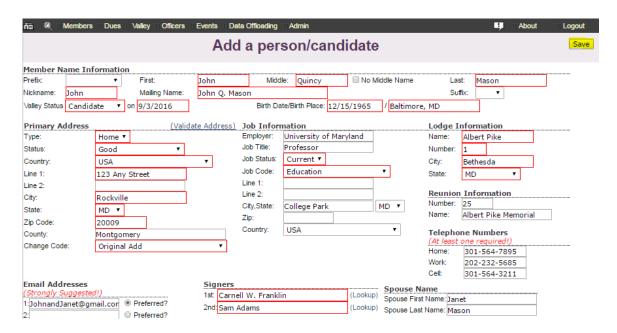

If you entered all of the appropriate information, Sentinel will display the following message at the top of the screen:

If you left out required information, Sentinel will not save your entry. You will see "Required" shown in red next to the missing information. Notice that the Blue Lodge Name and Number were not entered. The system displayed "Required" next to the boxes.

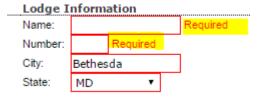

When you see "required", you will need to fill in this missing information and click **Save** again.

New Person Saved. If you need to go back and make edits to this person, use the normal person search area to find them and edit them now! DO NOT CLICK THE BACK BUTTON! You are now ready to add another person.

#### 3.5 FORM 330: REPORT INITIATES TO THE SUPREME COUNCIL

You will report your Initiates to the Supreme Council on Form 330. The form is located on the Members menu.

Before you can complete your Form 330, follow the instructions on pages 17-21, **Add New Person**, to add all of the Initiates that you want to include on the form.

. There are two types of Form 330:

- **Form 330 for Initiates**. Use this form if you are reporting at least the Lodge Degree—that is, a member who has never taken any degrees before now.
- Form 330 for Additional Degrees. Use this form if you are reporting members who have already taken at least the Lodge on a prior date and already have an existing Sentinel record. For instance, if a member received Degrees in the Lodge and Chapter in the Spring Class and is now taking the Chapter and Consistory in the Fall Class. Valleys that share members with other Valleys (split memberships) will use this form to report additional Degrees. In the past this had to be done manually on a paper Form 330.

The following sections will explain how to complete **the Form 330 for Initiates** and the **Form 330 for Additional Degrees** and submit the form along with your payment of fees to the Supreme Council, Office of the Grand Executive Director

#### 3.5A CREATING A FORM 330 FOR INITIATES

Use this form if you are reporting at least the Lodge Degree—that is, a member who has never taken any degrees before now.

 Place your mouse pointer on Members on the Sentinel menu bar. On the dropdown menu, place your mouse pointer on Form 330. Slide your mouse pointer to the right and click on Form 330 for Initiates.

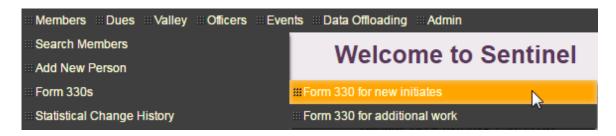

2. The Candidates in Your Valley page will display the members that you have added as Candidates. The word, "Valid" next to each entry shows that you have entered all of the required information so that each member can be added to the form. If any members are displaying as "invalid," that you want to include on your Form 330, you will need go to the member's record and enter the missing information before you can begin the Form 330.

|                | Candidates in your Valley                                                                         |
|----------------|---------------------------------------------------------------------------------------------------|
|                | There are 3 eligible candidates.<br>There are 0 candidates selected for this form 330 submission. |
|                | Optional processing note to be included in this form 330 submission:                              |
| Conway, Paul   | <b>Valid - Eligible for initiation</b> Include in Form 330                                        |
| Mason, John`   | <b>Valid - Eligible for initiation</b><br>Include in Form 330                                     |
| Smith, Charles | Valid - Eligible for initiation<br>Include in Form 330                                            |
|                | Submit this Form 330                                                                              |

- **3.** At the top of the **Candidates in your Valley** window there is a box labeled, "Optional processing note to be included in this form 330 submission." If you have a message that you want to bring to the attention of the Supreme Council staff, type the message in this box, and it will appear on your completed Form 330.
- 4. To add Initiates to the Form 330, click on Include in Form 330. The following window will open.

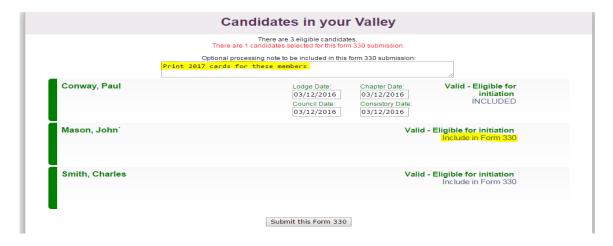

- **5.** Enter the Degree dates as shown in the figure. Notice that we have added a note in the message box to "print 2017 cards for these members."
- **6.** Paul Conway is now added to the Form 330 and is labeled "Included." Next, add John Mason by clicking on Include in Form 330. The system will automatically enter the Degree dates in the Degree

boxes for John Mason. If you need to remove any of the dates or change the dates, click in the appropriate box/boxes and type in your date change. Continue adding members to the Form 330 in this manner. You do not have to enter all "Valid" members. Enter only those whom you want to include on your Form 330.

7. The sample completed page looks like the following:

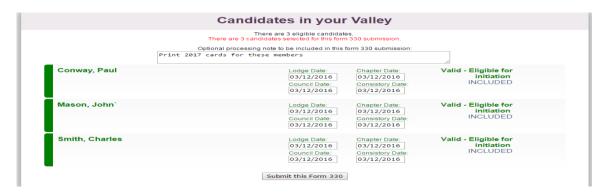

- 8. When you are finished adding Initiates, click **Submit this Form 330**.
- 9. Click OK to continue.

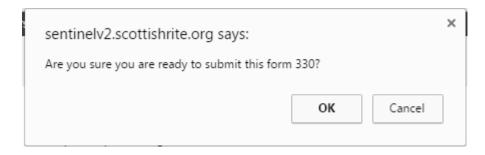

**10.** Click the link to download your completed Form 330.

# Candidates in your Valley

# Form 330 Submission Complete. You must download and print the prepared Form 330 report and mail it with your valley's payment as soon as possible. Click here to download your completed Form 330

#### Here is the completed form:

| Valley of  | Form 330 - Statement of Fees and Report of Investitures Valley of Test Valley in the Orient of US |                                                           |                                                                                         |                                                                                                    |  |
|------------|---------------------------------------------------------------------------------------------------|-----------------------------------------------------------|-----------------------------------------------------------------------------------------|----------------------------------------------------------------------------------------------------|--|
| Lodge      | Chapter                                                                                           | Council                                                   | Consistory                                                                              | Fees                                                                                                    |  |
| 03/12/2016 | 03/12/2016                                                                                        | 03/12/2016                                                | 03/12/2016                                                                              | \$31.00                                                                                                    |  |
| 03/12/2016 | 03/12/2016                                                                                        | 03/12/2016                                                | 03/12/2016                                                                              | \$31.00                                                                                                    |  |
| 03/12/2016 | 03/12/2016                                                                                        | 03/12/2016                                                | 03/12/2016                                                                              | \$31.00                                                                                                    |  |
|            | Lodge<br>03/12/2016<br>03/12/2016                                                                 | Lodge Chapter 03/12/2016 03/12/2016 03/12/2016 03/12/2016 | Lodge Chapter Council 03/12/2016 03/12/2016 03/12/2016 03/12/2016 03/12/2016 03/12/2016 | Lodge Chapter Council Consistory 03/12/2016 03/12/2016 03/12/2016 03/12/2016 03/12/2016 03/12/2016 03/12/2016 03/12/2016 |  |

#### 3.5B CREATING A FORM 330 FOR ADDITIONAL WORK

Use this form if you are reporting members who have already taken at least the Lodge on a prior date and already have an existing Sentinel record.

For this example we will use the membership record of Winston Morris Ruth who received the 14° and 18° on January 1, 2016. Now he has completed the 30° and 32°, and we want to report those Degrees using **Form 330 for Additional Work**.

 Place your mouse pointer on Members on the Sentinel menu bar. On the dropdown menu, place your mouse pointer on Form 330. Slide your mouse pointer to the right and click on Form 330 for Additional Work.

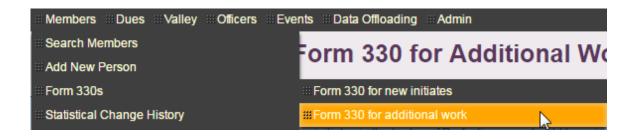

**2.** Enter his information in the form provided and click **Find Candidate**. For this example we are using "Test Valley." You will use your new member's actual Valley membership.

# Form 330 for Additional Work

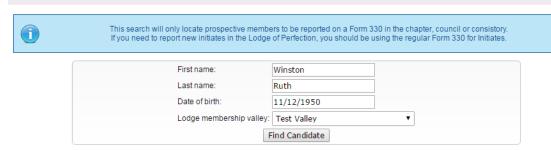

3. The Candidates name will appear on your screen. Click the green plus sign • to select the name.

| Current Valley | Member ID | Name          | Preferred Address                   | Telephone    |   |
|----------------|-----------|---------------|-------------------------------------|--------------|---|
| Test Valley    | 11149642  | Ruth, Winston | 555 Strike Out Ln, Towson, MD 28754 | 111-111-1111 | 4 |

**4.** The Form 330 will open with the Lodge and Chapter dates already entered. Add the Council and Consistory dates.

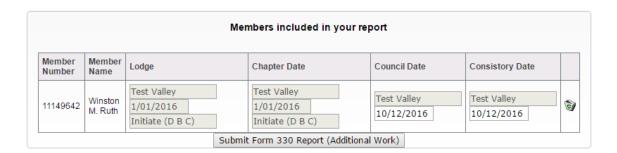

- **5.** If you are ready to report this member on Form 330, click **Submit Form 330 Report (Additional Work).** If you made a mistake and do not want to report this member, click the trash can at the right of the screen.
- **6.** Sentinel will ask you if you are ready to submit the form. If yes, click **OK**.

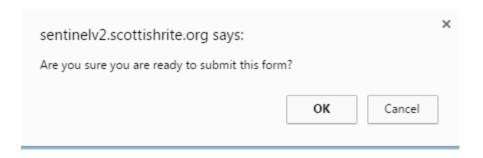

7. View and print your report by clicking Click here to download your completed Form 330. Print and mail your Form 330 along with the appropriate fees to the Supreme Council, 33°.

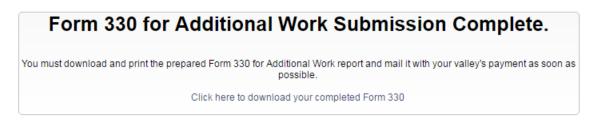

The completed Form 330 for Additional Work:

| 9/30/2016                      | Form 330 - Statement of Fees and Report of Investitures<br>Valley of Test Valley in the Orient of US |         |            |            |         |
|--------------------------------|----------------------------------------------------------------------------------------------------|---------|------------|------------|---------|
|                                | Lodge                                                                                                | Chapter | Council    | Consistory | Fees    |
| Winston Morris Ruth            |                                                                                                    |         | 09/12/2016 | 09/12/2016 | \$18.00 |
| 11149642                       |                                                                                                    |         |            |            |         |
| 555 Strike Out Ln              |                                                                                                    |         |            |            |         |
| Towson, MD 28754               |                                                                                                    |         |            |            |         |
| Pike(2) Waco, TX               |                                                                                                    |         |            |            |         |
| Birth Date: 11/12/1950         |                                                                                                    |         |            |            |         |
| Birth Place: Cumberland, MD    |                                                                                                    |         |            |            |         |
| Processed via Form 330 for add | litional work                                                                                        |         |            |            |         |

#### 3.6 STATISTICAL CHANGE HISTORY

Statistical changes are defined as actions taken to change a member's current status, in particular, these are changes to reinstate, demit, suspend, or expel a member. You will perform a statistical change on the member's **Profile Screen.** Clicking the gear in the upper right corner of the Profile Screen opens the menu so that you can choose, "Request a statistical change for this member."

All statistical changes are reported electronically to the Computer Services staff of the Supreme Council where they are reviewed for accuracy and then applied to the member's record.

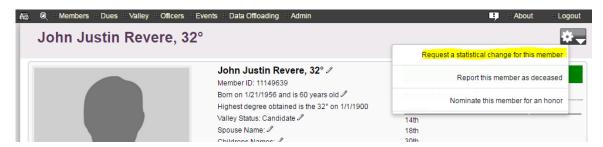

Once you request a statistical change, the change will appear under **Statistical Change History** so that you can keep track of changes that are "Pending" or "Completed." If a change is "Pending," this means that the Computer Services staff has not yet reviewed the change. If the change is "Completed," this means that the Computer Services staff has finalized the change and updated the member's record in Sentinel to the requested status change.

To view pending and completed status changes, click **Statistical Change History** on the **Members** Menu.

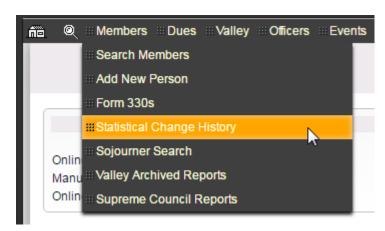

You have the option to view **All** changes, **Pending** changes, or **Complete** changes by making a selection on the **Statistical Change Status** dropdown menu.

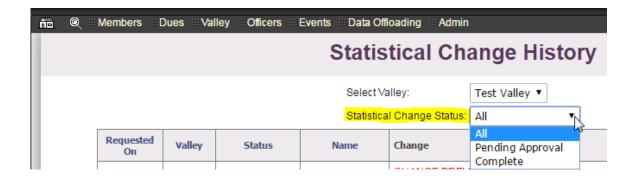

Here is an example of a **Statistical Change History** screen showing both **Pending** and **Complete** status changes.

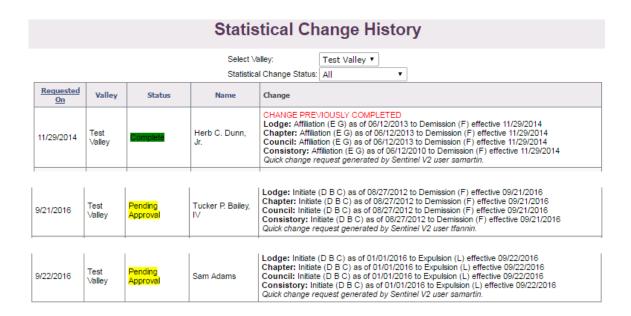

The "Complete" entry shows that a request was submitted by the Valley to demit Herb C. Dunn, Jr. on 11/29/2014, and the request was completed.

The first "Pending Approval" entry shows that a request was submitted on 9/21/2016 to demit Tucker P. Bailey IV, and the request remains pending.

The second "Pending Approval" entry shows that a request was submitted on 9/22/2016 to expel Sam Adams, and the request remains pending.

#### 3.7 SOJOURNER SEARCH

Sojourners are Scottish Rite, Southern Jurisdiction, members who reside in an Orient but are not members of any Valley in that Orient. Sentinel provides two ways to search an Orient for Sojourners: **Sojourner Search by Radius** and **Sojourner Search by Zip Ranges**.

#### 3.7A SOJOURNER SEARCH BY RADIUS

The **Sojourner Search by Radius** allows you to identify Sojourners who live a certain number of miles from a particular zipcode.. For instance, you can find all of Sojourners who live within five miles of the zipcode 20895. In essence, the radius search creates a circle around a zip area and returns all of the Sojourners living in that circle.

Follow these steps to perform a **Sojourner Search by Radius:** 

1. Expand the Members menu and click the Sojourner Search by Radius option on the submenu

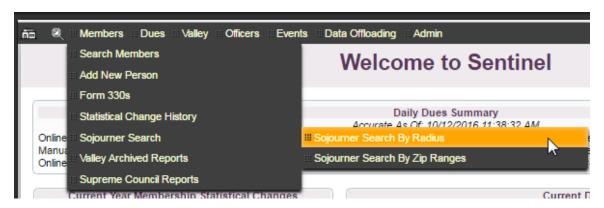

2. Enter a Base Zip Code and a Mileage Range from Base. For this example, we will use 20895. Click the Search button.

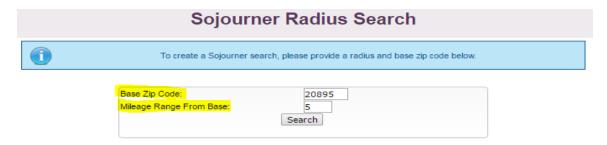

Sentinel will display a list of results on the screen. Regretfully, we cannot display the results of a Sojourner Search in this training guide because we cannot publish actual member addresses and contact information, but please give it a try to see how it works.

If there are no Sojourners in your search area, Sentinel will display the following message:

No matching sojourner records were found based on the search criteria you supplied.

Click Here to try again

If you want to search for all Sojourners in an entire Orient, enter a **Zipcode Base Value** and enter 999 as the **Mileage Range from Base** as shown in the following graphic:

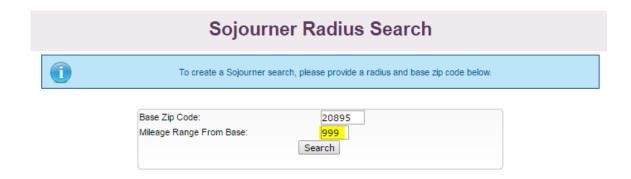

# 3.7B SOJOURNER SEARCH BY ZIP RANGES

The **Sojourner Search by Zip Ranges** allows you to identify Sojourners who live within a single zipcode area or in a range of zip code areas.. For instance, you can find all of Sojourners who have a zipcode of 20895, or 20895-20899. You can mix the search critera to include mutiple zipcodes and zipcode ranges as in "20895,20897, 20985-20999."

Follow these steps to perform a **Sojourner Search by Radius:** 

1. Expand the Members menu and click the Sojourner Search by Zip Ranges option on the submenu.

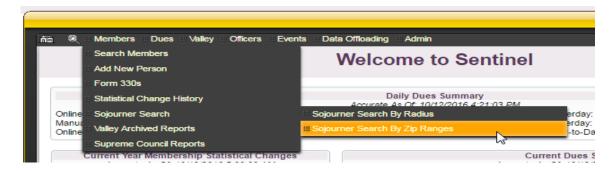

2. Enter one number to search or a series of numbers. Click the **Search** button to display the results.

```
To create a zip list Sojourner search, enter zip code ranges (or individual zip codes) in the box below seperated by a comma:

Zip Code List:

Example: 12345-12348, 12350, 12999-13001, etc.

20895, 20897, 20910-20913, 20915

Search
```

Regretfully, we cannot display the results of a Sojourner Search in this training guide because we cannot publish actual member addresses and contact information, but please give it a try to see how it works.

If there are no Sojourners in your search area, Sentinel will display the following message:

No matching sojourner records were found based on the search criteria you supplied.

Click Here to try again

#### 3.8 VALLEY ARCHIVED REPORTS

**Valley Archived Reports** is a storage area for all of the reports that you create in Sentinel and want to save. In addition, your Form 330s for Initiates and Fees are stored in in this area as well. For those of you familiar with Sentinel, version 1, **Valley Archived Reports** takes the place of **Form 330 Reprints**.

To view your saved reports, click Valley Archived Reports on the Members Menu.

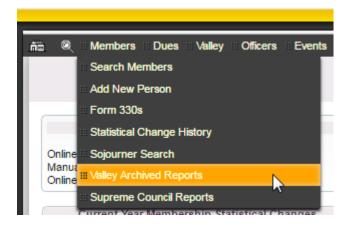

Your archived reports screen should look similar to the table below. Click the **Report Name** on your screen to view the report.

Notice that the user has performed two Access database offloads. To the right of the entry there is a trash can that the user can click to delete the reports at will. Notice also that there is no trash can next to the Form 330 entries. There is no option to delete Form 330s. These reports will be retained by the system for archival purposes.

Form 330 Reports are stored indefinitely for archival purposes. The user cannot delete them.

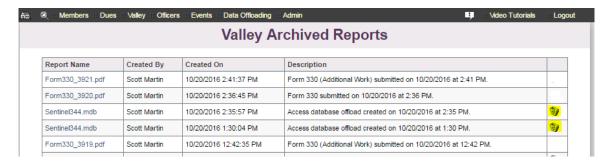

#### 3.9 SUPREME COUNCIL REPORTS

The offices of the Supreme Council will deliver a variety of reports to your Valley directly through Sentinel. Examples of these reports include annual membership reports and monthly online electronic payment deposit reports.

To view your delivered reports, click **Supreme Council Reports** on the **Members** menu.

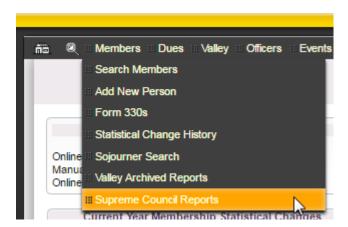

Your reports' screen should look similar to the following table. Click the report name in the **File** column on your screen to open the report.

| ∷Valley ∷: Officers ∷: Events ∷: Data Offloa | ding ⊞Admin ■                                                                                                    |                                                                                                    | s III Logout                                                                                                    |  |  |  |  |  |
|----------------------------------------------|----------------------------------------------------------------------------------------------------|----------------------------------------------------------------------------------------------------|----------------------------------------------------------------------------------------------------|--|--|--|--|--|
| Supreme Council Published Reports            |                                                                                                    |                                                                                                    |                                                                                                    |  |  |  |  |  |
| File                                         | Description                                                                                                    | Created                                                                                                    | Created By                                                                                                    |  |  |  |  |  |
| MonthlyOnlineDues_February_2015.pdf          | This is your February 2015 online dues payment report for your valley.                                              | 3/12/2015                                                                                                    | Sandra Mukiri                                                                                                    |  |  |  |  |  |
| Aberdeen_2014_AAML.pdf                       | This is your valley's 2014 year-end alpha membership listing report                                                 | 2/16/2015                                                                                                    | Tammy Fannin                                                                                                    |  |  |  |  |  |
| Aberdeen_2014_AGAL.pdf                       | This is your valley's 2014 annual gains and losses report                                                           | 2/16/2015                                                                                                    | Tammy Fannin                                                                                                    |  |  |  |  |  |
| Aberdeen_2014_RECAP.pdf                      | This is your valley's 2014 membership recapitulation report                                                         | 2/16/2015                                                                                                    | Tammy Fannin                                                                                                    |  |  |  |  |  |
| MonthlyOnlineDues_January_2015.pdf           | This is your January 2015 online dues payment report for your valley.                                               | 2/10/2015                                                                                                    | Sandra Mukiri                                                                                                    |  |  |  |  |  |
|                                              | File  MonthlyOnlineDues_February_2015.pdf  Aberdeen_2014_AAMIL.pdf  Aberdeen_2014_AGAL.pdf  Aberdeen_2014_RECAP.pdf | Supreme Council Published Reports  File Description  MonthlyOnlineDues_February_2015.pdf This is your February 2015 online dues payment report for your valley.  Aberdeen_2014_AAML.pdf This is your valley's 2014 year-end alpha membership listing report  Aberdeen_2014_AGAL.pdf This is your valley's 2014 annual gains and losses report  Aberdeen_2014_RECAP.pdf This is your valley's 2014 membership recapitulation report | File Description Created  MonthlyOnlineDues_February_2015.pdf This is your February 2015 online dues payment report for your valley. 3/12/2015  Aberdeen_2014_AAMIL.pdf This is your valley's 2014 year-end alpha membership listing report 2/16/2015  Aberdeen_2014_AGAL.pdf This is your valley's 2014 annual gains and losses report 2/16/2015  Aberdeen_2014_RECAP.pdf This is your valley's 2014 membership recapitulation report 2/16/2015 |  |  |  |  |  |

#### **CHAPTER 4: MEMBERSHIP STATUS CHANGES**

We define a member's status as his current relationship with his Scottish Rite Valley—that is, his current status or relationship is either as an initiate, reinstatement, affiliation, demission, expulsion, or death. A member's current status displays on his **Profile Screen** under Member **Information**.

This chapter will show you how to perform the following functions:

- Submit a statistical change to update a member to reinstated, affiliated, demitted, or expelled
- Update a member's record to "Deceased"
- Report a member as affiliated or reinstated who does not have an existing Sentinel record

#### 4.1 CHANGE A MEMBER'S STATUS (SUBMIT STATISTICAL CHANGE)

The following **Membership Information** shows that Daniel James Anderson's current status is "Initiate" in the Lodge, Chapter, Council, and Consistory. Let us assume that this member is demitting from your Valley to transfer to another Valley. In order to change his current status of "Initiate" to "Demit," you will use Sentinel to request a statistical change. This change request will be transmitted electronically to the Supreme Council Computer Services' staff that will review and activate the change as appropriate. Once activated, the member's record in Sentinel will show his current "Demit" status along with the effective date of the demit.

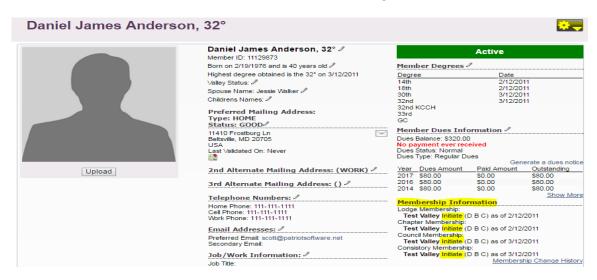

Follow these steps to change the member's current status from "Initiate" to "Demit."

1. On the member's **Profile Screen**, click the "gear" icon in the upper right corner.

# Daniel James Anderson, 32°

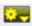

2. On the menu that opens, click Request a statistical change for this member.

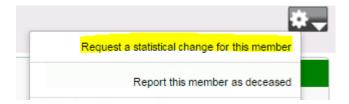

**3.** The statistical change screen will open and display the following which shows the member's current status and blank boxes for the proposed status.

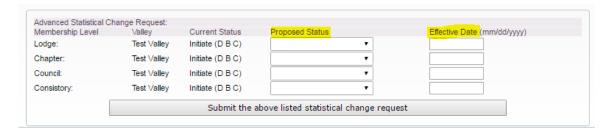

4. Click the downward pointing arrow under **Proposed Status** to display the status change options.

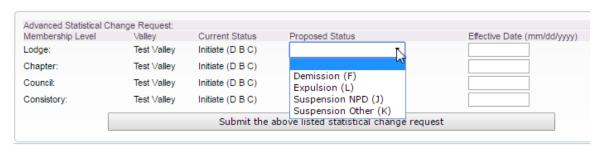

Submit only the levels of membership that are affected by a status change

The system knows that you are changing the status of a member who is currently listed as "Initiate," so the menu only displays the options that can be applied to an initiate. Notice that there are no options to "Reinstate" or "Affiliate," as these actions would not be appropriate. Notice also that there is no option for "Death," because deceased changes are handled differently, and we will get to that a bit later. Notice also that there are letters next to each option in the menu. These are shorthand codes that are used for processing purposes only. You can disregard them.

5. Highlight your selection. In our example we are choosing, "Demission." The system will automatically fill in "Demission" for all four levels. If the member is not being demitted in all four levels, remove the

"Demission" status for those levels by using the dropdown menu to edit the field/fields. Choose the blank status at the top of the menu list on the dropdown.

**6.** Type in the effective date in the format of MM/DD/YYYY as 10/20/2016. The system will automatically fill in the remaining date fields.

Your completed submission will resemble the following:

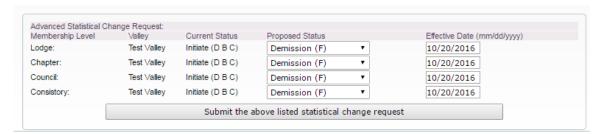

- 7. To submit the status change, click Submit the above listed statistical change request.
- **8.** The system will return a message stating that the change is "Pending."

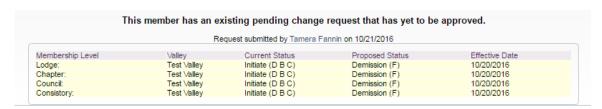

The member's **Profile Screen** will also display that a "Pending" change is present, and the notice will remain on his record until the change is reviewed and activated by the Supreme Council Computer Services' staff.

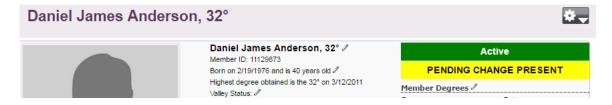

#### 4.2 CHANGING A MEMBER'S STATUS TO DECEASED

When a member dies, you will need to enter his date of death in his membership record. This is done on his **Profile Screen**. Once you enter the date of death and save it, the system applies the change to his record in real time—that is, you do not need to submit an electronic request to the Supreme Council to have his record updated.

Follow these steps to change a member's record to deceased:

1. On the member's Profile Screen, click the "gear" icon in the upper right corner to open the status change menu.

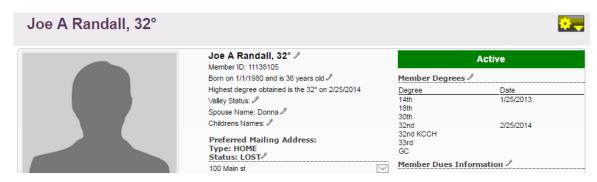

2. When the menu opens, click Report this member as deceased.

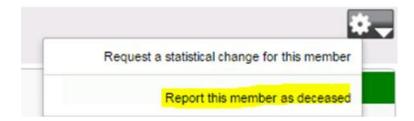

3. The update window will appear on your screen.

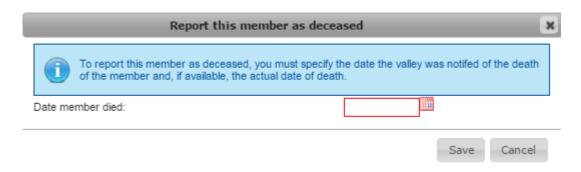

You can also use the calendar to choose a date.

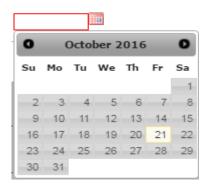

4. Click the **Save** button. The record is updated to "Deceased," and the date of death is inserted on the Profile Screen.

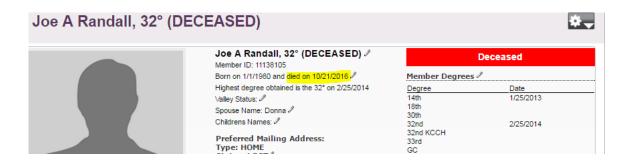

# **CHAPTER 5: DUES**

All Valleys are required to manage membership dues payments in Sentinel. The information entered for members is made available to all of your members through the online Member Portal in real time. Thus, it is imperative that dues records are updated in a timely manner so that your members have access to the most up-to-date dues payment information online.

#### **5.1 ADD DUES PAYMENTS**

This section will show you how to add cash, check, and credit card payments for membership dues.

You will find the Add Dues Payment option on the Dues tab on the Sentinel black menu bar.

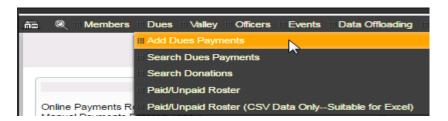

Click on Add Dues Payments to open the Dues Batch Add/Select screen.

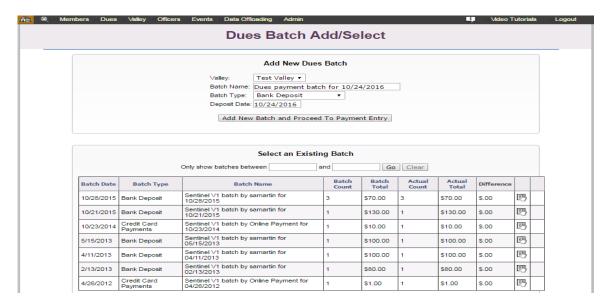

You can enter dues in two ways: Create a new dues batch or add payments to an existing batch. The sample page above displays a section to **Add New Dues Batch**.

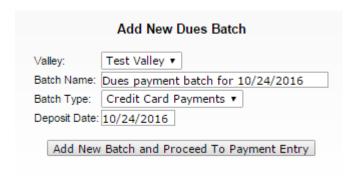

...and a section to Select an Existing Batch.

| Select an Existing Batch |              |                                              |                |                |                 |                 |            |   |   |
|--------------------------|--------------|----------------------------------------------|----------------|----------------|-----------------|-----------------|------------|---|---|
|                          |              | Only show batches between a                  | ind            | Go             | Clear           |                 |            |   |   |
| Batch Date               | Batch Type   | Batch Name                                   | Batch<br>Count | Batch<br>Total | Actual<br>Count | Actual<br>Total | Difference |   |   |
| 10/24/2016               | Bank Deposit | Dues payments for 10/24/2016                 | 0              | \$0.00         | 0               | \$0.00          | \$.00      | 3 | 0 |
| 10/28/2015               | Bank Deposit | Sentinel V1 batch by samartin for 10/28/2015 | 3              | \$70.00        | 3               | \$70.00         | \$.00      | 3 |   |

We will explain each of these processes in the next two sections.

### 5.2A ADD A NEW DUES BATCH

Follow these instructions to add a brand new dues batch:

1. Click the Add Dues Payment option on the Dues tab on the Sentinel black menu bar.

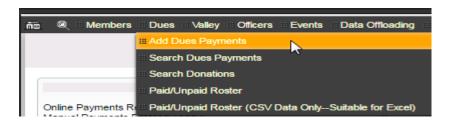

2. The **Valley** name will show your Valley name. The system will automatically enter the **Batch Name** and a **Deposit Date** as the current date.

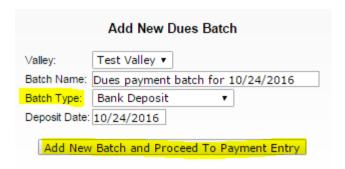

3. Use the Batch Type dropdown menu to choose the type of batch you are entering: **Bank Deposit** (cash and checks), **Credit Card**, or **Adjustment**. For this example we are choosing **Bank Deposit** 

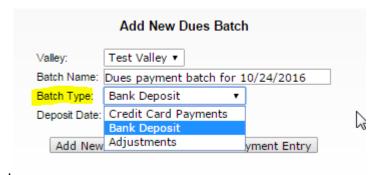

- 4. Click **Add New Batch** and Procceed to Payment Entry.
- 5. The **Valley Dues Payment** screen will open. Type the member's identification number in the **Member ID** box and press the "Tab" key on your keyboard.

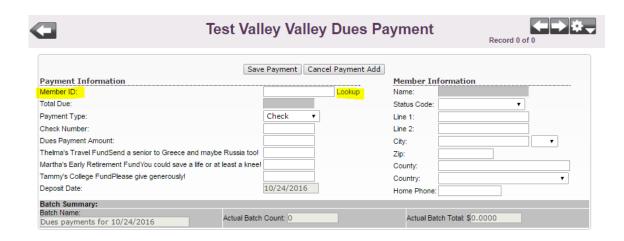

If you do not have an ID number, you can use the **Lookup** feature. Click **Lookup**. Enter the member's name in the window that opens and click **Find**.

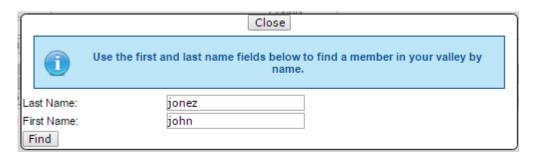

When you click the Find button, Sentinel displays the member's name. Click the name to select it.

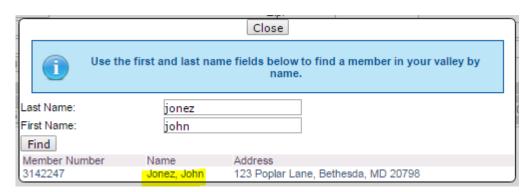

6. After you have performed either Step 4 or Step 5 to display the member's payment, the payment window will open. Choose a **Payment Type** by clicking the dropdown menu arrow to display the choices. Make a selection by highlighting Check, Credit Card, or Cash. If the payment is by check, you can enter the number in the **Check Number** box.

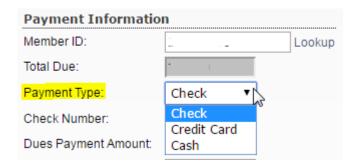

7. Next, the total balance due is displayed as the **Dues Payment Amount**. In this example, the balance is \$80. If needed, you can edit this amount by deleting the displayed amount and typing in a different amount. For example, the member may be making an underpayment or an overpayment.

- 8. Next, the payment screen displays the three charitable donations in the order that they were printed on your member dues notices. If the member is making a donation, enter the dollar amount of the donation in the appropriate box next to the name of the charity.
- 9. Update the member's address if necessary.
- 10. Click the **Save Payment** button. The payment is saved to the member's dues record.

The following image shows a payment of \$80 for 2017 plus a \$10 donation to the Scottish Rite Foundation

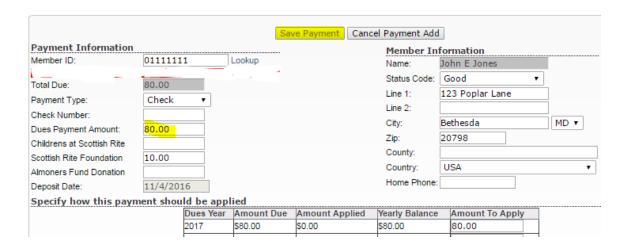

11. Sentinel confirms that the payment was successful by displaying "Saved" in the upper left corner of the screen. The payment area is cleared so that you can enter your next payment.

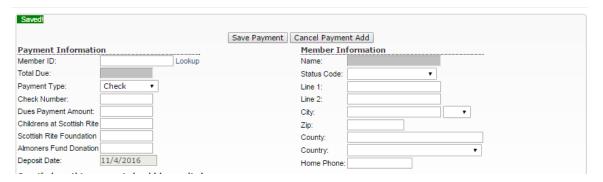

#### 5.2B ADD PAYMENTS TO AN EXISTING DUES BATCH

You can add dues payments to an existing batch at any time. For instance, if you create a batch in the morning and close the batch. You can reopen it later in the day and add additional payments.

Follow these instructions to open an existing batch of payments:

1. Click the Add Dues Payment option on the Dues tab on the Sentinel black menu bar.

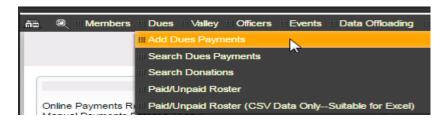

2. Sentinel will display a list of all of the previously entered dues batches entered for your Valley.

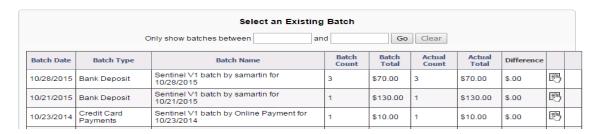

Over time your batch list will get very long. You can control the amount of batches displayed by entering a date range in the box labeled, "Only show batches between."

As an example, to show only batches entered from 10/21/2015 through 10/28/2015, you would enter the following date range and click the **Go** button.

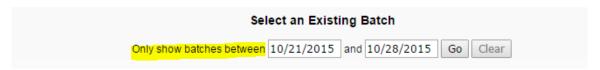

Sentinel displays the batches created between those two dates:

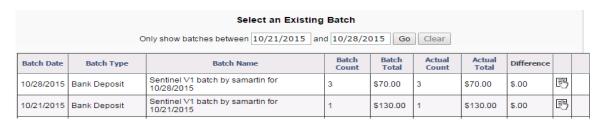

To enter additional payments in an existing batch, click the hand icon for the batch that you wish to open. For our example, let's use the "Bank Deposit" batch with "Batch Date" 10/21/2015.

图

#### Add Dues Payment to Batch

Number of payments: 1, Batch Date: 10/21/2015, Batch Total: \$130.00

| Member<br>ID | Name            | Deposit<br>Date | Dues<br>Amount | Box 1<br>Amount | Box 2<br>Amount | Box 3<br>Amount | Total Payment<br>Amount | Payment<br>Origin   |  |
|--------------|-----------------|-----------------|----------------|-----------------|-----------------|-----------------|-------------------------|---------------------|--|
| 11138105     | Randall,<br>Joe | 10/21/2015      | \$130.00       | \$0.00          | \$0.00          | \$0.00          | \$130.00                | Manually<br>entered |  |
| 1            |                 |                 |                |                 |                 |                 |                         |                     |  |

Notice in the above display that the **Add Dues Payment to Batch** table that the "Payment Origin" is "Manually entered." Remember! All Bank Deposit batches are either check or cash payments, which means that a Sentinel user "Manually entered" the payment into the system. You will always want to group all of your cash and/or check payments in a **Bank Deposit** batch and all credit card payments in a **Credit Cards Payments** batch.

3. Click the Add Dues Payment to Batch button.

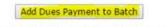

Number of payments: 1, Batch Date: 10/21/2015, Batch Total: \$130.00

| Member<br>ID | Name            | Deposit<br>Date | Dues<br>Amount | Box 1<br>Amount | Box 2<br>Amount | Box 3<br>Amount | Total Payment<br>Amount | Payment<br>Origin   |         |
|--------------|-----------------|-----------------|----------------|-----------------|-----------------|-----------------|-------------------------|---------------------|---------|
|              | Randall,<br>Joe | 10/21/2015      | \$130.00       | \$0.00          | \$0.00          | \$0.00          | \$130.00                | Manually<br>entered | <b></b> |

4. The payment screen opens. Adding payments to an existing batch is the same as adding payments to a new batch, so follow steps 3 through 10 of the preceding section.

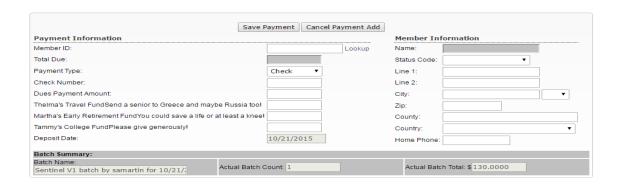

#### 5.2C CREDIT CARD PAYMENTS

All Valleys can process credit card transactions using Sentinel. The process is secure and uses authorize.net which is a certified credit card processing provider. No credit card information is stored in Sentinel. Please note

that authorize.net charges a credit card processing fee for each transaction: However, the Supreme Council pays 50 percent of the service fee.

Sentinel handles credit card dues payments the same way that the system handles check and cash payments. You can add a new credit card payment batch or add credit card payments to an existing batch. Therefore, if you are not familiar with the payment entry process, review the two preceding sections: Add a New Dues Batch and Add Payments to an Existing Dues Batch .

Follow these instructions to process credit card dues payments:

1. Click the Add Dues Payment option on the Dues tab on the Sentinel black menu bar.

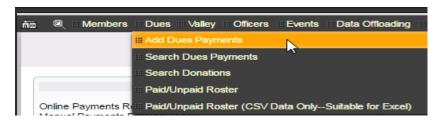

2. The Dues Batch Add/Select screen opens.

If you are creating a new credit card payment batch, choose **Credit Card Payments** from the **Batch Type** dropdown menu.

If you want to **Select and Existing Batch**, click the hand icon next to the **Credit Card Payments** batch that you want to open.

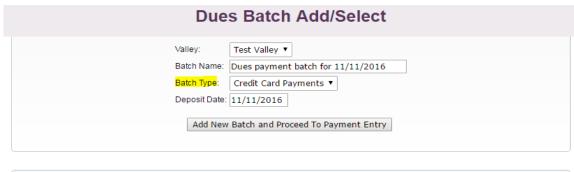

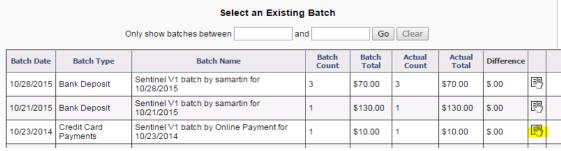

3. The payment screen opens. Enter the **Member ID** and click the **Tab** key on your keyboard to load the member's payment information or click the **Lookup** link to search for a member's record. Choose "Credit Card" from the **Payment Type** dropdown menu.

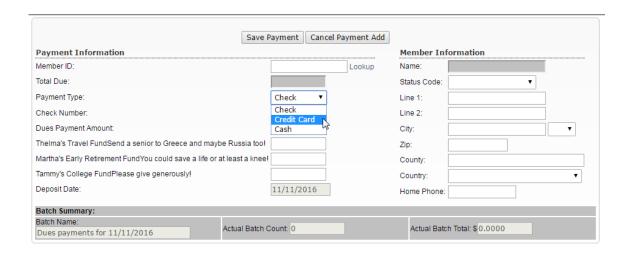

4. The screen will change to display the credit card information boxes. Enter the credit card information.

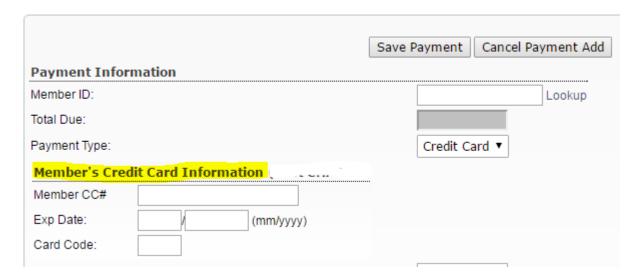

- 5. Complete the process by checking the balance due for accuracy. If you are entering an overpayment or underpayment, edit the **Dues Payment Amount**. Enter any charitable donations that apply and make any address updates as needed.
- 6. Click the **Save Payment** button.
- 7. Sentinel confirms that the payment was successful by displaying **"Saved"** in the upper left corner of the screen. The payment area is cleared so that you can enter your next payment.

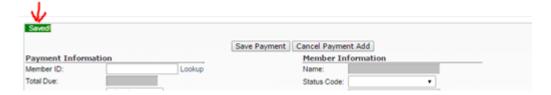

# **5.3 EDIT DUES PAYMENTS**

You may find it necessary to change a member's total dues owed amount for a year or to correct and overpayment amount. The following sections will explain these procedures.

#### 5.3A CHANGING THE TOTAL DUES OWED

For this example we will use the record of a recently affiliated member. When a member first joins a Valley, his dues balance is set to zero. This applies to affiliated members, reinstated members (in some cases), and initiated members. A new member's record will look like the following:

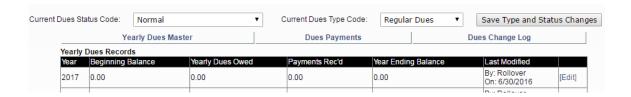

If the member has paid a certain amount or is going to be billed a certain amount, you will need to enter the **Beginning Balance** in his dues record. Follow these steps:

- 1. Display the member's **Profile** screen by performing a search for his record
- Locate the Member Dues Information section on his Profile screen. Your display should look similar to
  the following. The years you will see displayed are dependent on the individual member's payment
  history. Our sample member has been reinstated in 2016, but notice that he has no dues payment
  information for 2016 and 2017 displayed in his dues record.

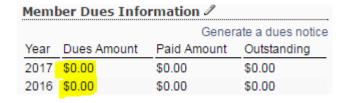

- To change the **Dues Amount**, click the "pencil" icon next to Member Dues Information or hover your mouse pointer over the dues area and click anywhere in the darker gray area. The dues edit screen will open.
- 4.

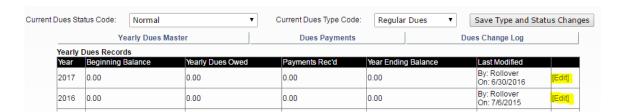

5. To enter a balance due for 2016 click the **Edit** button. A box will appear around the Yearly Dues Owed. Click in the box to replace 0.00 with the correct amount. For this example we will use 80.00.

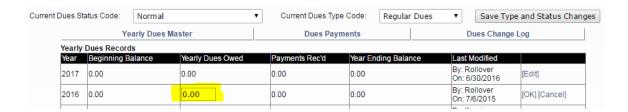

5. Here is the edited amount. Click the **OK** button to save your change.

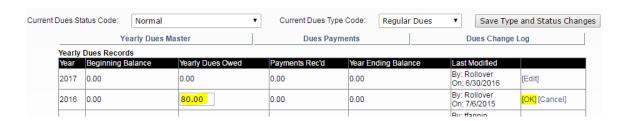

To confirm the change on the member's **Profile** screen, click the arrow in the upper corner of the screen. This will take you to his back to his **Profile**.

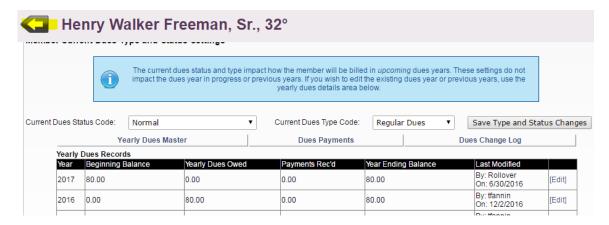

His Member Dues Information now shows him owing \$80.00 for 2016. Follow the same instructions to edit his 2017 dues.

| ļ | Member Dues Information 🎤 |             |             |             |  |  |  |  |  |  |
|---|---------------------------|-------------|-------------|-------------|--|--|--|--|--|--|
|   | Generate a dues notice    |             |             |             |  |  |  |  |  |  |
|   | Year                      | Dues Amount | Paid Amount | Outstanding |  |  |  |  |  |  |
|   | 2017                      | \$0.00      | \$0.00      | \$0.00      |  |  |  |  |  |  |
|   | 2016                      | \$80.00     | \$0.00      | \$80.00     |  |  |  |  |  |  |
|   | 2014                      | \$0.00      | \$0.00      | \$0.00      |  |  |  |  |  |  |

# 5.3B ADJUST A MEMBER'S DUES RECORD TO CORRECT AN OVERPAYMENT

In Sentinel, when you edit a previous payment amount, we call it an "Adjustment." SentinelV1 users should note that the correction of an overpayment in this version of Sentinel is different from the way you handled it in version 1. SentinelV1 allowed the user to edit the Paid Amount by simply overwriting the existing Paid Amount. To enforce stricter accounting and to create a "paper trail," Sentinel will not allow this type of overwriting.

In Sentinel, to correct a **Paid Amount**, you will enter a new transaction. For our example, we will use a member who owed for 2016 and 2017 at a total amount of \$160. He paid \$80 for 2016, but his payment was incorrectly applied as \$160. Here is his current payment information that Sentinel displays prior to the adjustment.

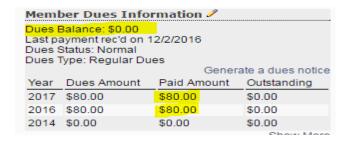

Here are the instructions for creating an "Adjustment" transaction to change his amount paid from \$160.00 to \$80.00.

1. Select **Dues** on the Sentinel menu. Click **Add Dues Payments**.

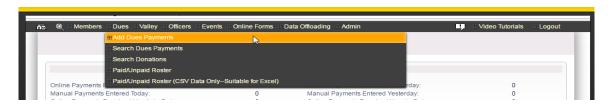

2. Under Add New Dues Batch, use the dropdown arrow to open the Batch Type menu. Click on Adjustments to select it.

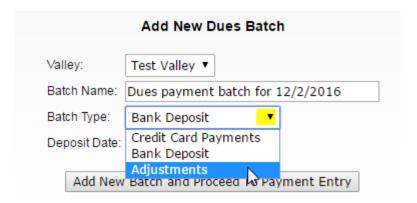

- 3. Click Add New Batch and Proceed to Payment Entry.
- **4.** On the **Valley Dues Adjustment** screen, enter his **Member ID** and press the **Tab** button on your keyboard. Sentinel will load his payment information and contact information.
- **5.** For this example, we are adjusting a payment made originally by "Check.," Add the check number of the original payment (optional but recommended).

To reduce the incorrect payment amount from \$160.00 to \$80.00, type **-80.00** in the **Net Adjustment Amount**. This tells Sentinel to subtract \$80.00 from his payment amount. Be sure to include the minus sign. Press the **Tab** button on your keyboard to refresh the screen.

When you clicked the Tab button, Sentinel automatically placed -80.00 in the 2017 year at the bottom of the screen.

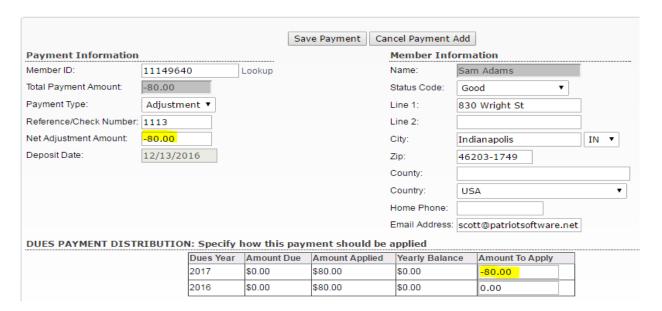

6. Click the **Save Payment** button to apply the -\$80.00 adjustment amount to 2017. Now, if you go back to the member's **Profile** screen and check his Dues Payment Information, you will see that the incorrect payment for \$80.00 has been removed from the 2017 row, and he now owes for that year.

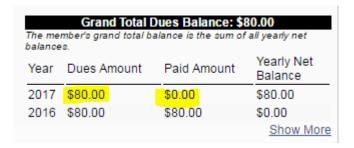

### **5.4 LIFE MEMBERSHIP MANAGEMENT**

We can define Life Membership in two ways: Members who pay a lump sum to purchase a Life Membership and members who are considered Life Members after achieving the 50-year mark. The following sections show you how to create records for paid Life Members and 50-year Life Members.

### 5.4A PAID LIFE MEMBERS

Valleys refer to paid Life Memberships in three ways: Life Member, Perpetual Member, or Endowed Member. Sentinel uses the "Endowed Member" term, and the Current Dues Status Code is set to Endowed Life member (E), and the Current Dues Type Code is set to No Dues Assessed.

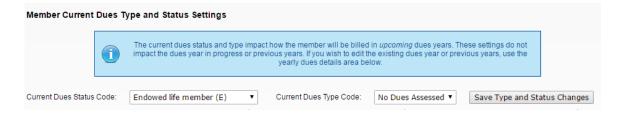

To change a member's dues record from dues paying to Endowed Life Member, follow these steps:

- 1. Display the member's **Profile** screen by performing a search for his record.
- Locate the Member Dues Information section on his Profile screen. Your display should look similar to the following. The years you will see displayed are dependent on the individual member's payment history.

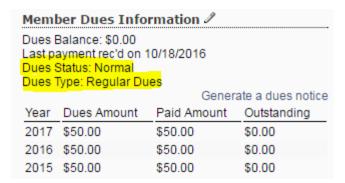

3. To change the member's **Dues Status**, **Dues Type**, and **Dues Amount**, click the "pencil" icon next to **Member Dues Information** or hover your mouse pointer over the dues area and click anywhere in the darker gray area. The dues edit screen will open.

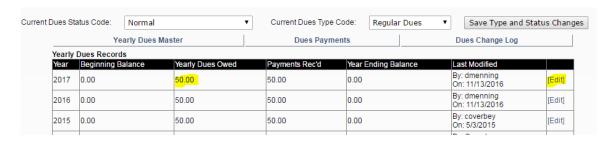

**4.** For this example, we are using a member who has paid his annual dues through 2017; however, he is now purchasing a Life Membership in the amount of \$1,000. Therefore, you will need to edit his Yearly Dues Owed to accept the \$1,000 payment.

To update his **Yearly Dues Owed**, click the **Edit** button on the 2017 payment row and enter \$1000.00 as his **Yearly Dues Owed**.

5. Click the **OK** button to save the change.

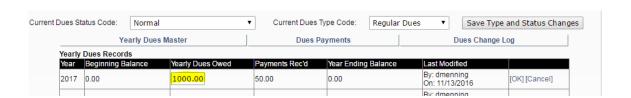

Notice that the member has already made a \$50.00 payment for 2017. If this \$50.00 is to be applied to the purchase of his Life Membership, then he has a remaining balance due of \$950.00. Use Go to Dues and Add Dues Payments to process his payment.

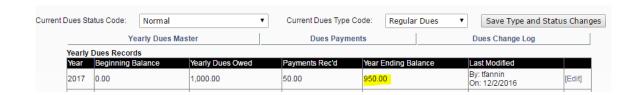

**6.** After adding the \$950.00 payment, his **Member Dues Information** on his member **Profile** will look like the following:

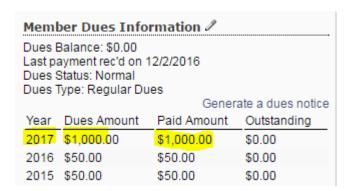

- 7. The \$950.00 payment has been applied to 2017 and added to the \$50.00 already paid. He has a zero balance due, but his **Dues Status** and **Dues Type** do not yet show him as an Endowed Life Member. To change this go back to his member Profile screen and click on his **Member Dues Information** to display the **Edit** screen.
- **8.** Select Endowed Life Member (E) and No Dues Assessed. Click the Save Type and Status Changes button.

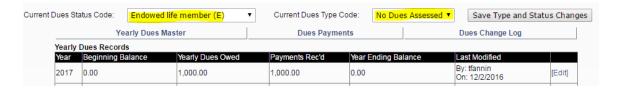

Adding an Endowed Member (also called Life and Perpetual) seems like a lot of steps, but it is actually on three steps:

- 1. Edit the dues to show the new balance due
- 2. Apply the payment
- 3. Update the Current Dues Status Code and Current Dues Type Code

### 5.4B 50-YEAR LIFE MEMBER MANAGEMENT

Some Valleys consider 50-Year members as Life Members, but other do not. If yours is a Valley that exempts 50-Year members from dues payment, follow these steps to identify your 50-Year members as Life Members.

To change a member's dues record from dues paying to Endowed Life Member, follow these steps:

- **1.** Display the member's **Profile** screen by performing a search for his record.
- 2. Locate the **Member Dues Information** section on his Profile screen. Your display should look similar to the following. The years you will see displayed are dependent on the individual member's payment history.

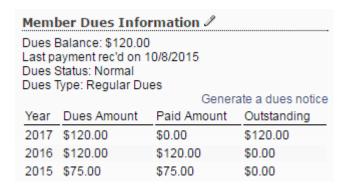

**3.** To change the member's **Dues Status**, **Dues Type**, and **Dues Amount**, click the "pencil" icon next to **Member Dues Information** or hover your mouse pointer over the dues area and click anywhere in the darker gray area. The dues edit screen will open.

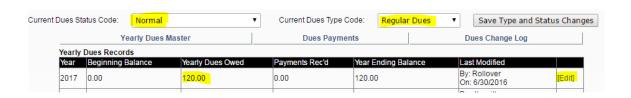

- **4.** Change the Current Dues Status Code to General Remit and 50-Year Life and change the Current Dues Type Code to No Dues Assessed.
- 5. Next, click the **Edit** button and change the **Yearly Dues Owed** amount to 0.00.

Your changes should look like the following.

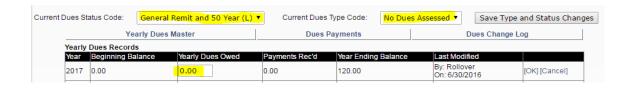

**6.** Click the **Save Type and Status Changes** button to save your changes.

### **5.5 SPECIAL DUES AMOUNTS**

Every Valley sets an amount of yearly dues owed by its members. Some Valleys set an amount, such as \$100, to be paid by each member annually. However, there may be members for which you might want to charge a different amount than the \$100. There are several reasons that a Valley might want to adjust yearly dues based on a member's particular health of financial circumstances. This decision is up to the Orient and Valley.

To accommodate different yearly dues amounts, Sentinel provides up to five dues options called **Special Dues Amounts.** Once Sentinel is programmed to accept these special dues amounts, the system will automatically produce dues notices that display the special amount, rather than the full dues amount. And the system will continue to apply this amount until you elect to change it.

You can view and manage these amounts on the **Valley** tab on Sentinel's main menu bar. To display the **Special Dues Amount** section, hover the mouse pointer over **Valley** and click **Valley Details.** Locate the Dues section on the lower left area of the page.

Your **Dues** area will differ from the following based on information that you have already entered for your Valley. The Valley dues amount is displayed on the left. The sample Valley distributes its \$80 annual dues over the Lodge, Chapter, Council, and Consistory. (Levels 1, 2, 3, 4). The **Special Amount** boxes 1 through 5 are displayed on the right.

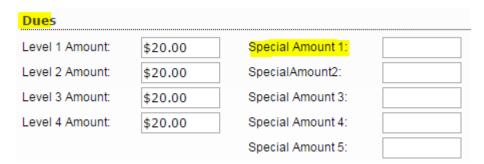

If you have members who will pay an amount other that what is required for Lodge, Chapter, Council, and Consistory members (displayed in the left column), then you will need to enter the dollar amount in the **Special Amount** box/boxes. For instance, you may have a single member or a group of members that you want to bill \$50 each year. The first step to making this happen is to enter \$50 in one of your Special Amount boxes. Since the Special Amount box #1 is empty, we will place the \$50 amount in that box. We also have a group of members who will be billed for \$20. We will place the \$20 in Special Amount box #2.

Creating a Special Dues Amount is a two-step process: 1) Set the dues amount on the Valley page. 2) Update the member's dues record on his Profile page.

After apply the above updates, our information now looks like the following display:

| Dues            |         |                   |         |
|-----------------|---------|-------------------|---------|
| Level 1 Amount: | \$20.00 | Special Amount 1: | \$50.00 |
| Level 2 Amount: | \$20.00 | SpecialAmount2:   | \$20.00 |
| Level 3 Amount: | \$20.00 | Special Amount 3: |         |
| Level 4 Amount: | \$20.00 | Special Amount 4: |         |
|                 |         | Special Amount 5: |         |

Now that we have told Sentinel that we have members who will pay \$50 and members who will pay \$20, we have to tell Sentinel who these members are. Follow these steps:

- 1. Use the Lollipop Search or the Member Ad-Hoc search to display the **Profile** page of the member that is to invoiced \$20 for annual dues.
- 2. On the member's Profile page, locate the **Member Dues Information** in the rightmost column on the page. There is a Pencil icon displayed (see below in yellow). Anytime you see this pencil icon in Sentinel, you can click on it to edit information.

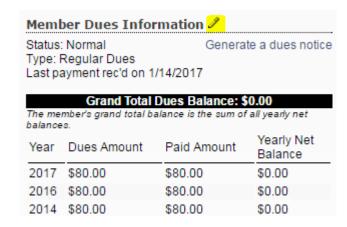

3. Click the **Pencil** to open the edit screen. If the **Current Dues Status Code** is not set to **Normal**, use the dropdown menu to change it to **Normal**. The "Normal" setting identifies the member as a duespaying member as opposed to a Life Member or dues-remitted member.

Now we want to tell Sentinel to regularly invoice this member for \$50 which we assigned to Special Dues Amount #1. Use the **Current Dues Type Code** dropdown menu to highlight Special Dues #1.

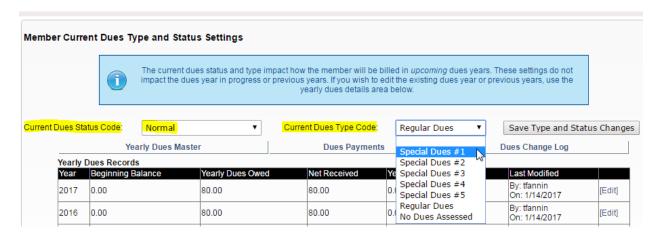

**4.** Your screen should now resemble the following display. Click the **Save Type and Status Changes** button to apply your update.

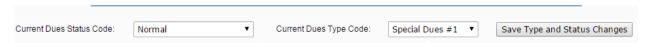

You have now updated the member's dues record to automatically calculate his yearly dues for \$50. Follow the same steps for any other members that you wish to assign to Special Dues #1 or any other Special Dues amounts that you have created.

Keep in mind that any outstanding amount due for past years will be added to this \$50. Therefore, if past dues are being waived, you will need to remove any past due amount in his record. For instructions on editing dues amounts, see Section 5.3

### **5.6 SEARCH DUES PAYMENTS**

All payments entered can be searched and displayed on the screen and displayed as reports. The **Search Dues Payments** feature is located on the **Dues** menu.

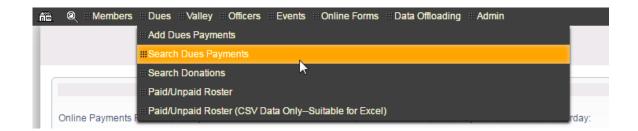

 Click Search Dues Payments to open the search screen. You can search using any of the boxes available on the screen. For example, if you wanted to see all the payments made by one member, enter his Member ID and click Search Payments or you can enter his Last/First Name and click Search Payments.

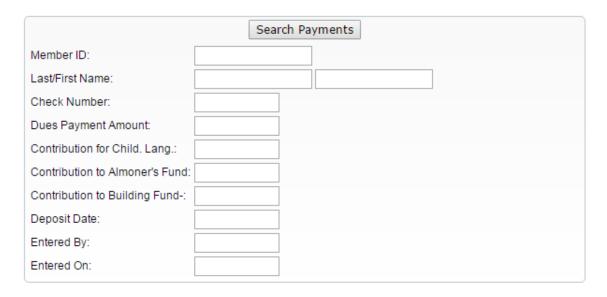

2. You can search for a single **Dues Payment Amount** or a range by adding the dollar amount or range amount in the **Dues Payment Amount** box like this:

|                                | Search Payments |
|--------------------------------|-----------------|
| Member ID:                     |                 |
| Last/First Name:               |                 |
| Check Number:                  |                 |
| Dues Payment Amount:           | 10-20           |
| Contribution for Child. Lang.: |                 |

**3.** You can search for donations for the three funds displayed on a dues notice. This box is a date search. You can enter a single date or a date range (Date Range Example: 01/01/2016-12/31/2016.

Please Note! Additional donation searches will be covered in the next section, Search Donations.

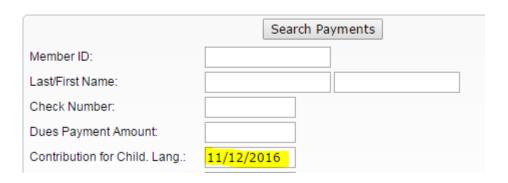

**4.** You can search by Deposit date for a single date or a date range (Date Range Example: 01/01/2016-12/31/2016).

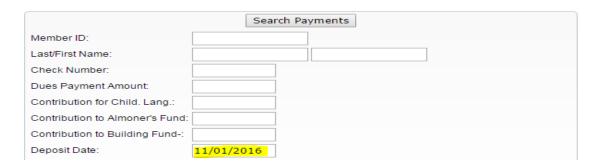

**5.** You can search by Entered By, Entered On, and you can use multiple search boxes as in the following search that looks for all entries by user "tsmith" made on "11/01/2016."

Entered By: tsmith 11/01/2016

## **5.7 SEARCH DONATIONS**

All donations entered can be searched and displayed on the screen and displayed as reports. The **Search Donations** feature is located on the **Dues** menu.

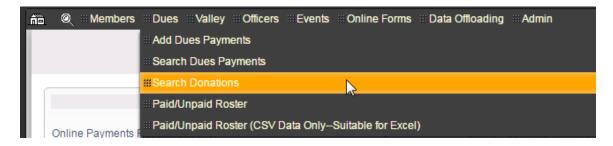

1. Click **Search Donations** to open the search screen.

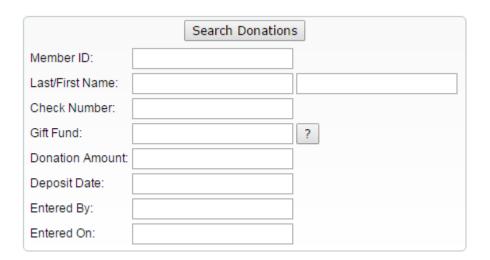

- 2. You search by entering search criteria in the boxes. For example, search for all donations made by a single member by entering his **Member ID** and click **Search Donations** or you can enter his **Last/First Name** and **click Search Donations**.
- **3.** You can search on multiple fields. For example, you can find all donations made by a member during a defined period by entering his **Member ID** or name combined with a date range in the **Deposit Date** field. Your search would look like the following:

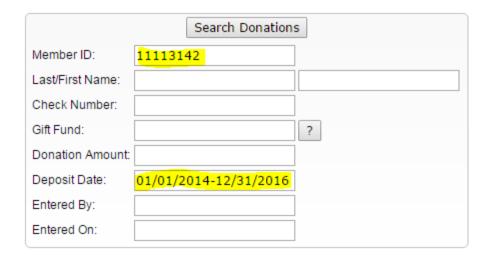

**4.** You can search for all gift funds. First, click the question mark on the **Gift Fund** line to display all of the Valley's gift funds (charities).

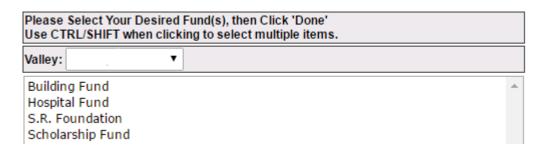

**5.** Highlight the **Gift Fund** that you want to search on. Tip! You can search on multiple funds by holding down the Ctrl key on your keyboard while you select multiple Gift Funds.

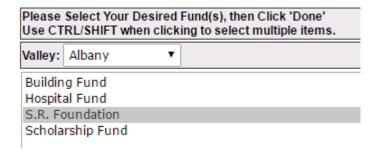

**6.** Click the **Done** button at the bottom of the screen. Sentinel will display your selection in the search form.

7. Click **Search Donations** to display all donations to the S. R. Foundation.

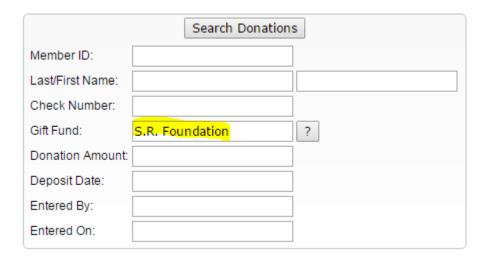

# **5.8 PAID/UNPAID ROSTER**

The **Paid/Unpaid Roster** is a predefined report of the current dues status for every member in your Valley. This roster is a point-in-time report—That is, it displays the dues status of the members at the time you view the report.

You have two Paid/Unpaid Report Options: pdf document and Excel spreadsheet.

## 5.8A PAID/UNPAID ROSTER AS A PDF DOCUMENT

A pdf document is a static report that cannot be sorted. What you see is what you get.

1. To view the report, click the Paid/Unpaid Roster option on the Dues menu.

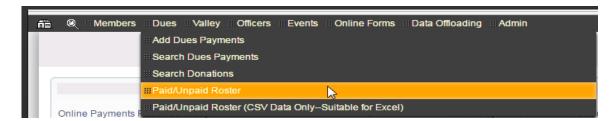

2. Leave the report output format set to Adobe Acrobat File.

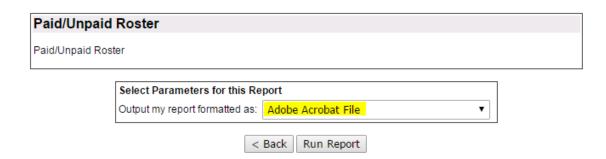

**3.** Click **Run Report**. The report is displayed in up to three sections: Deceased Life Member Roster, Paid Roster and Unpaid Roster,

Here is a sample page from the Deceased Life Member Roster

|                         |           |   |   |       |            |       | t of North Carolina<br>loster (Perpetual) |             |       |           | 1         | Page 1 of 62 |
|-------------------------|-----------|---|---|-------|------------|-------|-------------------------------------------|-------------|-------|-----------|-----------|--------------|
| MEMBER                  | MEMBER    | s | D | COI   | NTRIBUTION | IS    | AMOUNT                                    | DUE HISTORY |       | PAYMENT   | F HISTORY | ·            |
| NAME                    | NUMBER    | С | С | BOX 1 | BOX 2      | BOX 3 | PAST DUE                                  | CURRENT     | TOTAL | Y - T - D | LAST      | DATE         |
| Arkwright, Peter        | 000154500 | Е |   | 0.00  | 0.00       | 0.00  | 0.00                                      | 0.00        | 0.00  | 0.00      | 0.00      |              |
| Bates, William Floyd    | 007882418 | E |   | 0.00  | 0.00       | 0.00  | 0.00                                      | 0.00        | 0.00  | 0.00      | 650.00    | 05/09/2008   |
| Bolick, Neal Clarence   | 000549865 | E |   | 0.00  | 0.00       | 0.00  | 0.00                                      | 0.00        | 0.00  | 0.00      | 0.00      | 09/08/2010   |
| Bowers, William Crowell | 000596999 | E |   | 0.00  | 0.00       | 0.00  | 0.00                                      | 0.00        | 0.00  | 0.00      | 65.00     | 10/06/2006   |
| Brown, Earle Porter     | 000719476 | E |   | 0.00  | 0.00       | 0.00  | 0.00                                      | 0.00        | 0.00  | 0.00      | 325.00    | 10/02/2008   |
| Cansler, John Henry, Jr | 000915470 | Е |   | 0.00  | 0.00       | 0.00  | 0.00                                      | 0.00        | 0.00  | 0.00      | 0.00      |              |

Here is a sample of a page from the Paid Roster. This roster includes paid Life Members (Dues code E) and 50-Year Life Members (Dues code L).

| Valley of Charlotte / Orient of North Carolina Paid Roster |           |   |   |       |            |       |          |             | F     | Page 3 of 62 |         |            |
|------------------------------------------------------------|-----------|---|---|-------|------------|-------|----------|-------------|-------|--------------|---------|------------|
| MEMBER                                                     | MEMBER    | S | D | COI   | NTRIBUTION | IS    | AMOUNT   | DUE HISTORY |       | PAYMENT      | HISTORY | ·          |
| NAME                                                       | NUMBER    | C | C | BOX 1 | BOX 2      | BOX 3 | PAST DUE | CURRENT     | TOTAL | Y - T - D    | LAST    | DATE       |
| Abernathy, Donald Kendrick                                 | 008131831 |   |   | 0.00  | 0.00       | 0.00  | 0.00     | 0.00        | 0.00  | 110.00       | 110.00  | 09/14/2016 |
| Abernathy, Jacob Ray, Jr                                   | 010364021 |   |   | 0.00  | 0.00       | 0.00  | 0.00     | 0.00        | 0.00  | 110.00       | 110.00  | 10/07/2016 |
| Abernathy, James Edward                                    | 006986459 |   |   | 0.00  | 0.00       | 0.00  | 0.00     | 0.00        | 0.00  | 110.00       | 110.00  | 09/14/2016 |
|                                                            |           |   |   |       |            |       |          |             |       |              |         |            |
| Alterizio, Philip , Jr                                     | 000092619 | L |   | 0.00  | 0.00       | 0.00  | 0.00     | 0.00        | 0.00  | 0.00         | 20.00   | 10/25/2010 |
| Altom, Kenneth K, Jr                                       | 000093914 |   |   | 0.00  | 0.00       | 0.00  | 0.00     | 0.00        | 0.00  | 110.00       | 110.00  | 10/14/2016 |
| Archer, William Mack                                       | 011112525 | Е |   | 0.00  | 0.00       | 0.00  | 0.00     | 0.00        | 0.00  | 0.00         | 650.00  | 12/03/2008 |

Here is a sample page from the Unpaid Roster.

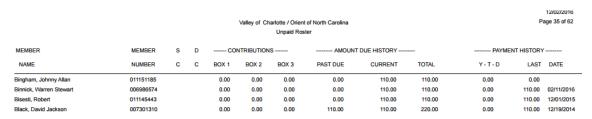

### 5.8B PAID/UNPAID ROSTER AS AN EXCEL SPREADSHEET

The Excel version of the Paid/Unpaid Roster is a display of the "raw" dues data that goes into the predefined pdf version of the Paid/Unpaid Roster. Unlike the pdf version, the Excel version will allow you to move columns and sort data. As with the pdf version, the Excel version is a point-in-time report. It displays the dues data for each member as it exists at the time you run the report.

1. To view the Paid/Unpaid Roster as an Excel spreadsheet, click Dues and choose Paid/Unpaid Roster (CSV Data Only-Suitable for Excel).

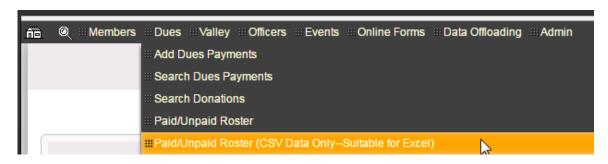

**2.** The Excel report displays. There are no sections to this report. You can manipulate the report as you see fit.

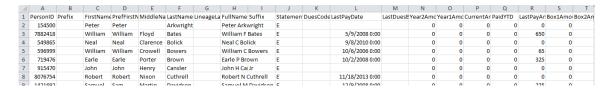

## **CHAPTER 6: CHARITABLE DONATIONS**

Valleys can create as many **Charitable Donation Funds** as needed and can choose up to three of those funds to print on member dues notices. These **Dues Notices Funds** appear on the dues notices that you print using Sentinel. They also appear on the dues notices mailed by the Supreme Council on the Valley's behalf (Valley Billing System).

The following sections will show you how to create new funds, edit existing funds, and assign up to three funds to be displayed on dues notices.

### **6.1 CREATE NEW CHARITABLE FUNDS**

The **Dues Notices Funds** section displays on the **Valley** page in Sentinel. You will also create and manage funds on the **Valley** page. Your existing charitable donation funds are already displayed in Sentinel. To locate them, follow these instructions.

1. Hover the mouse pointer over Valley on Sentinel's main menu and click on Valley Details.

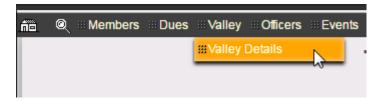

2. On the Valley page, locate **Dues Notices Funds** in the lower right corner of the page. For our example, there are three funds that have been chosen to appear on all dues notices. We will come back to this. For now, let's learn how to create new funds.

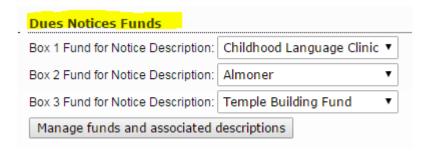

**3.** Click on Manage funds and associated descriptions to view the funds setup for your Valley. Your page should resemble the following display depending on how many funds your Valley already has setup.

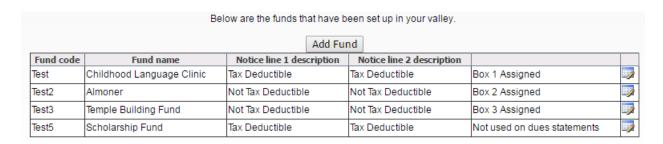

Reading from left to right the table begins with the Fund Code, Fund name, Notice line 1 description, Notice line 2 description, and the Box 1,2,3 assignment. Notice line 1 and line two descriptions are the messages that will print on the dues notice for the fund. The Box 1, Box 2, Box 3 assignment is the order in which you want those funds to display. Notice that the **Scholarship Fund** is labelled, "Not used on dues statements." Sentinel automatically inserts this description for all funds not selected for the dues notices.

4. Now, let's create a new fund. Click Add Fund to display a blank form

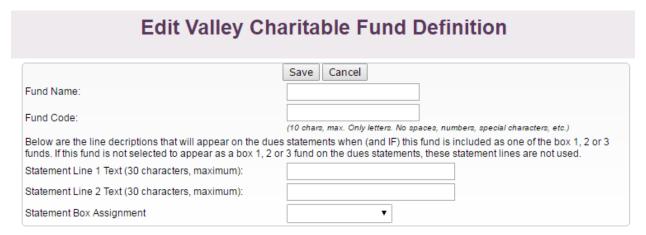

**5.** Fill in your information on the form. If you want the fund name and fund messages to appear on the dues notices, use the drop down menu for **Statement Box Assignment** and choose Box 1, 2, or 3. If you are not assigning the fund to a box, leave it blank. Click the **Save** button.

For this example, we are telling Sentinel that we want the SR Library and Museum fund to appear as Box 3 on the dues notices. Here is the completed form.

|                                                 | Save Cancel Changes Saved                                                                                                    |
|-------------------------------------------------|----------------------------------------------------------------------------------------------------|
| Fund Name:                                      | SR Library and Museum                                                                                                    |
| Fund Code:                                      | Lib/Museum (10 chars, max, Only letters, No spaces, numbers, special characters, etc.)                                                           |
|                                                 | statements when (and IF) this fund is included as one of the box 1, 2 or 3 or 3 fund on the dues statements, these statement lines are not used. |
| Statement Line 1 Text (30 characters, maximum): | SR Library and Museum                                                                                                    |
| Statement Line 2 Text (30 characters, maximum): | Tax Deductible                                                                                                    |
| Statement Box Assignment                        | Statement Box 3 ▼                                                                                                    |

**6.** To return to the list of funds once you have saved your newly created fund, click the **Cancel** button. This will not cancel your saved entry. It will return you to the previous screen. Your list of funds should now display your new fund at the top of the list with the Box 3 designation. Notice that the Temple Building Fund is no longer assigned to Box 3. Sentinel automatically removed that designation when you assigned the SR Library and Museum to Box 3.

| Below are the funds that have been set up in your valley. |                           |                           |                             |    |  |  |  |
|-----------------------------------------------------------|---------------------------|---------------------------|-----------------------------|----|--|--|--|
|                                                           | Add Fun                   | d                         |                             |    |  |  |  |
| Fund name                                                 | Notice line 1 description | Notice line 2 description |                             |    |  |  |  |
| SR Library and Museum                                     | SR Library and Museum     | Tax Deductible            | Box 3 Assigned              | 1  |  |  |  |
| Childhood Language Clinic                                 | Childhood Language Clinic | Tax Deductible            | Box 1 Assigned              | _/ |  |  |  |
| T                                                         | 1                         | 1                         |                             | 1  |  |  |  |
| Almoner                                                   | Almoner Fund              | Not Tax Deductible        | Box 2 Assigned              | 1  |  |  |  |
| Temple Building Fund                                      | Temple Building Fund      | Not Tax Deductible        | Not used on dues statements | _/ |  |  |  |
| Scholarship Fund                                          | Scholarship Fund          | Tax Deductible            | Not used on dues statements | _/ |  |  |  |

Also, Sentinel updated the **Valley** page to display the new Box 3 fund.

| Dues Notices Funds                 |                             |
|------------------------------------|-----------------------------|
| Box 1 Fund for Notice Description: | Childhood Language Clinic ▼ |
| Box 2 Fund for Notice Description: | Almoner ▼                   |
| Box 3 Fund for Notice Description: | SR Library and Museum ▼     |
| Manage funds and associated        | descriptions                |

## **CHAPTER 7: REPORTS AND DATA EXTRACTS**

There are two basic ways to create reports in Sentinel: Predefined Reports and Extracts. A predefined (also called "canned" reports) is already built into the system so that all you have to do is click a link to run the report. Examples of predefined reports are Avery 5160 labels, Member Directory Listing, and Donation Report by Fund. In the **Reports and Data Extracts** figure below, the reports under **Select Desired Report from the List** are all predefined reports.

**Data Extracts** allow the user to build a custom report by choosing the information from a list that you want to include in the report. Once you have created your data extract, you can save it for future use.

In the figure below, the data extract section is shown under **Select Desired Extract from the List**. You will use **All fields pertaining to members** or the shorter list, **Member address details only** to build your data extract. Notice that these two **Extract Names** are owned by the System. This means that they exist for all users and cannot be deleted. The **Email Extract** was created by user tfannin. We know this because Sentinel identifies it as (User defined). Notice that it has the trash can icon to the right. This means that the owner can delete the extract at any time.

The following sections will explain Predefined Reports and Data Extracts in more detail.

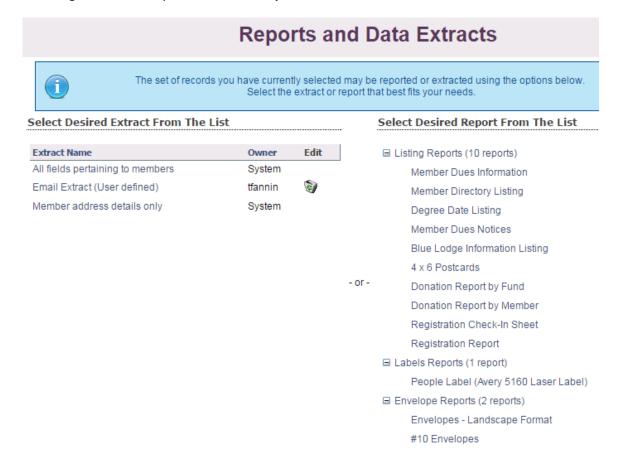

### 7.1 PREDEFINED REPORTS

**Predefined Reports** are located in several areas in Sentinel. You will find them on the Welcome to Sentinel Screen (see also Chapter 1), the Members tab under Search Members (see also Chapter 3), and as reporting options for any search that you perform in Sentinel (see also Chapter 3).

### 7.1A PREDEFINED REPORTS ON THE WELCOME TO SENTINEL SCREEN

Chapter 1 is dedicated to defining predefined reports on the **Welcome to Sentinel Screen**, so it is suggested that you go back and review that Chapter, but here is a reminder screenshot. All of the entries on the screen under **Daily Dues Summary, Current Year Membership Statistical Changes, and Current Dues Statistics** are live links to a report.

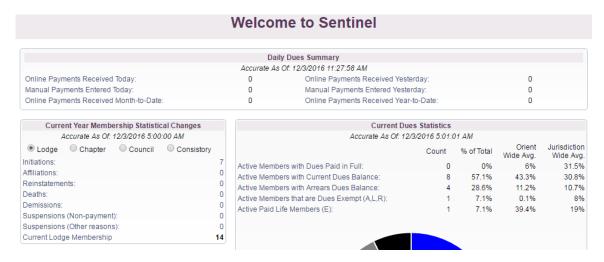

Follow these steps to create your report:

**1.** For our example, we will search for a list of Initiations under Current Year Membership Statistical Changes.

Click on Initiations to display the list of names.

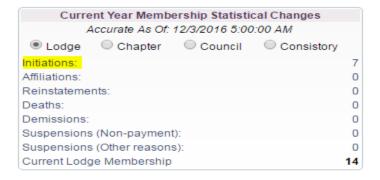

2. When the results list displays on your screen, click the gear in the upper right corner.

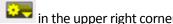

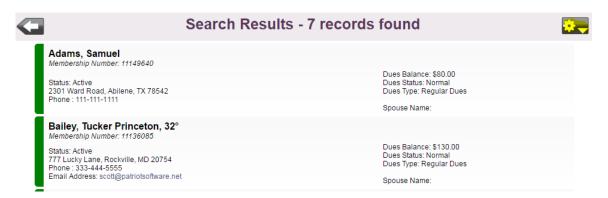

3. Click Run a report for these members. Notice also that you can send a batch email to these members by clicking that link.

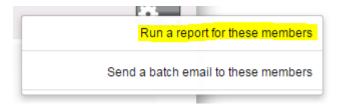

**4.** Select any of the predefined reports from the list by clicking on the report name.

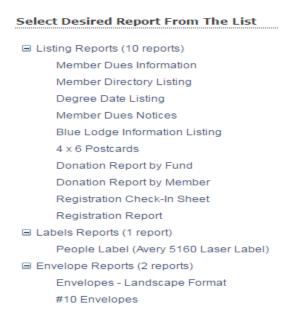

### 7.1A PREDEFINED REPORTS ON THE MEMBERS TAB.

Several **Predefined Reports** are located on the **Members** tab: Ad-Hoc Search Reports, 33<sup>rd</sup> Degree Members, 50 Year Members, Deceased Members, and KCCH Members. Let's take a look at each report.

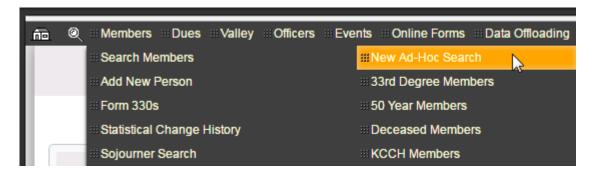

### 7.2 MEMBER AD-HOC SEARCH REPORTS

Before you can create a **Member Ad-Hoc Search Report**, you must first create a **New Ad-Hoc Search**. Chapter 3 is dedicated entirely to Member Ad-hoc searches. The Chapter also includes instructions for running your reports, so we will not repeat the process here. Therefore, please see Chapter 3 for member searches and member reports.

The important point to remember is that reports are created using the gear icon in the upper corner of search results screen. The following is a list of predefined reports available for Member Ad-Hoc Search Results. We will not define each of these reports, as most of them are self-explanatory.

# Select Desired Report From The List ■ Listing Reports (10 reports) Member Dues Information Member Directory Listing Degree Date Listing Member Dues Notices Blue Lodge Information Listing 4 x 6 Postcards Donation Report by Fund Donation Report by Member Registration Check-In Sheet Registration Report ■ Labels Reports (1 report) People Label (Avery 5160 Laser Label) ■ Envelope Reports (2 reports) Envelopes - Landscape Format #10 Envelopes

# 7.2A 33<sup>RD</sup> DEGREE MEMBER REPORT

1. Click on 33<sup>rd</sup> Degree Members on the Members tab.

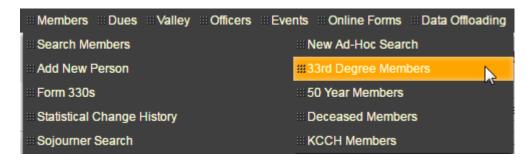

2. Click on Run Search to display the results.

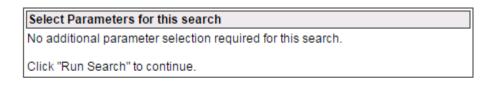

Run Search

**3.** To create a report, click the gear in the upper right corner. No matter how you run a search, the steps for creating a report are virtually always the same—that is, you click the gear in the upper right corner.

### 7.2B 50-YEAR MEMBERS REPORT

The **50-Year Members** report is located on the Member tab.

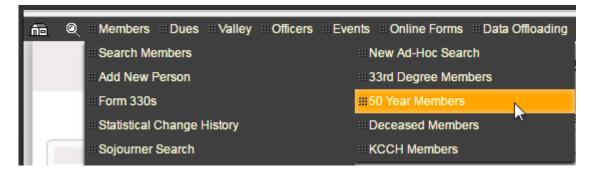

- 1. Click on 50 Year Members.
- 2. Enter the "as of" year. For our example, we are using 2017 to find all active members who are potentially eligible for their 50-year award in 2017. We say "potentially" because Sentinel does not calculate breaks in membership.

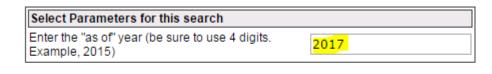

Run Search

**3.** Click **Run Search** to display the results.

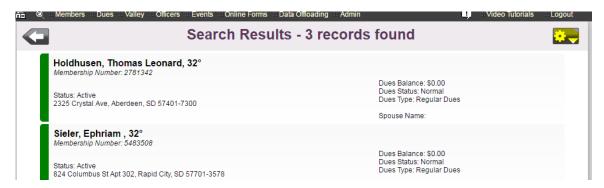

4. To create a report, click the gear in the upper right corner. No matter how you run a search, the steps for creating a report are virtually always the same—that is, you click the gear in the upper right corner. To complete your report, see steps 2 – 4.

# 7.2C DECEASED MEMBERS REPORT

The **Deceased Members** report is located on the Members Tab.

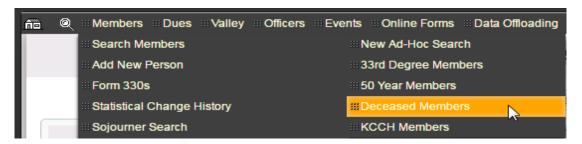

1. Click **Deceased Members** to open the search screen.

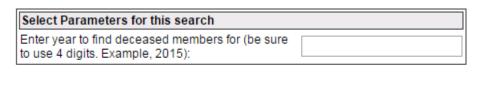

Run Search

- 2. There are multiple search criteria that you can enter to create a report of deceased members.
  - To find a complete list of all deceased members, enter the date of the next year. For example, if the current year is 2016, enter <2017 (all dates less than 2017) in the search box.

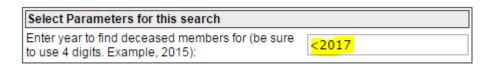

• To find a list for only one year, enter only that year in the search box.

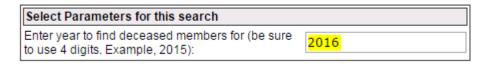

• To find a list for multiple years, enter the range of years as in 2011-2016.

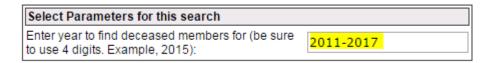

**3.** Click **Run Search** to display the results of the search.

Run Search

**4.** To create a report, click the gear in the upper right corner. No matter how you run a search, the steps for creating a report are virtually always the same—that is, you click the gear in the upper right corner.

### 7.2D KCCH MEMBERS SEARCH

The KCCH Members search is located on the Members tab.

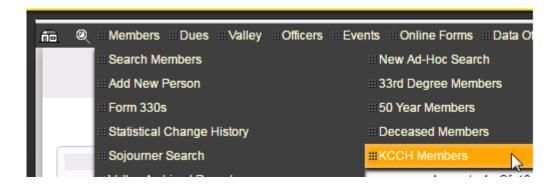

- 1. Click on KCCH Members to run the report.
- 2. Click on Run Search to display the results.

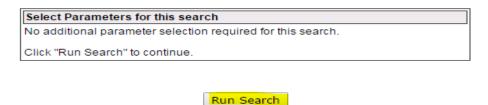

**3.** The results display. To create a report, click the gear in the upper right corner. No matter how you run a search, the steps for creating a report are virtually always the same—that is, you click the gear in the upper right corner.

### 7.3 DATA EXTRACTS

To review, **Data Extracts** allow the user to build a custom report by choosing the information from a list that you want to include in the report. Once you have created your data extract, you can save it for future use.

**Data Extract Reports** are located in several areas in Sentinel. You will find them on the Welcome to Sentinel Screen (see also Chapter 1), the Members tab under Search Members (see also Chapter 3), and as reporting options for any search that you perform in Sentinel (see also Chapter 3).

Once you have completed your search, and the search results are displayed on the screen, you can create several different types of reports.

## Follow these instructions to perform a **Data Extract**:

- 1. Create a search so that your results are displayed on the screen. For instructions on creating searches, see Chapter 1, Chapter 3, and Chapter 7:f Predefined Reports.
- **2.** On the **Search Results** screen of any search, click the gear in the upper right corner of the Sentinel screen.

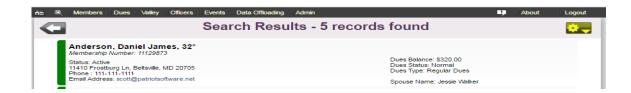

3. Click the option to Run a report for these members.

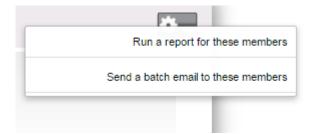

**4.** The **Reports and Data Extracts** screen will open.

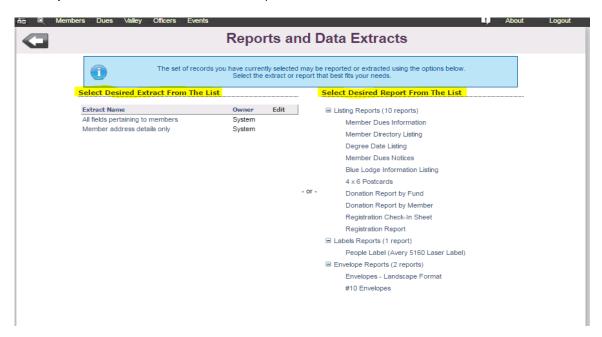

The Data Extract menu displays in the left column. Under Select Desired Extract from the List. You have two options under Select Desired Extract from the List: All fields pertaining to members and Member address details only. Clicking on either of these options will open a screen to display a list of information which will allow you to build your own report by selecting the information topics that you want presented in your report. All fields pertaining to members is a long list which provides every field option in sentinel. Member address details only is a short list which contains name and address information.

| Select Desired Extract From The L | _IST   |      |
|-----------------------------------|--------|------|
| Extract Name                      | Owner  | Edit |
| All fields pertaining to members  | System |      |
| Member address details only       | System |      |

To view these lists, click each name to open it. It is up to you to decide which list you will use to build your report. For our example, we will use the shorter list, **Member address details only**. **All fields pertaining to members** works exactly the same way, so what you learn here will also apply to that list.

5. Click on Member address details only to open it.

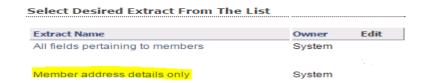

**6.** The **Data Extract** lists opens. This is the list of fields that you can include in your report. Remember! We are using the short list, for more options, use **All fields pertaining to members**.

For this example we want to create an Excel spreadsheet containing the PPersonID (member ID), first name, last name, suffix, address, and phone number. We want the list to be in alphabetical order by last name/first name.

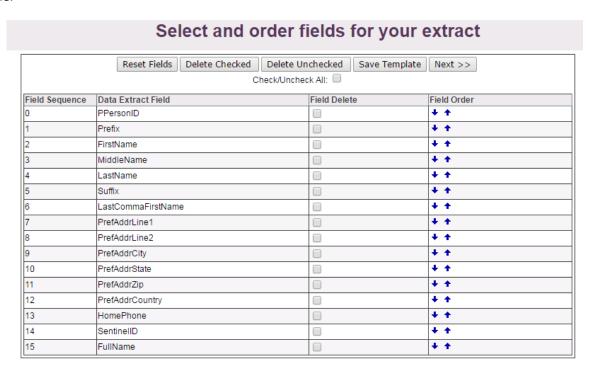

- 7. Select the **Data Extract Fields** to be included in the spreadsheet by clicking the check box in the **Field Delete** column.
- **8.** Once finished, your list should look like the following display. Notice the checkmarks in the fields that will be included.

If you made a mistake and want to start over, click the **Reset Fields** button.

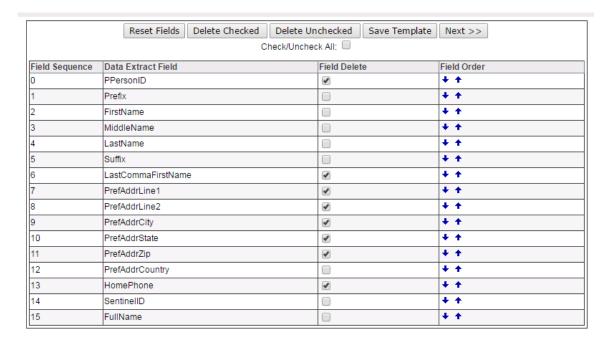

**9.** Now you want to remove the unwanted fields. **Click Delete Unchecked** at the top of the window. The unwanted fields are removed.

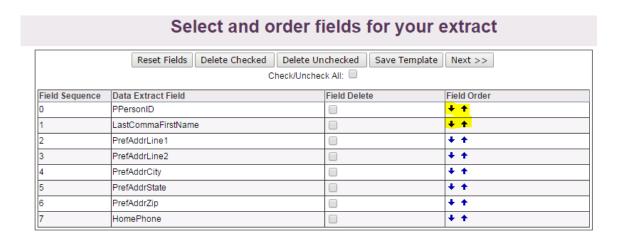

Notice the up-and-down arrows in the Field Order Column. Use these arrows to determine how you want your columns to display in your spreadsheet. For example, if you want the phone number to follow the member's name, click the upward arrow on the phone number row. The **Home Phone** will move up the list. Keep clicking the arrow next to it until it is placed where you want it.

Here is the result of moving **Home Phone** under **LastCommaFirstName**:

| Field Sequence | Data Extract Field | Field Delete | Field Order |
|----------------|--------------------|--------------|-------------|
| 0              | PPersonID          |              | + +         |
| 1              | LastCommaFirstName |              | + +         |
| 2              | HomePhone          |              | + +         |
| 3              | PrefAddrLine1      |              | + +         |
| 4              | PrefAddrLine2      |              | + +         |
| 5              | PrefAddrCity       |              | + +         |
| 6              | PrefAddrState      |              | + +         |
| 7              | PrefAddrZip        |              | + +         |

- 10. If this is a data extract that you plan to use over and over, you can save it for future use by clicking Save Template. For now, we will click Next to proceed and come back to saving templates a little later.
- **11.** Sentinel will ask how you want to output your report.

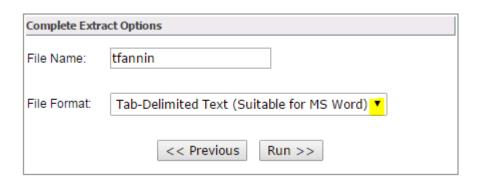

**12.** Click the downward arrow to open the **File Format** menu. You have four output options to choose from, but for our example, we will choose HTML Table (Suitable for MS Excel).

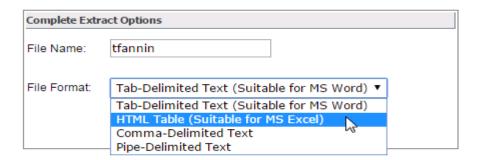

**13.** Click the **Run** button to create the spreadsheet.

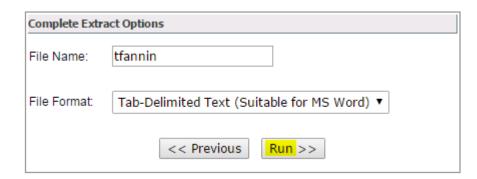

**14.** You now have two options. If for some reason you do not want to open the report, click the **Continue** button to return to the result list to start over; otherwise, click the **Click here to download** link.

Your file will download according to the method used by your browser. For example, if you are using Google Chrome, the downloaded file will appear in the lower left corner of your screen. You can now open and save the file.

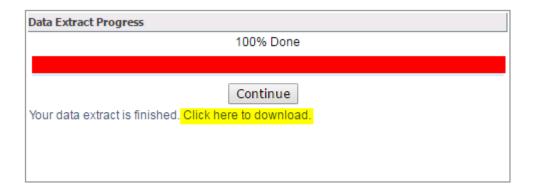

## 7.3A SAVING A DATA EXTRACT TEMPLATE FOR FUTURE USE

The previous section showed you how to create a Data Extract. If you are unfamiliar with this process, please review the **Data Extract**.

Once you have completed steps 1-10 of the previous section and have selected the fields that you want to include in your data extract, you can follow these instructions to save that extract so that you do not have to build it again. Sentinel will store the extract fields for you so that you can use them whenever needed. It is important to point out that Sentinel does not store the results (names) included in the extract; it stores the field names that you want to include in the extract.

Here are the field names that we want to store for future use.

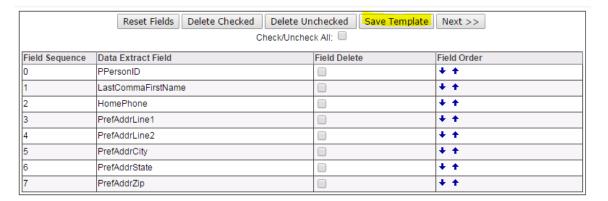

To save this data extract list, follow these instructions:

- 1. Click the **Save Template** button.
- 2. Give the data extract a name. For this example, we will use "Member Address & Phone."
- **3.** Click the **Save Template** button.

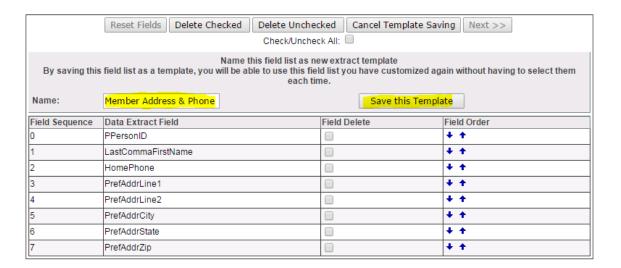

4. The next time you create a search and then click the gear to run a report, your saved extract will appear as an option under Extract Name. Notice that it is not owned by the "system." It is owned by user tfannin. The extracts that you create and save will show your username under Owner. When you no longer want the extract to appear in the list, click the trash can to delete it.

# Select Desired Extract From The List

| Extract Name                          | Owner   | Edit |
|---------------------------------------|---------|------|
| All fields pertaining to members      | System  |      |
| Member Address & Phone (User defined) | tfannin | 9    |
| Member address details only           | System  |      |

## **CHAPTER 8: VALLEY**

The **Valley** page is where you will store details about your Valley such as contact information and yearly dues. You will also use the Valley page to add and maintain Dues Notice Funds and all other charitable funds (see Chapter 7) and to create User Defined Field Definitions (See Chapter 8).

The **Valley** tab is located on the main Sentinel menu bar. Hover the mouse pointer over the **Valley** heading to open the menu. There is only one option on the Valley menu: **Valley Details.** 

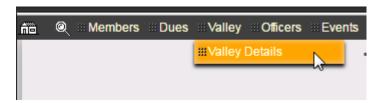

Click Valley Details to display your Valleys information.

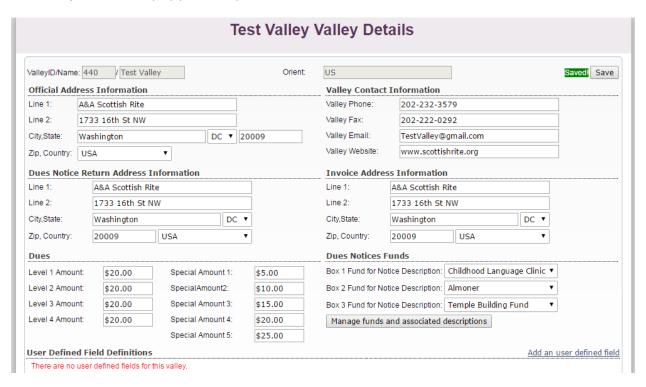

Let's look at each section of the Valley page in more detail.

### **8.1 OFFICIAL ADDRESS INFORMATION**

The **Official** address is your Valley's primary or preferred address. This is the address that the Supreme Council considers to be your main contact address for mail. Always ensure that it is displaying correctly. If you change this address in Sentinel, be sure to contact the Office of the Executive Director at 202-232-3579 to report the address change.

IMPORTANT! Report all Valley address changes and other contact information changes to the Supreme Council's Office of the Executive Director by letter, phone, or email.

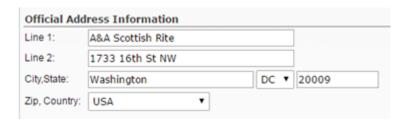

### 8.2 DUES NOTICE RETURN ADDRESS INFORMATION

The **Dues Notice Return Address** is the address that your Valley wants printed as the return address on dues notices mailed out to members. For most Valleys, the **Official Address** and **Dues Notice Address** will be the same. However, there are some Valleys that use a Post Office box or other alternate address for dues notices.

Always ensure that this address is current, and as with all contact information, if you change the address, notify the Office of the Executive Director by calling 202-232-3579.

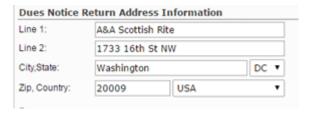

### **8.3 INVOICE ADDRESS INFORMATION**

The Supreme Council's Office of Finance mails all written invoices to the Valleys **Invoice Address.** Always ensure that this address is current. If you change the address, contact the Office of Finance at 202-232-3579.

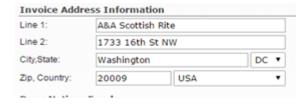

### **8.4 VALLEY CONTACT INFORMATION**

Use these boxes to record your main phone number, fax number (if applicable), email address, and Valley Website (if applicable). When changing this information, be sure to contact the Office of the Executive Director at 202-232-3579.

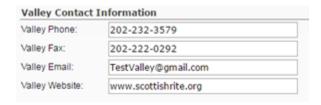

## **8.5 DUES**

This section displays the Valley's annual dues breakdown in the left column and any "special dues" amounts in the right column.

| Dues            |         |                   |         |
|-----------------|---------|-------------------|---------|
| Level 1 Amount: | \$20.00 | Special Amount 1: | \$5.00  |
| Level 2 Amount: | \$20.00 | SpecialAmount2:   | \$10.00 |
| Level 3 Amount: | \$20.00 | Special Amount 3: | \$15.00 |
| Level 4 Amount: | \$20.00 | Special Amount 4: | \$20.00 |
|                 |         | Special Amount 5: | \$25.00 |

Not all Valleys break their dues down by membership Level, and not all Valleys have "special dues" amounts. For those Valleys, their **Dues** information would look more like the following example:

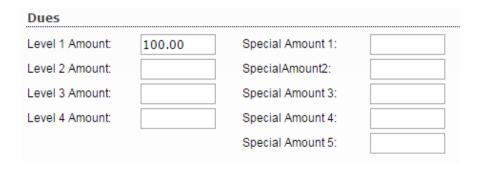

#### **8.6 DUES NOTICE FUNDS**

You can print up to three requests for donations on a dues notice. These donation requests appear on the dues notices that you print using Sentinel. They also appear on the dues notices mailed by the Supreme Council on the Valley's behalf (Valley Billing System).

The **Dues Notices Funds** section displays the donation requests that your Valley selects to print on the dues notices.

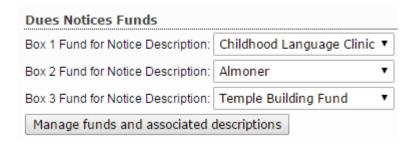

For more information on managing funds, see Chapter 6.

#### 8.7 USER DEFINED FIELD DEFINITIONS

User Defined Field Definitions allow you to create your own custom information boxes that display on each member's Profile screen. In the previous version of Sentinel, these fields were displayed on the Other Mem Info screen and were limited to ten boxes. In Sentinel, you can create as many custom, labelled boxes as you need.

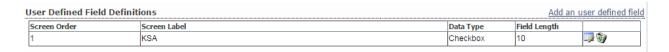

For instructions on creating and maintaining User Defined Fields, see Chapter 13.

# **CHAPTER 9: OFFICERS**

The Officers' section of Sentinel allows you to record your required Valley officers which at a minimum include the Valley Secretary, Venerable Master, Wise Master, Commander, and Master of Kadosh as they apply to your Valley. These officers are considered "System-wide" officers as they apply to most Valleys. In addition to these "System-Wide" officers, you may create as many office "Groups" and "Office Definitions" as needed for your Valley. An example of a Group could be your Scholarship Committee. Within this committee, you may have Brothers who hold

All officers past and present should be maintained in Sentinel. Do not delete officers who are "Not in Office."

such Office Definitions as President, Vice President, and Member. The following sections will explain how to manage these groups and offices.

#### 9.1 ADD AN OFFICER TO A "SYSTEM-WIDE" OFFICE

As stated above, a "**System-Wide**" officer is a Valley Secretary, Venerable Master, Wise Master, Commander, or Master of Kadosh. Sentinel has already created these **Office Definitions** for you. Thus, all you have to do is assign a Brother to one of these office positions.

There are two ways to add a System-Wide Officer. You can do this directly on the Brother's **Profile** page or under the **Offices** tab. The following sections will explain both methods. It is up to the user to decide which method is preferable.

# 9.1A ADDING AN OFFICER USING THE PROFILE PAGE

You may assign a brother to an officer position by accessing his **Profile** page (member record). For this example, we will assign Carnell Franklin (Test Valley Member) to the office of Venerable Master.

1. On the Brother's Profile page, scroll down until you find the heading that states, "Offices held by this member." Click the link at the right to Add an office to this member.

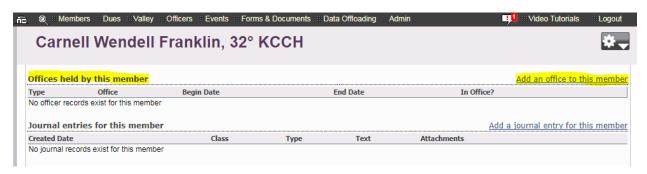

2. When the Officer Add page appears, click the downward arrow to choose the Office Type. Because the Venerable Master is required by the Supreme Council, it is located under Supreme Council Valley offices. Click on Supreme Council Valley Offices.

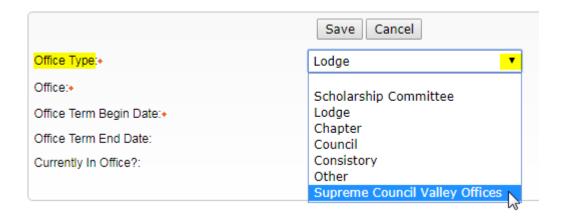

**3.** When you chose **Supreme Council Valley Offices**, Sentinel loaded the offices assigned to this group. To view them click the downward arrow on the Office line. Scroll down and choose Venerable Master.

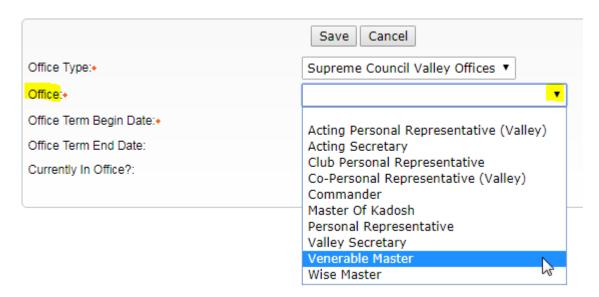

4. Complete the form by entering an **Office Term Begin Date**. If you know the **Office Term End Date**, you may enter it, otherwise, leave it blank. If the Brother is currently holding the office, click the **In Office** checkbox. To finish, click the **Save** button.

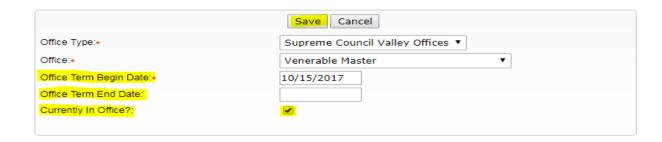

When you return to the Brother's Profile page, the office will display under Offices held by this member.

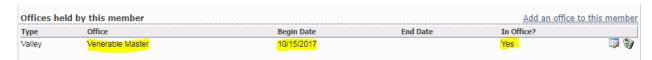

# 9.1B ADDING AN OFFICER USING THE "OFFICES" MENU

Follow these instructions to add a Brother as an officer using the "Officers" tab on Sentinel's black menu bar.

 Place your mouse pointer over Members on the black menu bar and click on Search and Edit Officers.

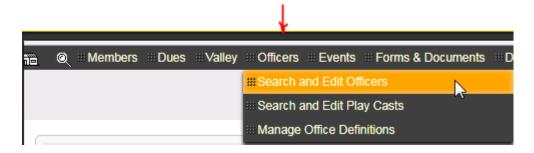

2. Click the Add New Officer button.

# Officer Search - Please provide your search criteria Enter search criteria into the fields below. You can enter any combination of criteria necessary to return an officer search list that satisfies your search requirements.

3. The Edit Officer page opens. Don't be confused by the "Edit Officer" heading, you will be adding an officer. You will add your new officer by looking up his name (Click to Lookup) and choosing his office from the dropdown menu (Office). Your Valley will automatically be displayed (Valley). You will enter a Service Begin Date. If you know the Service End Date, you may enter it, but it is not mandatory. Last, if the Brother is currently filling the officer position, click the In Office checkbox.

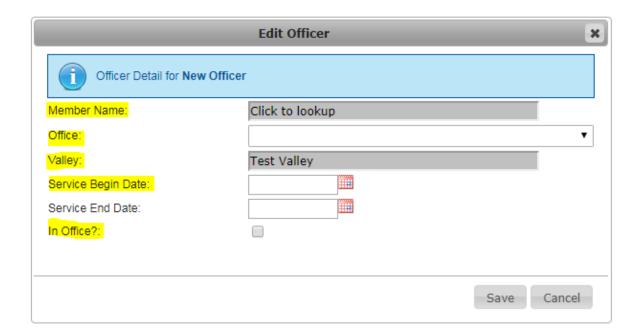

**4.** Add the Member Name by clicking on the shaded area that says **Click to lookup.** Enter the Brother's Last Name and First Name. Sentinel will search and then display the member. Please note, if you have more than one Brother with the same name entered, both records will display. Choose the correct Brother by clicking on his **Member Number**.

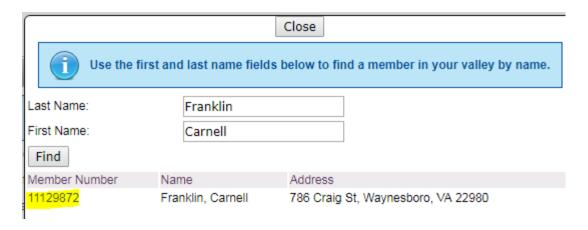

**5.** When you clicked on the **Member Number** in step four, Sentinel returned to the officer form page and auto-populated the **Member Name** with the Brother's name.

Next, click the downward arrow on the **Office** line to assign the Brother to an office. The Office menu displays all offices that are System-Wide. For this example, we will assign Carnell Franklin to the office of Venerable Master by highlighting and clicking on that office.

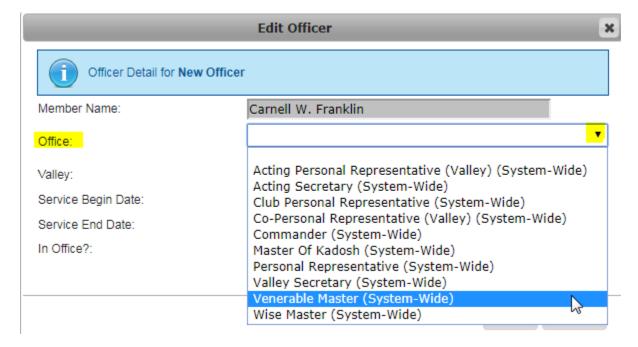

6. Finish by using the popup calendar to enter the Service Begin Date. If you know the Service End Date, you may enter it. If the Brother is currently serving in the office position, click the In Office checkbox.

Click the Save button to finish.

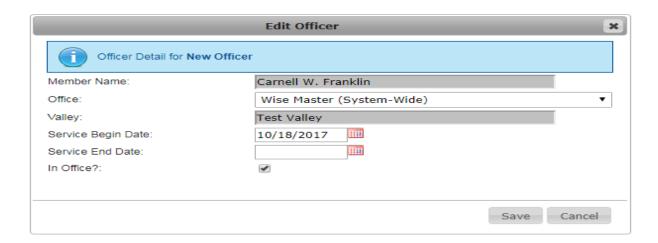

When you return to the Brother's Profile (main record), the office will be displayed under **Offices** held by this member.

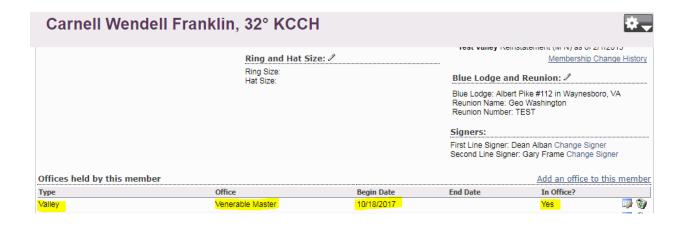

#### 9.2 SEARCH AND EDIT OFFICERS

Sentinel records all of the officers that have been entered in Sentinel for your Valley, unless, of course, a Valley user has deleted them. We strongly suggest that you maintain a record of all current officers that are tagged as "In Office" and all past officers that are tagged as "Not in Office" and never delete these records. This will become clearer as we go along. For now, let's find all the officers who are already recorded in your Valley.

# 9.2A OFFICER SEARCH

The **Officers** tab displays on Sentinel's black menu bar.

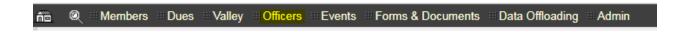

**1.** Position your mouse pointer on **Officers** on the black menu bar to open the dropdown menu. Left-click on **Search and Edit Officers** to open the search box.

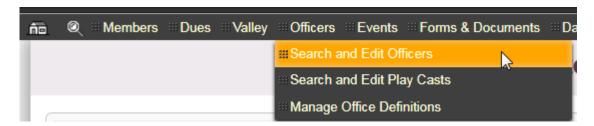

Notice that **Search and Edit Play Casts** is listed in the menu. We will disregard this entry at present and return to it in Chapter 8. Right now we are only concerned with **Search and Edit Officers** and **Manage Office Definitions**.

**2.** The Officer search form will display all available search fields. You may search on a single field or a combination of fields.

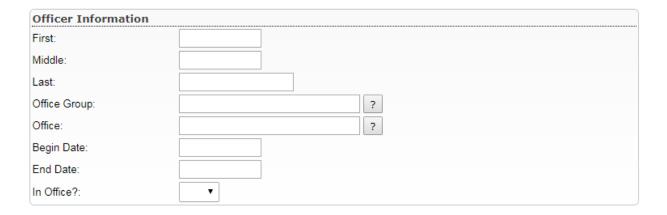

**3.** To display a list of all officers assignments in your Valley who are currently "In Office, on the line labeled **In Office**, click the dropdown menu arrow and left-click on **Yes**.

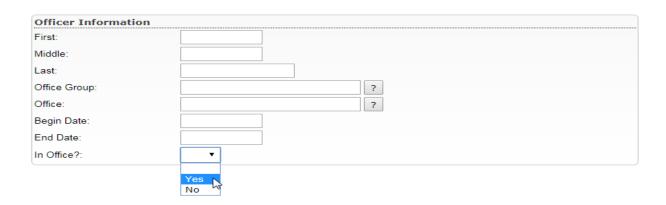

**4.** To display the results, click the Search button in the upper right corner of the screen.

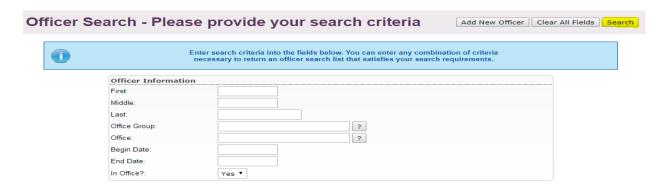

**5.** The results display. Of course, your list will be different and possibly much longer. The **Officer Service Dates** located to the right of each name indicate when the Brother took office. The end date is "Unspecified" because the Brother still holds the office and the end date is has not been entered.

Notice that the color coding to the left of each name is green. Green always indicates "active" status in Sentinel.

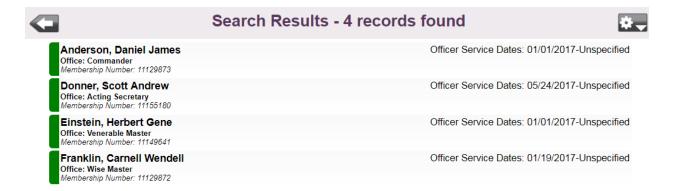

**6.** Now, let's find the inactive officers. Choose **No** from the **In Office** dropdown menu and click the **Search** button to display the results.

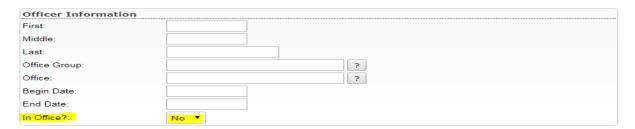

**7.** The results display.

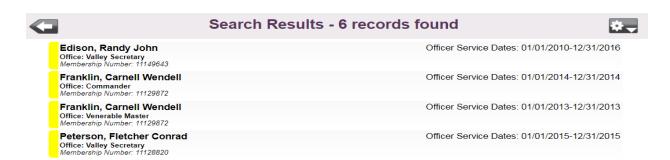

The list for officers who are **Not** in **Office** will show beginning and ending **Officer Services Dates** provided the Valley has updated the records correctly. Also, the color coding to the left of each name is yellow, which is the color Sentinel uses for "inactive" status.

#### 9.2B EDIT OFFICER RECORDS

All officer records may be edited. Most common edits include entering beginning and ending **Officer Service Dates** and changing the **In Office** status. It may also be necessary to delete an officer record if an incorrect name was assigned to the office. It may also be necessary to change the "Office" description for a Brother if an incorrect office was entered. This section will explain these procedures.

# 9.2B.1 Editing Officer Service Dates and In Office Status

Service Dates and In Office status may be edited on the Brother's main record screen called his Profile screen.

- 1. Use the Hourglass or New Ad-Hoc Search to access the member's **Profile** screen (If you need a refresher on member searches, see Chapters 2 and 3).
- 2. For this example, we will edit the Services Dates and In Office status of Stu Johnson who was the Acting Secretary, but he no longer holds that office. To make this change, scroll down his Profile screen and find Offices held by this member.

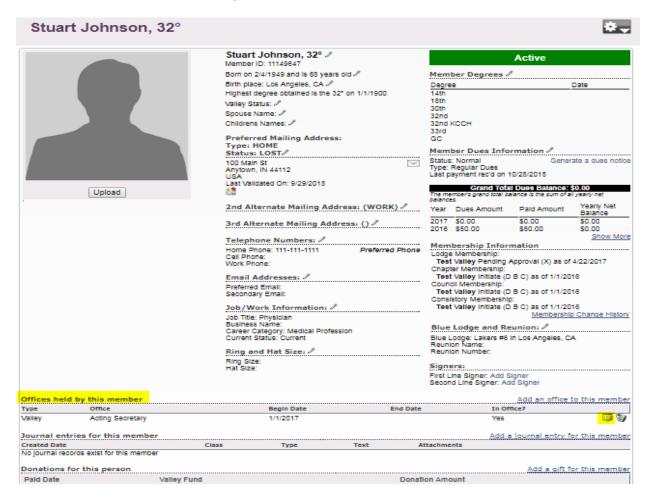

**3.** His entry shows that he holds the office of Acting Secretary, his **Begin Date** was 1/1/2017, and his **In Office** Status is set to "Yes." We want to enter and **End Date** and set his **In Office** status to "No."

Click on the edit icon to open the edit window).

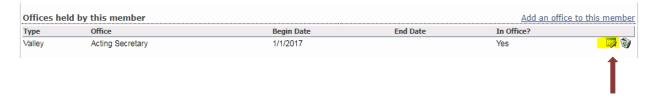

**4.** The edit window opens to display the current information.

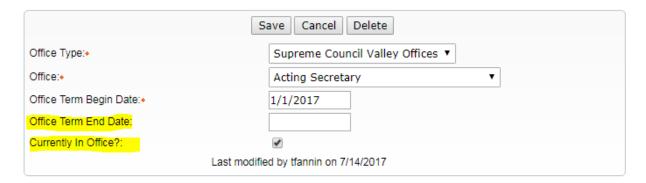

**5.** Enter the **Office Term End Date** and uncheck **the Currently in Office** checkbox. Click the **Save** button to finish.

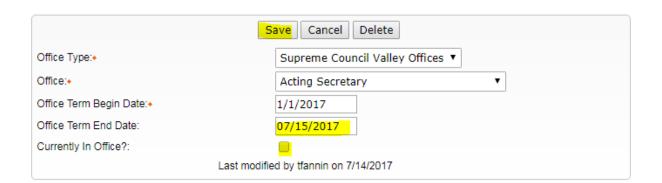

6. Once the record is saved, Sentinel displays Officer Record Saved.

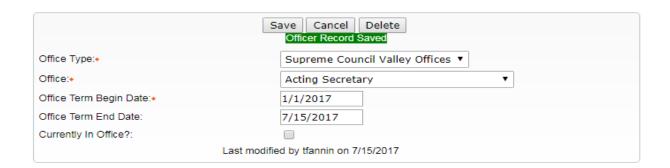

# 9.2B.2 Editing an Office Position

Valley Secretary, Venerable Master, Chairman, and Member are all examples of "Office" positions. The only time a user should change an Office position is if that position was entered incorrectly. You don't want to overwrite a correct record. For example, if a Brother serves as Venerable Master in 2016 and then becomes the Wise Master in 2017, you will want to retain that 2016 entry and change it to **Not in Office.** Next, you would create a new **In Office** entry for that Brother's 2017 position as Wise Master. Keeping good records will create a history of office holders.

Now, let's edit an **Office** position. John Q, Mason is mistakenly assigned to the office of Venerable Master, but his correct office is Wise Master, you can very easily change his office by performing a simple edit.

In the previous section, we edited an Office on the Brother's Profile screen, but there is another way to edit a record, and that is by performing an **Office** search. Follow these steps.

1. On the Offices tab dropdown menu, choose **Search and Edit Officers**.

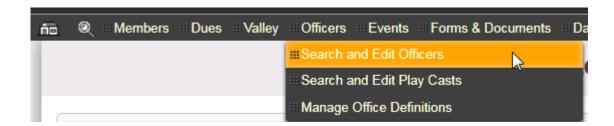

2. The Office search window opens.

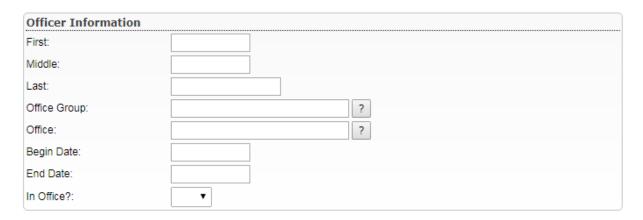

**3.** You can search using any search box or combine searches. For this example we will search for the office of Venerable Master with an **In Office** status of **Yes**. You can type Venerable Master in the Office box or click the **question mark** on the **Office** line to choose Venerable Master from a list of preloaded offices.

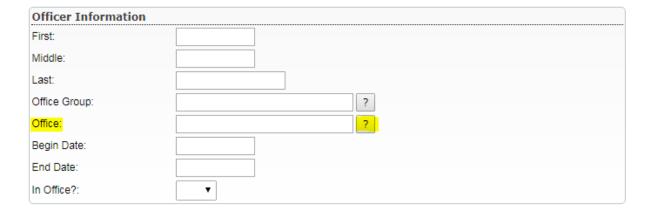

**4.** If you clicked the question mark, you will see the following list. Highlight Venerable Master and click the **Done** button.

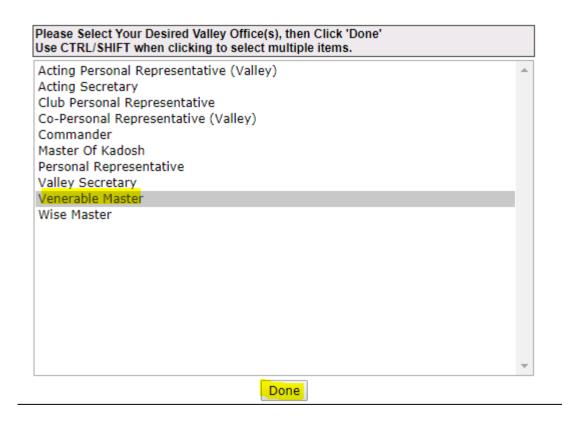

**5.** The screen was returned with Venerable Master in the Office box. Next, click the dropdown menu on the **In Office** line and select **Yes**. Click the **Search** button.

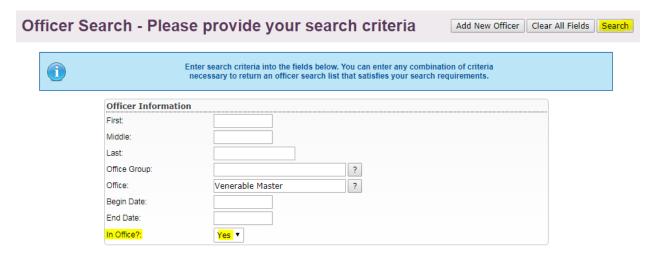

**6.** Sentinel returns the Venerable Master who is currently in office. Remember! Our goal is to change his incorrectly entered position as Venerable Master to Wise Master. Click on his name to open the edit window.

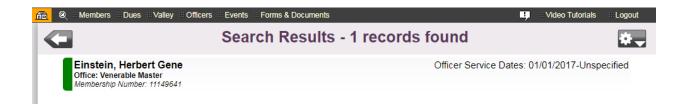

**7.** The **Edit Office** window opens.

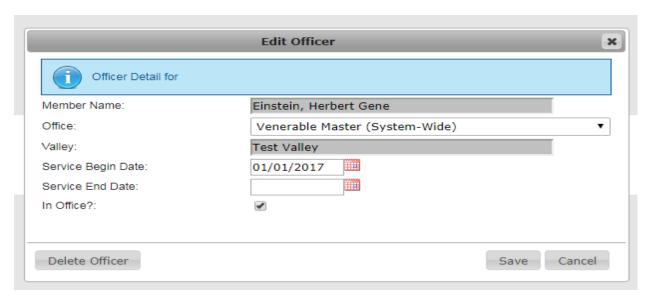

8. To change his office to Wise Master, click the dropdown arrow on the Office line to open the selection menu. Click Wise Master to select it. Notice again that all of the options in this menu are labeled "System Wide." This means that these options are available to all Sentinel users in all Valleys. Al Valley can create its own offices that are not seen by all Valleys. We will explain this feature later in this Chapter.

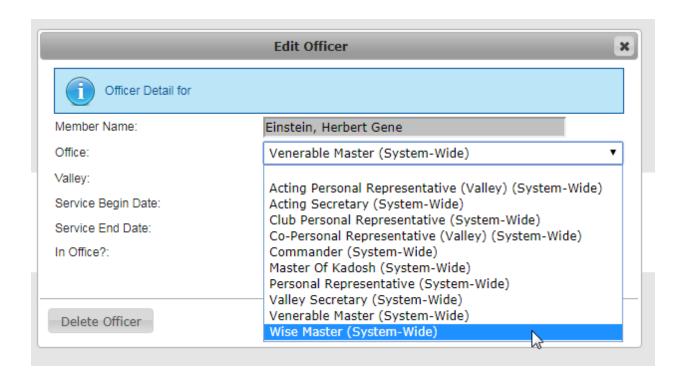

#### 9. Click the Save button to finish.

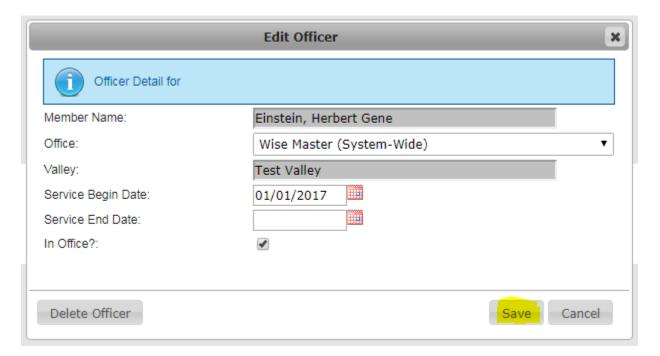

#### 9.3 DELETING AN OFFICER

The only time that you will want to delete an officer is if that person was entered by mistake or has duplicate entries in the same office; otherwise, you will want to retain his record so that your Valley will have a history of his officer activity.

There are two methods for deleting an officer. It can be done on the **Edit Officer** screen and also on the Brother's Profile screen.

#### 9.3A DELETING AN OFFICER USING THE EDIT OFFICER EDIT SCREEN

Follow these steps to delete an officer using Edit Officer.

1. Earlier in this Chapter you learned how to edit an officer record using one of two methods: accessing the Edit Officer screen from the member's Profile or accessing the Edit Officer screen by performing an Office search. We won't go through these steps again, but if you need a refresher, see the two preceding sections and choose which method you prefer.

Once you have the **Edit Officer** screen displayed for the officer that you want to delete, simply click the **Delete Officer** button.

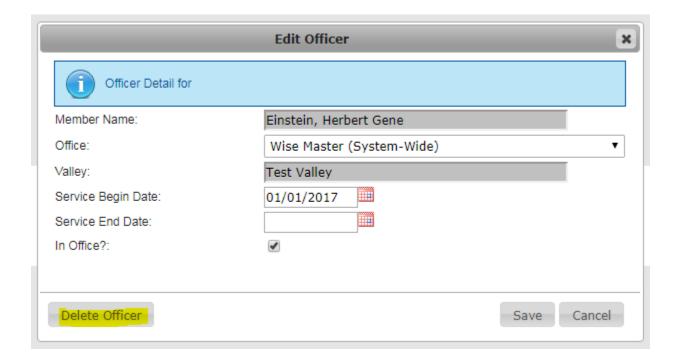

Search and display the Profile screen (his main membership page) and scroll down the page until you see **Offices held by this member**. For this example we are using the Profile screen for Stu Johnson that displays two entries for Acting Secretary. To delete one of the duplicate entries, click the **Trash Can** icon.

# Deleting an Officer Using His Profile Screen

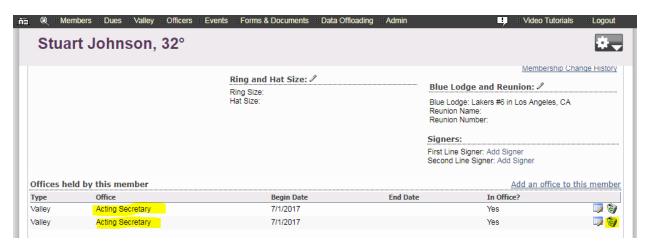

2. Sentinel will ask if you are sure you want to delete this entry. Click **OK** to delete the duplicate record.

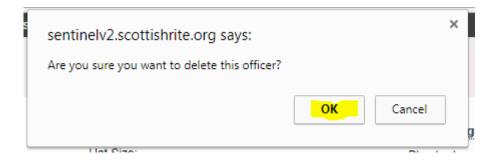

#### 9.4 OFFICER GROUPS: CREATING NEW GROUPS AND NEW OFFICER DEFINITIONS

In the previous sections of Chapter 7, we showed you how to add and edit offices that were already assigned to the pre-defined **Group** called **System Wide**. However, each Valley may create its own Groups and officer types. An example of a Valley Group might be a Degree committee or an event committee. Within these committees, the Valley may assign offices such as chairman, president, vice president, or member.

Follow these instructions to create a new **Officer Group**.

**1.** For this example, we will add a new **Officer Group** called "Membership Committee." Hover your mouse pointer over **Officers** on Sentinel's black menu bar and click **on Manage Office Groups**.

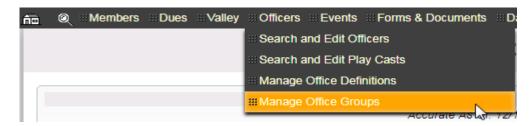

2. The Add page will open. Your page may look very different depending on how many Groups your Valley has already created. To add a new Group, it may be necessary to scroll to the bottom of the list to find the blank **Group** field with the **Add** button.

| Office Groups   |                       |            |                             |             |  |
|-----------------|-----------------------|------------|-----------------------------|-------------|--|
| Controlled By   | Group                 | # Assigned | Required (Can't be changed) |             |  |
| Supreme Council | Chapter               | 0          | True                        |             |  |
| Supreme Council | Consistory            | 0          | True                        |             |  |
| Supreme Council | Council               | 0          | True                        |             |  |
| Supreme Council | Lodge                 | 0          | True                        |             |  |
| Supreme Council | Other                 | 0          | True                        |             |  |
| Your Valley     | Scholarship Committee | 0          | False                       | <b>&gt;</b> |  |
| Your Valley     | TEST                  | 1          | False                       | <b></b>     |  |
| Your Valley     |                       |            |                             | Add         |  |

**3.** Click in the empty box and type the name for your new Group. We are using "Membership Committee" for this example.

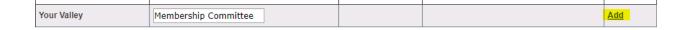

**4.** Click the **Add** button to save your new Group. Now, when you go back and click on **Officers** on the menu and choose **Manage Office Groups**, you will see your new Group displayed in the list.

However, an Office Group serves no purpose without an Officer assigned to it, so we will cover this in the following section.

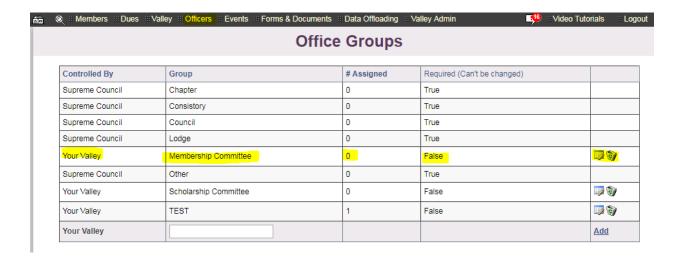

#### OFFICER DEFINITIONS: CREATING OFFICER POSITIONS FOR OFFICE GROUPS

In Section 9.4 we created a new **Officer Group** called Membership Committee. Now, we will assign **Officer Definitions** to the Group. Think of an Officer Definition as the President, Vice President, Chairman, or general member of a committee.

Follow these instructions to create new Officer Definitions.

- **1.** For this example we two Office Definitions, President and Member, to the Membership Committee Group that we created in Section 9.4.
- 2. Hover your mouse pointer over **Officers** on Sentinel's black menu bar and click on **Manage Office Definitions.**

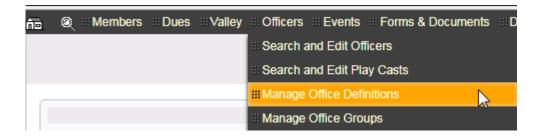

**3.** Your Office Definitions page may look much different than the following depending on how many officers are already defined in your Valley. If the list is very long, it may be necessary to scroll down the page until you come to the bottom line with the blank fields.

We are going to add the **Office Definition** of "President" to the Membership Committee. Thus, click the downward arrow in the **Group** column to open the menu and choose Membership Committee from the list.

Next, type "President" as the Office Name.

Enter the **Office Rank** as the number 1. This ranks the President as the top-level member of the committee.

Click the **Add** button to save your new Office Definition.

|                 |                                                                                        | Office Definitions                      |             |            |             |
|-----------------|----------------------------------------------------------------------------------------|-----------------------------------------|-------------|------------|-------------|
| Controlled By   | Group                                                                                  | Office Name                             | Office Rank | # Assigned |             |
| Supreme Council |                                                                                        | Acting Personal Representative (Valley) | 200         | 0          |             |
| Supreme Council |                                                                                        | Acting Secretary                        | 202         | 2          |             |
| Supreme Council |                                                                                        | Club Personal Representative            | 225         | 0          |             |
| Supreme Council |                                                                                        | Co-Personal Representative (Valley)     | 300         | 0          |             |
| Supreme Council |                                                                                        | Commander                               | 80          | 2          |             |
| Supreme Council |                                                                                        | Master Of Kadosh                        | 90          | 0          |             |
| Supreme Council |                                                                                        | Personal Representative                 | 110         | 0          |             |
| Your Valley     | TEST                                                                                   | Test Officer                            | 201         | 0          | <b>&gt;</b> |
| Supreme Council |                                                                                        | Valley Secretary                        | 100         | 3          |             |
| Supreme Council |                                                                                        | Venerable Master                        | 60          | 3          |             |
| Supreme Council |                                                                                        | Wise Master                             | 70          | 1          |             |
| Your Valley     | •                                                                                      | President                               | 1           |            | Add         |
|                 | Chapter Consistory Council Lodge Membership Committee Other Scholarship Committee TEST |                                         | ·           |            |             |

4. Repeat above steps 1-3, but this time, create an **Office Definition** for "Member." Now, you will have a new committee that has a President assigned to it and an **Office Definition** to assign people as "Members." You do not need to create multiple "Member" definitions. For example, if the committee has five members, you would assign all of them to the "Member" category that you created.

For instructions on how to assign members to groups, see Sections 9.1A and 9.1B.

# **CHAPTER 10: PLAY CASTS (SEARCH AND EDIT)**

Sentinel allows the Valley to assign Brothers to play cast roles for the 4° through the 32°. The play cast roles were introduced in Sentinel, version 1. The roles initially available in Sentinel were in accordance with the modern roles. However, because Valleys often use variations of plays and play roles, the Grand Executive Director allowed for flexibility in the roles that may be maintained in Sentinel. Thus, if the roles for the Degrees for which your Valley performs are not displayed in Sentinel, please contact the Supreme Council Computer Services to request that the roles be customized for your Valley.

The following sections will explain how to search, add and edit play role assignments.

#### 10.1 DISPLAYING PLAY CAST ROLES

Search and Edit Play Casts is located on the Officers dropdown menu. To display a list of Brothers assigned to all or certain play casts, follow these steps.

1. Hover your mouse pointer over the Officers tab and click on Search and Edit Play Casts.

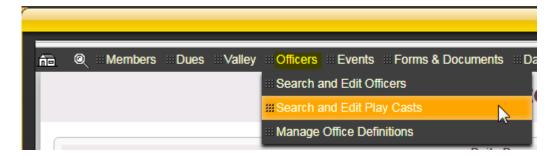

2. The Search and Edit Play Casts page opens and displays the names of Brothers already assigned to a role. Ten names display on each page. The user can sort the list by clicking the column heading: Role, Play, Name, First Acted, Last Acted, Active?, or Status?

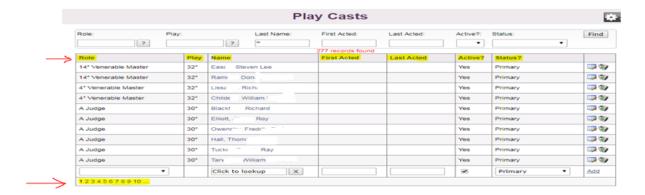

Ten names are displayed on each page. The pages are numbered in the lower left corner of the page. If your Valley has more than ten officers, click on "2" to display the next set of ten names, and so forth.

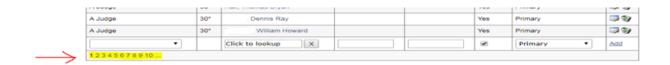

Please note that names have been purposefully altered for these displays for privacy purposes.

#### 10.2 SEARCHING PLAY CAST ROLES

Sentinel allows the user to search by **Role, Play, Last Name, First Acted** (date**), Last Acted** (date**), Active** (yes, no), and **Status** (Primary, Alternate, etc.)

1. Hover your mouse pointer over the Officers tab and click on Search and Edit Play Casts.

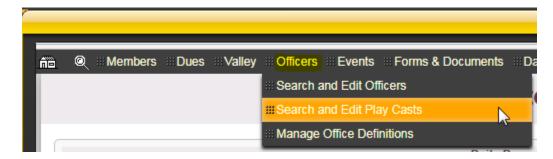

**2.** The search boxes display. The search is performed by adding search criteria to the boxes and clicking the **Find** button. The user can search on a single box on a combination of boxes.

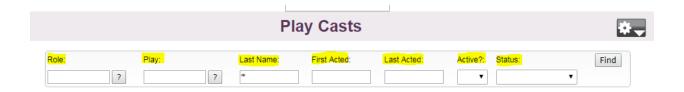

To search on a **Role** and/or **Play**, click the question mark to display a list of options. To search for a name, type the name in the **Last Name** text box and click the **Find** button.

**First Acted** and **Last Acted** are date boxes that can be combined with any other criteria. For example, select a **Role**, and **Play** and enter the date of the play to search for the Brother who performed the role on the date selected and the Role and Play selected.

**Active** is a Yes/No box. If this box is set to **Yes**, this indicates that the Brother is currently assigned to the role. If the box is set to **No**, this indicates that he is no longer assigned to the role.

**Status** describes the Reunion to which the Brother is assigned to a role. The options are **Primary, Spring Primary, Fall Primary, Alternate, Spring Alternate, and Fall Alternate**. These Status descriptions were entered by Valley request and may be used as needed by each Valley.

#### 10.3 ADDING A MEMBER TO A PLAY ROLE

Sentinel allows a user to assign a Brother to a **Play Role** by first choosing the play (4° - 32°) and then choosing the role for that play (Orator, Master of Ceremonies, Captain of the Guard, and so forth).

Follow these instructions to assign a Brother to a play role.

1. Hover your mouse pointer over the Officers tab and click on Search and Edit Play Casts.

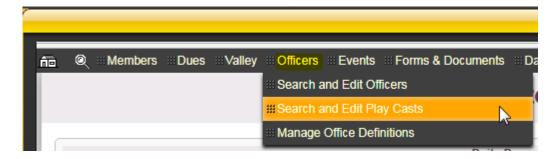

2. The **Play Cast** page displays with a list of members assigned to roles. If your Valley displays a long list of names, scroll to the end of the list of names to find the "Add" boxes.

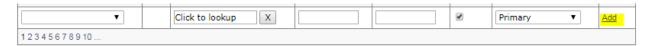

**3.** To choose the role that is being assigned, click the downward arrow to open the Role menu. Select the Role by clicking on its name. The Role should now be highlighted in blue. We are using 14° Junior Warden for this example.

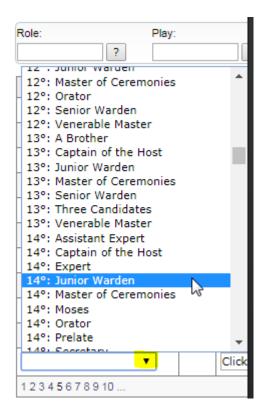

**4.** Choose the member whom you are assigning to the role of Junior Warden by clicking directly in the **Click to Lookup** box.

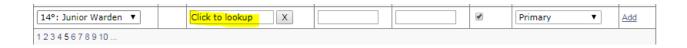

5. The lookup box opens. Type the **Last Name** and **First Name** in the appropriate boxes. For this example, we are assigning Fred Smith to the role of Junior Warden. Click the **Find** button to search for Fred Smith among your membership.

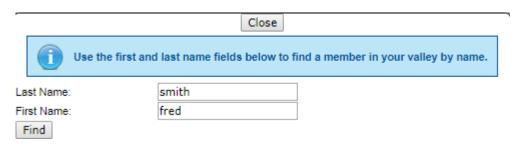

6. The search returned two members with the name, "Fred Smith." Please note that the ID names and addresses have been intentionally blocked out. You will be able to view this information for your members.

Select the correct Fred Smith by clicking on his name. Your Add page should now look like the following:

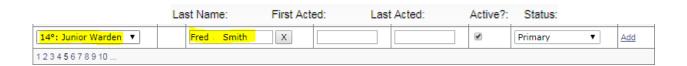

7. Enter the **First Acted** and **Last Acted** dates (is applicable). For this example, we will leave the **Last Acted** date empty because we do not know how long the member will be assigned to this role. Next, if the Brother is currently assigned to the role, click the **Active** check box.

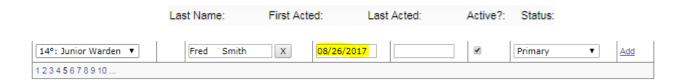

**8.** The final step is to choose a **Status**. The status indicates which Class (Spring or Fall) and whether the Brother is assigned as the **Primary** or **Alternate** player. Use these descriptions as you see fit.

Click the downward arrow to open the dropdown menu. Select the **Status** by clicking on its name to highlight the name in blue. We are choosing Fall Primary.

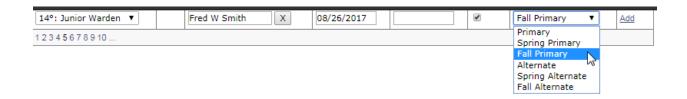

9. Your Add page should look like the following. Click the Add button to save your role addition.

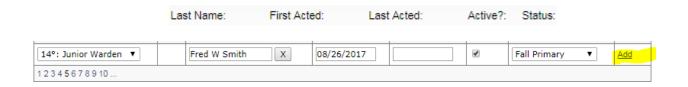

10. To ensure that Fred Smith was added as the 14° Junior Warden, perform the following search.

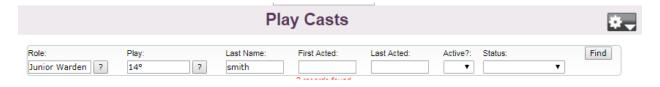

Sentinel returns the following information.

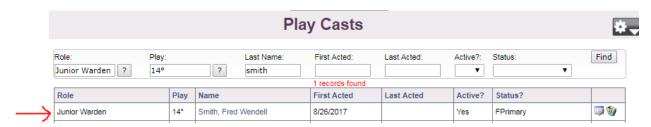

# **CHAPTER 11: EVENTS**

The Events feature in Sentinel is a tool for creating events specific to a Valley. Whether it is a Reunion, stated meeting, or a social gathering such as a potluck dinner, Sentinel provides the management tools to create your event and register guests with up to five different package costs.

The **Events** section is also linked to the Online Member Portal at My.ScottishRite.org. By clicking a checkbox in Sentinel, your Valley can advertise its events to your members who access the Member Portal. This will be explained further in the following sections.

#### 11.1 CREATE A NEW EVENT

Following these instructions to create a new Valley event.

1. The **Events** tab is located on Sentinel's black menu bar. To view the Events menu, hover your mouse pointer over **Events**.

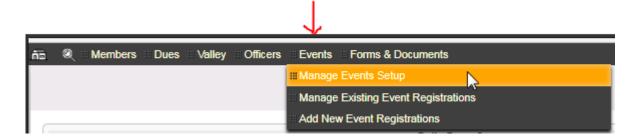

2. Click on Manage Events Setup. When the Events page opens, click on Create a New Event.

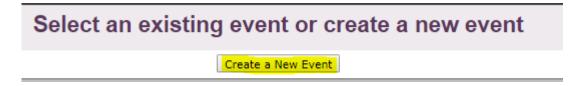

**3.** The **Event Setup and Definition** page opens. This is where you will create your event and define the event's package costs if needed.

The following is a completed event form for the Annual Crab feast. It has four package costs entered. Depending on the event, it may have no package costs or up two five package costs. Also, the option to **Allow online registration via Scottish Rite Member Portal?** is checked. This is a yes/no checkbox. Checking the box indicates that you want this event to be displayed to your members when they access the Online Member Portal at my.scottishrite.org. *Please note that the wording is misleading and will be changed. Members can only view your event listing, they cannot actually register online.* 

# **Event Setup and Definition - Adding New Event Setup Record**

|                                                                | Return         | Save   |  |   |
|----------------------------------------------------------------|----------------|--------|--|---|
| Event Name:                                                    | Annual Crab F  | east   |  |   |
| Event Start Date:                                              | 10/1/2017      |        |  |   |
| Event End Date:                                                | 10/1/2017      |        |  |   |
| Event Location Phone:                                          | 202-232-3579   | )      |  |   |
| Event Location:                                                | House of the T | Temple |  | 1 |
| Allow online registration via<br>Scottish Rite Member Portal?: | •              |        |  |   |
|                                                                | Pac            | kage 1 |  |   |
| Package 1 Desc:                                                | Adult          |        |  |   |
| Package 1 Cost:                                                | 20.00          |        |  |   |
| Package 2                                                      |                |        |  |   |
| Package 2 Desc:                                                | Child          |        |  |   |
| Package 2 Cost:                                                | 10.00          |        |  |   |
|                                                                | Pac            | kage 3 |  |   |
| Package 3 Desc:                                                | Seniors        |        |  |   |
| Package 3 Cost:                                                | 15.00          |        |  |   |
| Package 4                                                      |                |        |  |   |
| Package 4 Desc:                                                | Complimentar   | у      |  |   |
| Package 4 Cost:                                                | 0.00           |        |  |   |
| Package 5                                                      |                |        |  |   |
| Package 5 Desc:                                                |                |        |  |   |
| Package 5 Cost:                                                |                |        |  |   |
|                                                                |                |        |  |   |

**4.** Once the form is completed, click the **Save** button at the top of the form. The event has been saved, and you are now ready to add registrants.

# **Event Setup and Definition - Adding New Event Setup Record**

| Return Save                                                 |                     |  |  |  |
|-------------------------------------------------------------|---------------------|--|--|--|
| Event Name:                                                 | Annual Crab Feast   |  |  |  |
| Event Start Date:                                           | 10/1/2017           |  |  |  |
| Event End Date:                                             | 10/1/2017           |  |  |  |
| Event Location Phone:                                       | 202-232-3579        |  |  |  |
| Event Location:                                             | House of the Temple |  |  |  |
| Allow online registration via Scottish Rite Member Portal?: |                     |  |  |  |
|                                                             | Package 1           |  |  |  |
| Package 1 Desc:                                             | Adult               |  |  |  |
| Package 1 Cost:                                             | 20.00               |  |  |  |
| Package 2                                                   |                     |  |  |  |
| Package 2 Desc:                                             | Child               |  |  |  |
| Package 2 Cost:                                             | 10.00               |  |  |  |
| Package 3                                                   |                     |  |  |  |
| Package 3 Desc:                                             | Seniors             |  |  |  |
| Package 3 Cost:                                             | 15.00               |  |  |  |
| Package 4                                                   |                     |  |  |  |
| Package 4 Desc:                                             | Complimentary       |  |  |  |
| Package 4 Cost:                                             | 0.00                |  |  |  |
| Package 5                                                   |                     |  |  |  |
| Package 5 Desc:                                             |                     |  |  |  |
| Package 5 Cost:                                             |                     |  |  |  |

# 11.2 ADD REGISTRANTS TO AN EVENT

This section will instruct you on how to add registrants to an event that has already been created in Sentinel Events.

1. Hover your mouse pointer over **Events** on Sentinel's black menu bar. Click on **Add New Event Registrations**.

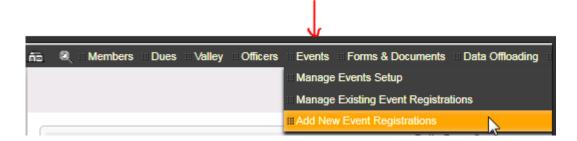

To add a registrant to an event, first select the event by clicking the downward arrow next to Event.
Highlight the event in blue by clicking on the name of the event. We are selecting the Annual Crab
Feast for this example.

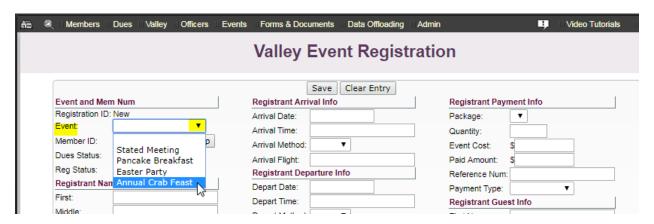

**3.** If the registrant is a member in your Valley, Sentinel will auto-populate his name and contact information in the form. If the registrant is not a member in your Valley, skip this step and manually enter all of his or her information starting with **Registrant's Name**. However, for this example, we will assume that the member is affiliated with your Valley.

First, if you have the Brother's Member ID, type it into the **Member ID** box, and then click the **Tab** key on your keyboard. This action will write his information to the registration page. If you do not have the Brother's Member ID, click the **Lookup** button and type in his **Last Name** and **First Name**. Click the **Find** button.

**PLEASE NOTE:** You may also register Brothers who are not a member in your Valley by clicking on **Find Someone outside of your Valley.** 

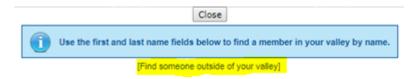

You will need to know his Last Name, First Name, and Valley to use this feature.

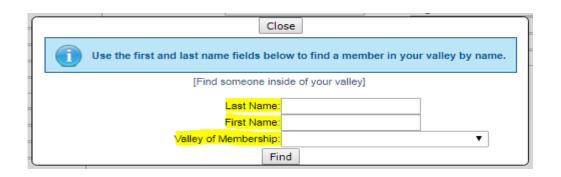

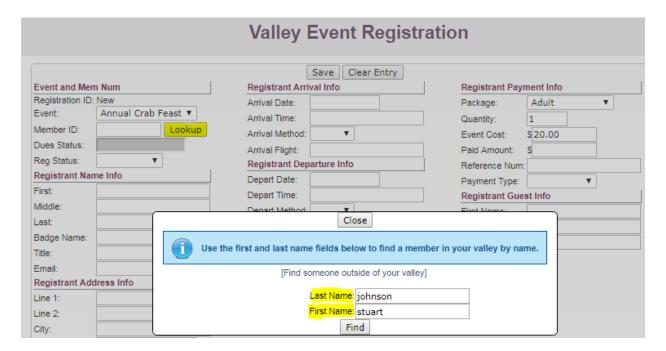

**4.** The **Lookup** box will display any Brother in your Valley with the name that you entered. Click the Brother's name to select him.

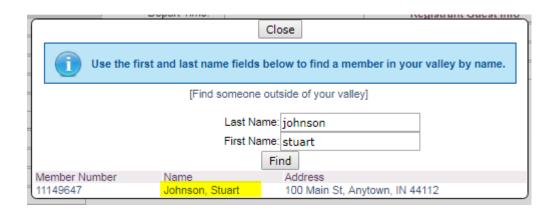

**5.** When you click the Brother's name, Sentinel will automatically display the Brother's contact information in the registration form as in the following. Next, choose his **Reg Status** (Registration Status).

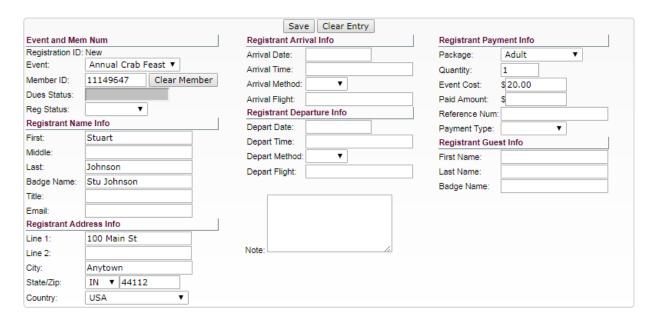

**6.** All registrants must have a **Registration Status**. Choose a registration status by clicking the downward arrow next to **Reg Status**. The options are **Attended, Invited, Registered, and Canceled**. Select a status by clicking on it to highlight it in blue. For this example we are using **Registered**.

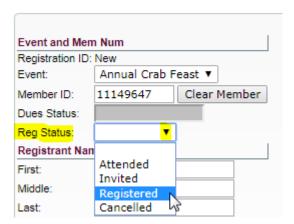

7. Complete the form by entering the remaining information. The Badge Name is optional. If your attendees will be given a name badge, enter the name in this box as you want it to appear on the badge such as Stu Johnson or Bro. Stuart Johnson, 32°.

The attendees **Title** is optional as is the **Registrant Arrival** Info and **Registrant Departure Info**. If there is no email address shown and one is available, enter it in the Email box.

Next, enter the Registrant Payment Info.

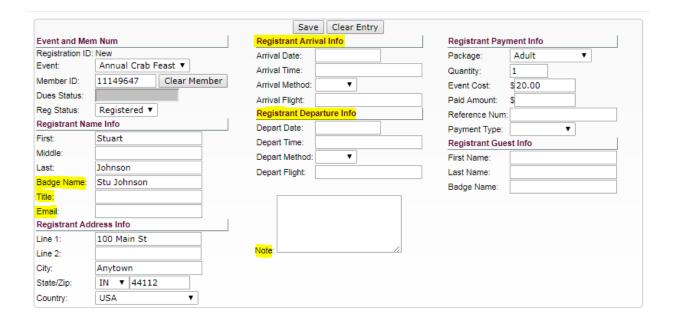

**8.** All registrants must have **Registrant Payment Info** entered even if the event has no fee assessed. First, choose the **Package** by clicking the downward arrow to open the package menu. For this example, we are choosing **Adult**.

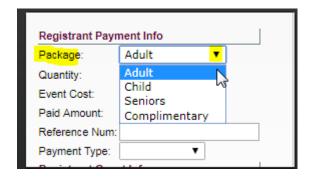

After choosing "Adult," the page will refresh to show the package cost as in the following:

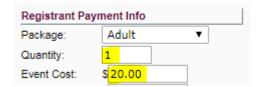

If your change the quantity number, the page will calculate the cost based on the quantity entered. For example, if you enter a quantity of two, the Event Cost will calculate to \$40.00 as in the following:

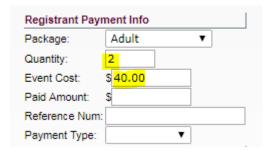

9. Next, if the attendee has paid, enter the Paid Amount; else leave it blank until the member pays. The Reference Num can be used as you see fit. For this example we will enter a check number. Choose a Payment Type by clicking the downward arrow to open the menu.

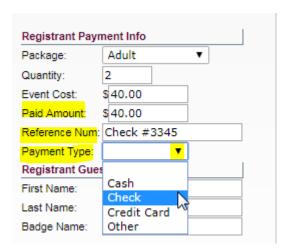

**10.** Finally, enter **Registrant Guest Info**.

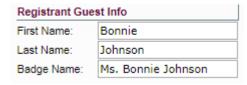

If the attendee has more than one guest, you can enter a string of names separated by a comma.

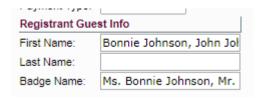

**11.** To finish, click the **Save** button at the top of the screen. If for some reason you do not want to save the entry, click the **Clear Entry** button.

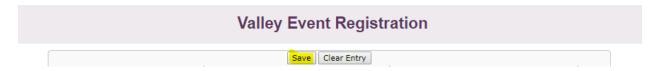

Your registrant has been saved to the Annual Crab Feast event and the following message displays giving you the option to **Hit Enter to Add another registrant**.

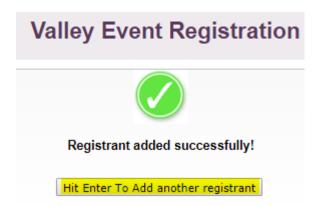

#### 11.3 MANAGE EXISTING EVENT REGISTRATIONS (SEARCH AND EDIT)

The **Manage Existing Event Registrations** feature allows the user to search for registration information, create attendee reports or edit information for attendees who are already registered for an event. For example, the user can update a registration to **Canceled**, enter a **Note**, enter or change guest information, delete the registration, and so forth.

In this section, we will focus on searching, editing and deleting registrants. We will cover reports in the next section.

#### 11.3A SEARCH REGISTRATIONS

To search for events and information associated with those events, use **Manage Existing Event Registrations** located on Sentinel's black menu bar as shown below.

1. Hover your mouse pointer over **Events** and click on **Manage Existing Event Registrations**.

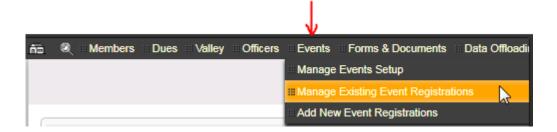

2. The search page opens. You can search on any blank box on the page and combine boxes to build searches.

To explain how this works, we will search for all of those registered for the Annual Crab Feast who are bringing a guest.

- 3a. Choose the **Event** by clicking on the downward arrow and click on Annual Crab Feast.
- 3b. Choose a **Reg Status** of "Registered."

3c. To include only the registrants who are bringing a guest, type Is not blank in the First Name box in the Registrant Guest Info section. This instructs Sentinel to look for all registrants of the Annual Crab Feast who have a value (name) in the First Name box.

You search should look like the following display:

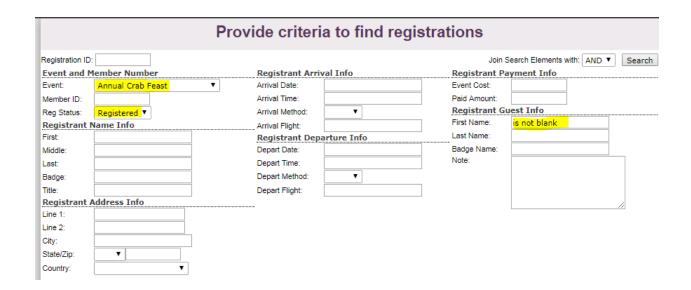

**3.** To run the search, click the **Search** button in the upper right corner.

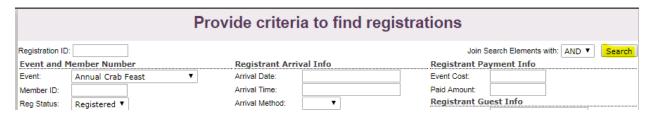

**4.** Sentinel displays the results of your search. From here you can click on a name to view the information or click the gear in the upper right corner to create a report.

## Search Results - 3 registrations found

| Event             | Registration ID | Name                      | Balance Due |
|-------------------|-----------------|---------------------------|-------------|
| Annual Crab Feast | 132903          | Johnson, Stuart           | \$40.00     |
| Annual Crab Feast | 133056          | Anderson, Daniel James    | \$40.00     |
| Annual Crab Feast | 133057          | Franklin, Carnell Wendell | \$40.00     |

All searches work the same, thus we will not describe the steps for all of them because they are too numerous. However, if you have issues with entering the criteria for a search, please contact Computer Services for instructions.

#### 11.3B EDITING EVENT REGISTRANT INFORMATION

To edit registrant information, use **Manage Existing Event Registrations** located on Sentinel's black menu bar as shown below.

1. Hover your mouse pointer over **Events** and click on **Manage Existing Event Registrations**.

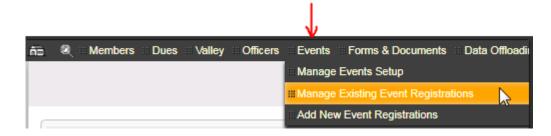

- 2. A typical registration screen is displayed below. You may edit any information on the screen.
  - **2a**. You may change the **Reg Status** (Registration Status) from **Registered** to **Canceled** by using the dropdown menu.

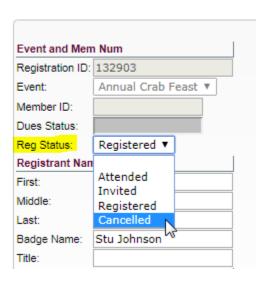

**2b.** You may enter a **Title** or set an **Arrival** and **Departure** date with travel information along with an instructional **Note**.

| Arrival Method: Air V  Arrival Flight: Southwest 112  Registrant Name Info  Registrant Name Info  Registrant N |                  |                     |                               |
|----------------------------------------------------------------------------------------------------|------------------|---------------------|-------------------------------|
| Arrival Date: 9/1/2017  Arrival Date: 9/1/2017  Arrival Time: 4:45pm  Arrival Method: Air ▼  Arrival Flight: Southwest 112  Registrant Departure Info  Depart Date: 9/3/2017  Depart Time: 8:30am  Depart Method: Air ▼  Depart Time: 8:30am  Depart Method: Air ▼  Depart Flight: Southwest 223  Depart Flight: Southwest 223  Depart Flight: Southwest 223  Jim Jones will pick Stu up at Dulles Airport and drop him off at the Ramada on 1st street.  Note: Note: Note:                                                                                                    | Event and Mar    | m Num               |                               |
| Arrival Time: 4:45pm  Arrival Method: Air ▼  Arrival Flight: Southwest 112  Registrant Name Info  Registrant Name Info  Registrant Name Info  Registrant Stuart  Arrival Flight: Southwest 112  Registrant Departure Info  Depart Date: 9/3/2017  Depart Time: 8:30am  Depart Method: Air ▼  Depart Flight: Southwest 223  Depart Flight: Southwest 223  Depart Flight: Southwest 223  Depart Flight: Southwest 223  Depart Flight: Note: Note:  |                  |                     |                               |
| Arrival Method: Air ▼  Arrival Flight: Southwest 112  Registrant Name Info  registrant Name Info  rest: Stuart  ddle: St: Johnson  rest: Johnson  rest: Johnson  rest: Wise Master  registrant Address Info  rest: 100 Main St  rest: 100 Main St | Registration ID: | 132903              | Arrival Date: 9/1/2017        |
| Arrival Flight: Southwest 112 Registrant Departure Info Depart Date: 9/3/2017 Depart Time: 8:30am Depart Method: Air ▼ Depart Flight: Southwest 223  Depart Flight: Southwest 223  Depart  | Event:           | Annual Crab Feast ▼ | Arrival Time: 4:45pm          |
| Registrant Departure Info Depart Date: 9/3/2017 Depart Time: 8:30am Depart Method: Air ▼ Depart Flight: Southwest 223  Depart Flight: Southwest 223  Depart  | Member ID:       |                     | Arrival Method: Air ▼         |
| egistrant Name Info  set: Stuart  ddle: Depart Time: 8:30am  Depart Method: Air ▼  Depart Method: Air ▼  Depart Flight: Southwest 223  Depart Flight: Southwest 223  Depart Flight: Southwest 223  Depart Flight: Southwest 223  Depart Flight: Southwest 223  Depart Flight: Southwest 223  Depart Flight: Southwest 223  Depart Flight: Southwest 223  Depart Flight: Southwest 223  Depart Time: 8:30am  Depart Date: 9/3/2017  Depart Date: 9/3/2017  Depart Date: 9/3/2017  Depart Time: 8:30am  Depart Flight: Southwest 223  Depart Flight: Southwest 223  Depart Flight: Note: Note: No  | Dues Status:     |                     | Arrival Flight: Southwest 112 |
| St: Stuart Depart Time: 8:30am  Depart Method: Air ▼  Depart Method: Air ▼  Depart Flight: Southwest 223  Depart Flight: Southwest 223  Depart Flight: Southwest 223  Depart Flight: Southwest 223  Depart Flight: Southwest 223  Depart Flight: Southwest 223  Depart Flight: Southwest 223  Depart Flight: Southwest 223  Depart Time: 8:30am  Depart Time: 8:30am  Depart Time: 8:30am  Depart Time: 8:30am  Depart Flight: Southwest 223  Depart Flight: Southwest 223  Depart Flight: Southwest   | Reg Status:      | Registered ▼        | Registrant Departure Info     |
| ddle: st: Johnson  dge Name: Stu Johnson  le: Wise Master egistrant Address Info  ne 1: 100 Main St  ne 2: by: Anytown  ate/Zip: IN ▼ 44112                                                                                                    | Registrant Nar   | me Info             | Depart Date: 9/3/2017         |
| st: Johnson  Depart Flight: Southwest 223  Depart Flight: Southwest 223  Depart Flight: Southwest 223  Depart Flight: Southwest 223  Dim Jones will pick Stu up at Dulles Airport and drop him off at the Ramada on 1st street.  Note:  Note:                                                                                                    | First:           | Stuart              | Depart Time: 8:30am           |
| adge Name: Stu Johnson  le: Wise Master  egistrant Address Info  ne 1: 100 Main St  ne 2:  ty: Anytown  ate/Zip: IN ▼ 44112  Jim Jones will pick Stu  up at Dulles Airport  and drop him off at the Ramada on 1st street.                                                                                                    | Middle:          |                     | Depart Method: Air ▼          |
| He: Wise Master  egistrant Address Info  ne 1: 100 Main St  the 2: Note:  Ty: Anytown  ate/Zip: IN ▼ 44112                                                                                                    | Last:            | Johnson             | Depart Flight: Southwest 223  |
| egistrant Address Info  ne 1:                                                                                                    | Badge Name:      | Stu Johnson         |                               |
| and drop him off at the Ramada on 1st street.  Note:  Note:  Note:                                                                                                    | Title:           | Wise Master         | Jim Jones will pick Stu       |
| ne 1: 100 Main St Ramada on 1st street.  ty: Anytown  ate/Zip: IN ▼ 44112                                                                                                    | Registrant Add   | dress Info          | · ·                           |
| ne 2: Note: Note:  | Line 1:          | 100 Main St         | · ·                           |
| ty: Anytown ste/Zip: IN ▼ 44112                                                                                                    | Line 2:          |                     |                               |
|                                                                                                    | City:            | Anytown             |                               |
| ountry: USA ▼                                                                                                    | State/Zip:       | IN ▼ 44112          |                               |
|                                                                                                    | Country:         | USA ▼               |                               |

2c. You may record the registrant's payment of fees. PLEASE NOTE! Never enter credit card numbers or social security numbers in Sentinel as the storage of this type of personal information is regulated by law.

| Package:        | Adult ▼               |
|-----------------|-----------------------|
| Quantity:       | 2                     |
| Event Cost:     | \$40.00               |
| Paid Amount:    | \$ <mark>40.00</mark> |
| Reference Num:  | Visa                  |
| Payment Type:   | Credit Card ▼         |
| Registrant Gues | st Info               |
| First Name:     | Wanda                 |
| Last Name:      | Johnson               |
| Badge Name:     | Wanda Johnson         |

**3.** When updating registrant information, always be sure to click the **Save** button.

#### 11.3C DELETING A REGISTRANT ENTRY

If for some reason you need to delete a registration rather than mark it as "Canceled," follow these instructions.

To delete registrant information, use **Manage Existing Event Registrations** located on Sentinel's black menu bar as shown below.

1. Hover your mouse pointer over **Events** and click on **Manage Existing Event Registrations**.

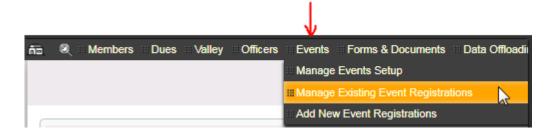

- **2.** The search page opens. Choose the event for which the person is registered and type the name of the registrant that you want to delete in the name boxes.
- 3.

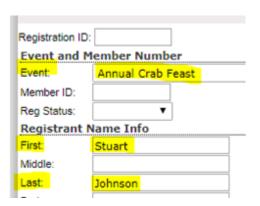

**4.** Click the **Search** button in the upper right corner.

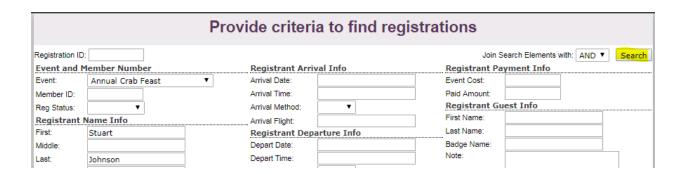

**5.** The results page will display. Click on his name to display his registration page.

# Search Results - 1 registrations found Event Registration ID Name Balance Due Annual Crab Feast 132903 Johnson, Stuart \$40.00

**6.** When his registration page displays, check to see if he has paid and is due a refund; otherwise, click the **Delete** button. Remember! Once a registrant is deleted, the registration cannot be restored by the system.

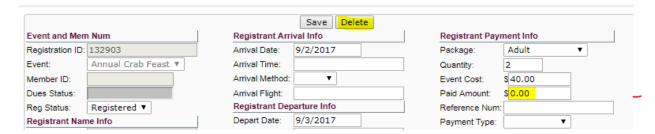

#### 11.4 CREATING REGISTRATION REPORTS

Registration reports are created by performing a data extract. The user will first perform a search that will display the names of the registrants to be included in the report. Next, the user will build an extract that will display the specific information that will be included in the report. If you need instructions on how to perform a search see the section in this chapter entitled **Manage Existing Event Registrations (Search and Edit).** 

Follow these instructions to create registration reports.

1. Hover your mouse pointer over Events and click on Manage Existing Event Registrations.

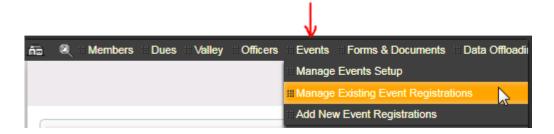

2. The search page opens. For this example, we will create a check-in roster for all persons registered for the Annual Crab Feast. The report will include the registration ID name, balance, due, paid amount, and the name of any guests.

Create the search by choosing the event from the dropdown Event menu. We are selecting the Annual Crab Feast. Next, click the **Search** button.

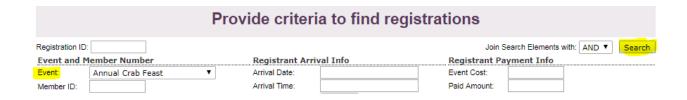

3. Sentinel displays the results of the search. Next, click the **Gear** in the upper right corner.

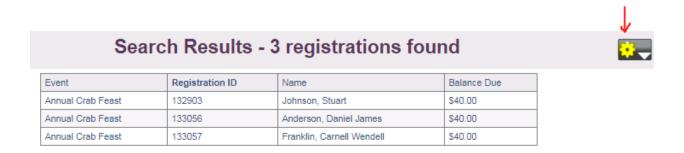

4. When the menu opens, click on Run a report for these members.

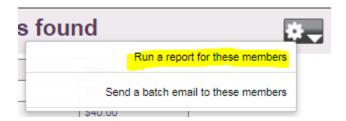

**5.** On the **Reports and Data Extracts** page, click on **Event Registrations**.

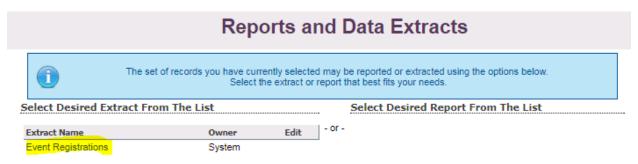

**6.** The extract page opens to display a list of **Data Extract Fields**. There are a total of 55 fields that the user may choose to build a report. To select a field to include in a report, check the box next to the name of the field. In the display below, the Registration Id, First Name, and Last Name are checked.

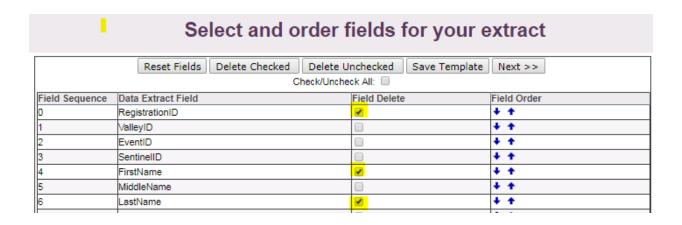

Because we are creating a check-in report we will also select the payment information and the guest information. You may, of course, include other fields as needed.

| <u>                                   </u> | expansing massing | _        |     |
|--------------------------------------------|-------------------|----------|-----|
| 23                                         | PaidAmount        |          | + + |
| 24                                         | EventCost         |          | + + |
| 25                                         | BalanceDue        | <b>②</b> | + + |
| 26                                         | PaymentType       |          | + + |
| 27                                         | PaymentRefNum     |          | + + |
| 28                                         | CCExpDate         |          | + + |
| 29                                         | Note              |          | + + |
| 30                                         | GuestFirstName    | <b>€</b> | + + |
| 31                                         | GuestLastName     |          | + + |
|                                            |                   |          |     |

7. Once all fields are selected, you can save this extract for future use by clicking Save Template; otherwise, click the Delete Unchecked button at the top of the table to clear all of the unchecked fields.

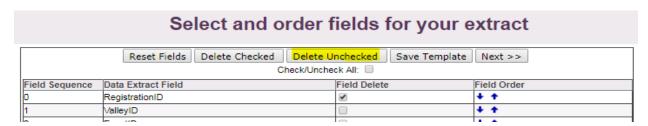

**8.** Sentinel displays only the selected fields for the report, and the fields will display in the report in the order listed. To change the order, use the **Field Order** up-and-down arrows. We would prefer that **Balance Due** appears in the report before **Amount Paid**. To change the **Field Sequence**, click the upward pointing arrow next to **Balance Due**.

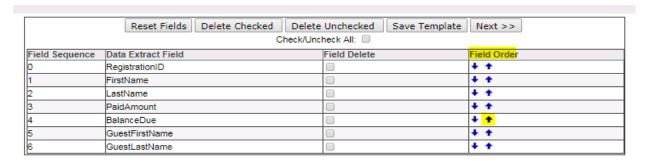

Now, the Balance Due is displayed above Amount Paid.

| Select and order fields for your extract |                    |                |                   |               |             |  |
|------------------------------------------|--------------------|----------------|-------------------|---------------|-------------|--|
|                                          | Reset Fields       | Delete Checked | Delete Unchecked  | Save Template | Next >>     |  |
|                                          |                    | С              | heck/Uncheck All: |               |             |  |
| Field Sequence                           | Data Extract Field |                | Field Delete      |               | Field Order |  |
| 0                                        | RegistrationID     |                |                   |               | + +         |  |
| 1                                        | FirstName          |                |                   |               | + +         |  |
| 2                                        | LastName           |                |                   |               | + +         |  |
| 3                                        | BalanceDue         |                |                   |               | + +         |  |
| 4                                        | PaidAmount         |                |                   |               | + +         |  |
| 5                                        | GuestFirstName     |                |                   |               | + +         |  |
| 6                                        | GuestLastName      |                |                   |               | + +         |  |

**9.** Now that the fields are in the correct order, click the **Next** button.

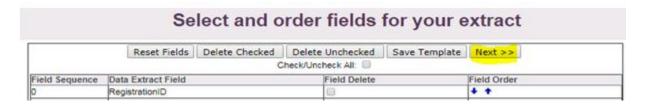

10. Choose the File Format. We will use HTML Table (Suitable for MS Excel).

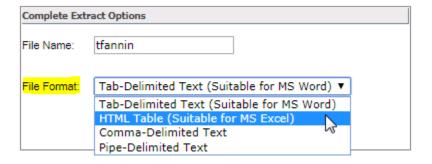

- 11. Click the Run button.
- 12. Click on Click here to download.

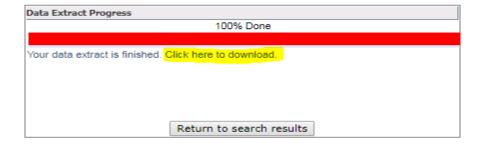

- **13.** Google Chrome displays the download in the lower left corner of your screen. If you are using another browser, check your browsers instructions if you do not know how to open a downloaded document.
- **14.** If this message appears, it means that you are using a version of Excel that is different that Sentinel's version. Click **Yes** to continue.

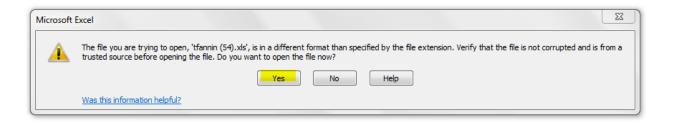

**15.** Sentinel displays the finished check-in report. We can see which registrants are paid and unpaid. At this point you can customize your Excel spreadsheet. We will manually add a column named **Attended** that can be used at the event to record members who actually attended.

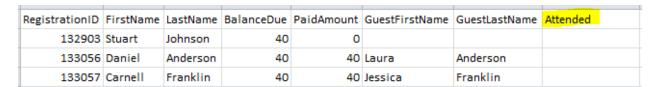

### **CHAPTER 12: DATA OFFLOADING**

Data Offloading allows the user to create a Microsoft Access database file that can be imported into Microsoft Access for local Valley use.

Follow these instructions to create the data file:

1. Data Offloading is located on Sentinel's black menu bar. Hover your mouse pointer over **Data**Offloading and click on **Create an Access database file to download**.

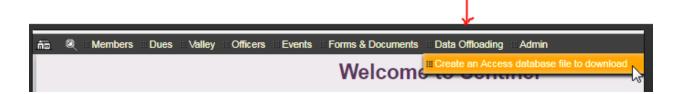

2. Click Create Access Database File to Download. As explained in the instructions in blue below. You do not have to stay on the download page while the file is being created. Sentinel will notify you when the file is complete.

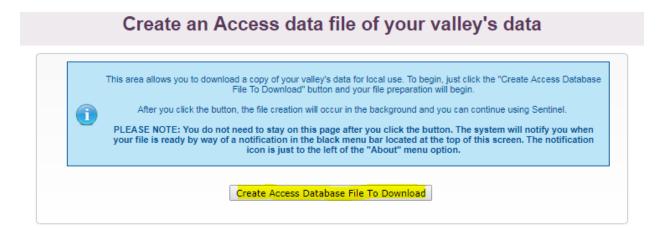

**3.** When you click the Download button, this message will appear:

Your Access database is being created. You will receive a notification in your menu bar when it is complete. You may continue using Sentinel V2 as normal while the offload is created.

**4.** When the file is completed. Sentinel will display a red notification signal on the black menu bar.

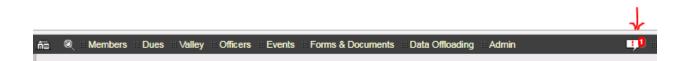

**5.** The file is downloaded to **Valley Archived Reports** located on the **Members** menu on Sentinel's black menu bar.

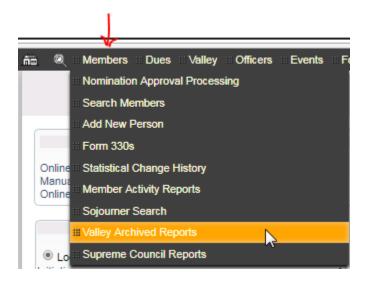

**6.** Click on **Valley Archived Reports** to display the download. The file extension "mdb" indicates that this is a Microsoft database file that can be imported into Microsoft Access. The file may be deleted at any time by clicking the trash can that is located at the right of the entry.

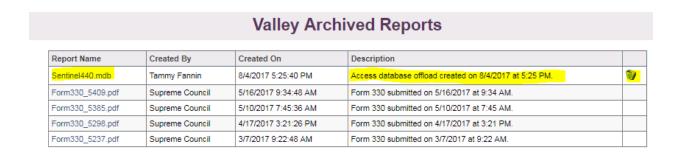

#### **CHAPTER 13: VALLEY ADMIN**

Only Sentinel users with a Valley Admin permission level will have access to the Valley Admin menu. Each Valley should have a Sentinel Valley Administrator. This person is usually the Valley Secretary, although a Valley may have multiple Sentinel Valley Administrators. Administrators can create, edit, and delete Sentinel user accounts, create User Defined Labels, and delete non-member records.

Sentinel Valley Administrators will see the Valley Admin tab displayed on Sentinel's black menu bar. The Valley Admin menu displays three options: Valley User Maintenance, User Defined Field Definitions, and Non-Member Delete Utility.

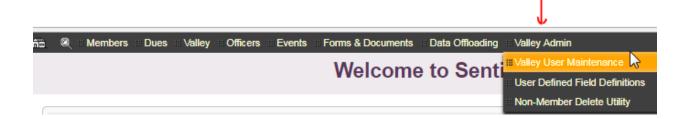

The following sections will explain these three menu options and their features in detail.

#### 13.1 VALLEY USER MAINTENANCE

The Valley Admin tab is only visible on Sentinel black menu bar for Sentinel Valley Administrators. Administrators can create, edit, and delete Sentinel accounts for users in their Valley. PLEASE NOTE! Orient User Accounts must be authorized by an SGIG or Deputy, and can only be created by the Supreme Council Computer Services staff at the direction of the SGIG or Deputy.

#### 13.1A DISPLAYING USER ACCOUNTS

To display Valley User Accounts, follow these instructions:

 On the Valley Admin tab on Sentinel's black menu bar, click on Valley User Maintenance to open the Maintain Valley User's page. This page will display all user accounts in your Valley. We are using a Test Valley for these instructions so that no real user information is shown. Your Valley's name will be displayed where you see, "Test Valley."

The table displays the Login Name of the user and Valley name. If any users in your Valley have an Orient account, the Orient name will be displayed where you see, "US" in the table below. The table

also displays the date and time that the user last logged into Sentinel. If no date and time is shown, the user has not accessed the system.

# Maintain Valley Users

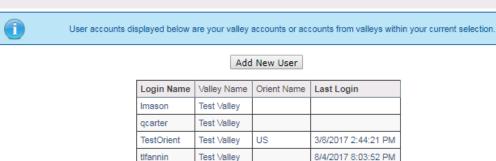

**2.** To see the user's full account, click on his or her **Login Name**. The user account should resemble the following. Passwords are encrypted in the database and are not visible to any user. The User Screen Permissions show that Larry Q. Mason is a Valley Level Admin with the highest permission level.

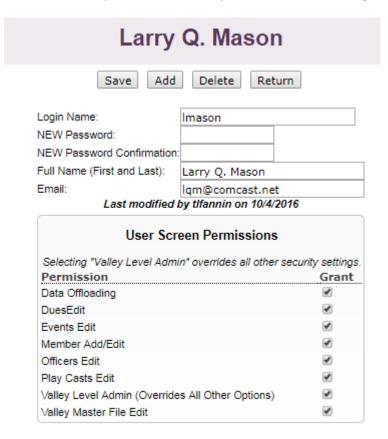

#### 13.1B USER PERMISSION LEVELS

In the previous version of Sentinel there were three permission levels: Valley Administrator, Valley User, and Read Only. Sentinel still allows for these permission levels, but there is more flexibility to choose what areas of Sentinel a Valley User may update. Here are the permission level definitions:

**1.** A **Sentinel Valley Administrator** has full permission and is set by granting all permission levels as in the following display.

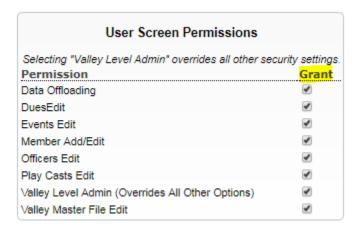

2. A Valley User is allowed to update member information in accordance with the permissions selected for the user. PLEASE NOTE: A Valley User should never have Valley Level Admin checked, as this will result in making the user a Valley Administrator with full permissions.

In the following display, the **Valley User** may update information only in the Sentinel areas checked. This Valley User can enter and edit dues payments, Event information, new member information, Officer information, and Play Cast information. The **Valley User** will *not* have access to the **Valley** tab to update Valley contact information or set dues rates and so forth, nor will the user have the **Valley Admin** tab displayed on the menu bar.

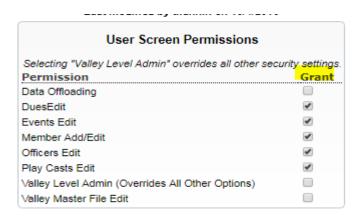

**3.** A **Read Only** account user may view member information but cannot edit any information. The **Read Only** account will have no permission granted with the exception of **Data Offloading** if the Valley chooses to grant this permission.

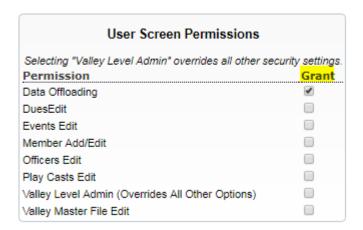

#### 13.1C ADDING A NEW USER

Only Sentinel Valley Administrators may add new Sentinel user accounts. This section assumes that the Valley Administrator understands the different user permission levels. If not, please see the previous section explaining **User Permission Levels**.

Follow these instructions to create a new user account:

**1.** Hover the mouse pointer over **Valley Admin** on Sentinel's black menu to open the menu. Click on **Valley User Maintenance**.

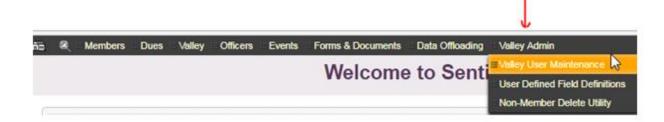

2. The Maintain Valley Users page opens. Click on Add New User.

## **Maintain Valley Users**

User accounts displayed below are your valley accounts or accounts from valleys within your current selection.

Add New User

| Login Name | √alley Name | Orient Name | Last Login          |
|------------|-------------|-------------|---------------------|
| Imason     | Test ∀alley |             |                     |
| qcarter    | Test ∀alley |             |                     |
| TestOrient | Test ∀alley | US          | 3/8/2017 2:44:21 PM |
| tlfannin   | Test ∀alley |             | 8/5/2017 7:14:27 PM |

**3.** The **Add New User** page opens.

| Add How door | Ad | d | new | user |
|--------------|----|---|-----|------|
|--------------|----|---|-----|------|

Save

| Login Name:                 |  |
|-----------------------------|--|
| NEW Password:               |  |
| NEW Password Confirmation:  |  |
| Full Name (First and Last): |  |

Email:

| User Screen Permissions                               |                   |
|-------------------------------------------------------|-------------------|
| Selecting "Valley Level Admin" overrides all other se | ecurity settings. |
| Permission                                            | Grant             |
| Data Offloading                                       |                   |
| DuesEdit                                              |                   |
| Events Edit                                           |                   |
| Member Add/Edit                                       |                   |
| Officers Edit                                         |                   |
| Play Casts Edit                                       |                   |
| Valley Level Admin (Overrides All Other Options)      |                   |
| Valley Master File Edit                               |                   |

**3a.** Enter a **Login Name** that contains the user's first initial and last name. Do not create accounts with general Login Names like "Guest" or "Valley." All user accounts must be identified by a person's name.

IMPORTANT! Never create a user account for general users such as "Guest" or "Valley." Always use the first initial and last name of the user.

PLEASE NOTE: When you save the new user information, if you receive a message that the Login Name is already in use, insert the user's first and second initial and last name as the Login Name.

- **3b.** Enter a password of at least eight character spaces with at least one uppercase letter and one number. Confirm the password.
- **3c.** Enter at least the first and last name of the user.
- **3d.** Enter the email address of the user. The Supreme Council Computer Services will use this email address contact the user with Sentinel information and updates. Keep these emails up to date.
- **3e.** Set the user's permission level by checking the permission checkboxes that apply. If you are unsure of the permission levels, see the previous section, **User Permission Levels**.
- **4.** To finish, click the Save button at the top of the page.

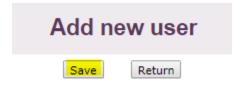

#### 13.1D DELETING A USER ACCOUNT

It is the Valley Sentinel administrator's responsibility to delete unused Sentinel accounts and "generic" accounts such as "Guest" or "ScottishRite," as these accounts pose a security risk. When a Sentinel user retires or their position is terminated for any reason, the administrator will delete the account immediately.

Follow these instructions to delete unused or generic user accounts.

**1.** Hover the mouse pointer over **Valley Admin** on Sentinel's black menu to open the menu. Click on **Valley User Maintenance**.

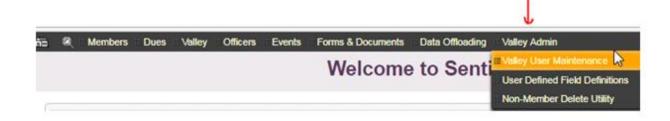

2. The Maintain Valley Users page opens to display all the user accounts. To delete an account, click on the Login Name of that account. For this example, we will delete the account with Login Name "qcarter."

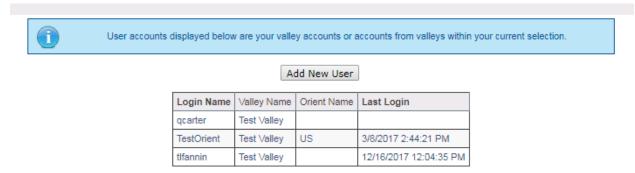

**3.** Click on the name to open that user's account. Your user account page should be similar to the following.

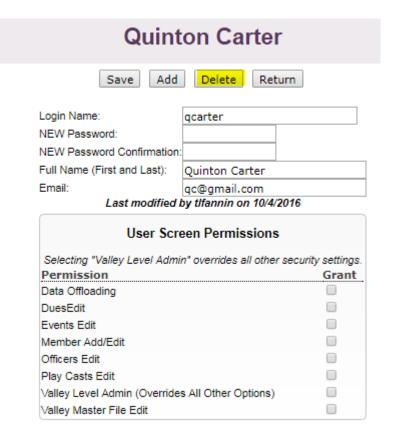

**4.** Click the **Delete** button to permanently remove the account.

#### 13.1E CREATING USER DEFINED FIELD DEFINITIONS

**User Defined Fields** are additional fields that a Sentinel Valley Administrator creates to hold additional information about a Brother. These fields are unique to your Valley—that is, the fields that a Valley Administrator creates in his Valley will not be visible in another Valley. Once created, these fields appear on the Profile page (main member record) for all members.

The following **User Defined Fields** were created for a Valley. The display shows that this member was sent a birthday card and also a get well card. The KSA box is checked indicating that he is a member of the Knights of St. Andrew. The number of **User Defined Fields** that a Valley can create is unlimited.

A Sentinel Valley Administrator may create an unlimited amount of User Defined Fields.

| User defined fields for this pers | on        |                  | Save User Defined Field Values |
|-----------------------------------|-----------|------------------|--------------------------------|
| Field                             | Value     | Last Modified On | Last Modified By               |
| Birthday Card Sent                | 1/26/2016 |                  |                                |
| Get Well Card                     | 5/6/2017  |                  |                                |
| KSA                               | €         |                  |                                |

Follow these instructions to create User Defined Field Definitions:

 Hover the mouse pointer over Valley Admin on Sentinel's black menu bar. Click on User Defined Field Definitions.

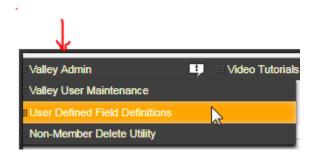

**2.** The **User Defined Fields** page opens. Your Valley may already have User Defined fields. If so, your page may resemble the following:

| Edit and Maintain User Defined Fields Definitions |                       |                 |                      |                 |       |
|---------------------------------------------------|-----------------------|-----------------|----------------------|-----------------|-------|
| Screen Sequence                                   | Screen Label          | Field Data Type | Maximum Field Length | Validation Type |       |
| 1                                                 | Birthday Card<br>Sent | Date            | 10                   |                 | I D 🗑 |
| 2                                                 | Get Well Card         | Date            | 10                   |                 | I D 🗑 |
| 2                                                 | KSA                   | Checkbox        | 10                   |                 | I D   |
| Add User Defined                                  | l Field               |                 |                      |                 |       |

If your Valley does not have User Defined Fields already created, your page will be blank as in the following display:

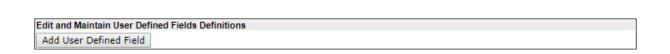

**3.** To create a new field, click on **Add User Defined Field**. The add page will open.

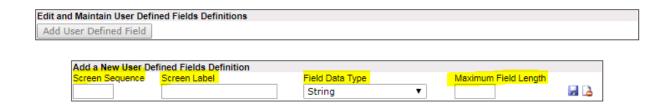

- **4.** Next, enter information about your new field.
  - **4a**. The **Screen Sequence** tells Sentinel the order in which the field will be displayed (1,2,3,4, etc.) if you have multiple User Defined Fields.
  - 4b. The Screen Label is the name of the new field such as Birthday Card Sent.
  - **4c. The Field Data Type** defines the field format such as date, character string (text field), money, or checkbox.
  - 4d. The Maximum Field Length is the total number of character spaces needed for the field.
- **5.** As an example, we will create a User Defined Field for **Birthday Card Sent** that will have a Screen Sequence of 1, a Field Data Type of "Date," and a Maximum Field Length of 10 (10 spaces are needed for a date.
  - **5a**. Enter the number "1" (no quotes) in the Screen Sequence box.
  - **5b**. Enter **Birthday Card Sent** in the Screen Label box.
  - **5c.** Click the downward arrow under **Field Data Type** to open the menu. Click on **Date** to select it.

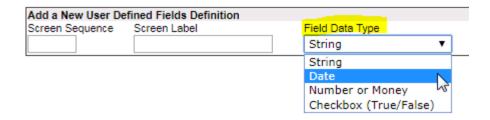

**5d**. Enter the number "10" (no quotes) in the **Maximum Field Length** box to allow for ten storage spaces.

**6.** Your completed form should resemble the following display. Click the **Save** icon to finish and save. The **Save** icon is indicated by the red arrow below.

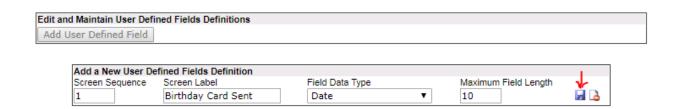

**PLEASE NOTE:** Regardless of the Field Data Type needed (String, Date, Number or Money, Checkbox), you will follow the same steps to create your new field. However, when creating a True or False Checkbox, you will still need to enter a Maximum Field Length. You may enter the number 10.

#### 13.1F NONMEMBER DELETE UTILITY

Valleys may add new Degree Candidates at any time as well as records such as those for Blue Lodges, widows, and other members not affiliated with their Valley. Usually, the purpose for adding non-members is to send them a Valley bulletin or other information. These records are controlled by the Valley—that is, Valley Administrators or Valley users create the records, and it is the Valley's responsibility to maintain their information. However, only a Sentinel Valley Administrator may delete these **Non-member** records when they are no longer needed. Also, a Sentinel Valley Administrator may delete a **Candidate** record if that record was entered incorrectly, or if the Candidate decides not to participate in a Reunion or if the **Candidate** record was mistakenly added more than once resulting in duplicate records.

Follow these steps to delete unneeded **Candidate** or **Non-member** records.

1. Hover the mouse pointer over Valley Admin on Sentinel's black menu bar. Click on Non-member Delete Utility.

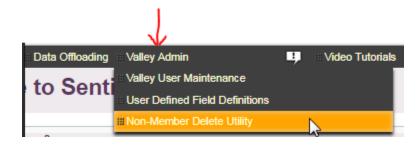

**2.** The **Non-Member Deletion Utility** page opens and displays all of the records that are eligible for deletion. To delete a record, click the **Trashcan icon** to the right of the name.

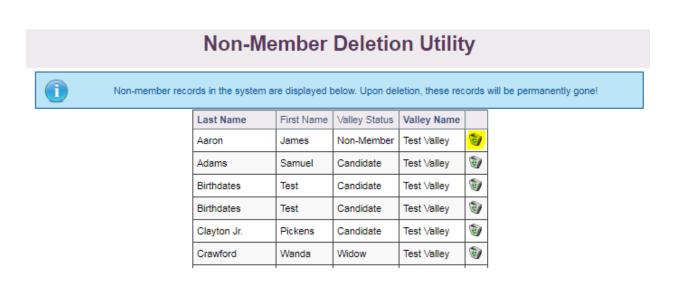

3. Sentinel will ask if you are sure you want to permanently delete this non-member record (Candidates are considered non-members until they are reported to the Supreme Council on Form 330). Click on OK to delete the record, else click on Cancel to proceed without deleting. When you click the OK button, Sentinel will redisplay the list of non-members, and the deleted record will be gone. Once a record is deleted, it cannot be restored without manually adding the entire record once again.

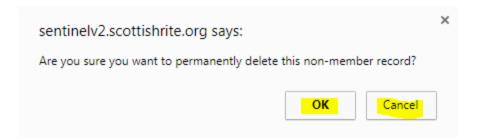

#### **13.2 ORIENT USER ACCOUNTS**

An Orient-wide account allows the user access to all Valleys in the Orient. SGIGs and Deputies all have Orient accounts. Additionally, the SGIG or Deputy may designate others to have Orient accounts. Orient accounts are created by the Supreme Council Computer Services staff and only after written authorization from an SGIG or Deputy.

An Orient account allows for the following functions:

- 1. Access all of the Valleys in an Orient using one username and password
- **2.** Perform search among all Valley in an Orient in one search.
- 3. Toggle among Valleys in one Orient without logging out of Sentinel to choose another Valley
- **4.** View the Welcome Screen statistics for each Valley without logging out of Sentinel to choose another Valley

#### 13.2A ORIENT ACCOUNT: ACCESS A SINGLE VALLEY

When a regular Valley user logs into Sentinel, that user will have access to only one Valley. By comparison, when an Orient user logs into Sentinel, he or she will see all Valleys displayed as in the following display for an Orient user account for Alaska.

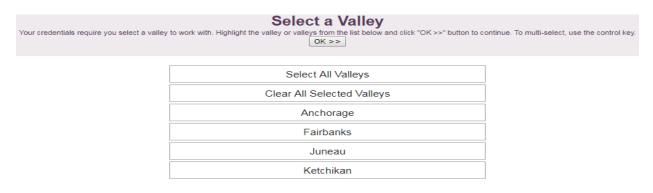

To access a single Valley, click on the Valley name to highlight it, and then click the **OK** button under **Select a Valley**. Sentinel will open to that Valley's **Welcome to Sentinel** page.

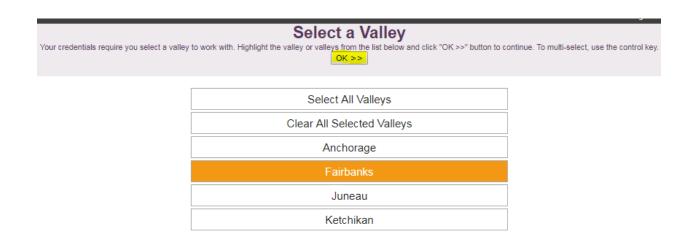

#### 13.2B ORIENT ACCOUNT: ACCESS MULTIPLE VALLEYS

Once the Orient user has logged in to Sentinel, the list of Valleys in the Orient are displayed. To access more than one Valley, but not all Valleys, click on the Valley name to select them as in the following display. Next, click the **OK** button.

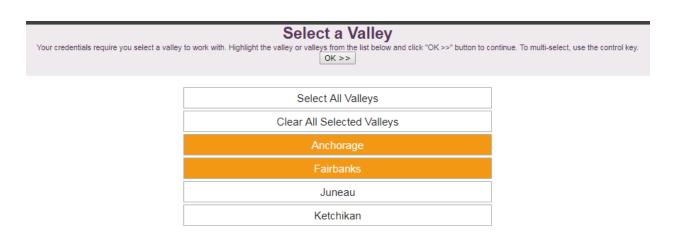

Sentinel will display the **Welcome to Sentinel** page for the first Valley. To change to the Welcome screen to the second Valley selected, use the dropdown arrow next to **Show dashboard date for** and click on the Valley name in the menu.

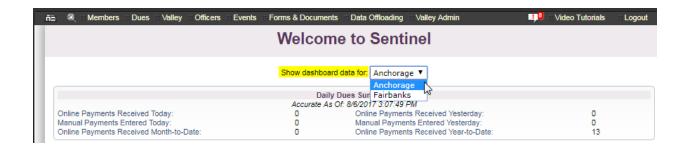

To return to the **Select a Valley** page, click the link in the lower right corner of the Sentinel that displays the following:

Change Valley Selection (4 currently selected)

This action will take you back the to Select a Valley page as seen below. Sentinel retains the last Valley or Valleys that were accessed, thus it is a good practice to click on **Clear All Selected Valleys** before making another selection.

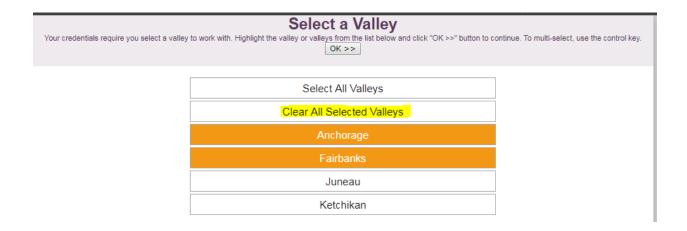

#### 13.2C ORIENT ACCOUNT: SELECT ALL VALLEYS

After logging into Sentinel, an Orient user may access all Valleys in the Orient by simply clicking **Select All Valleys** as in the following display.

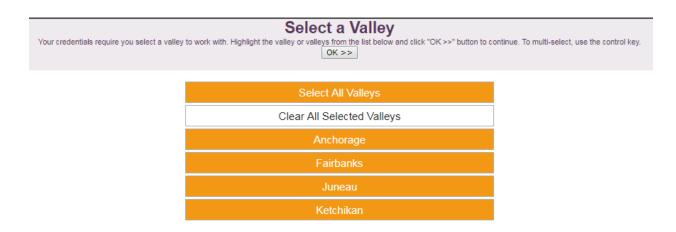

Sentinel will open to the Welcome to Sentinel page for the first Valley in the list. However, the user can toggle among Valleys by clicking the downward arrow next to **Show dashboard data for** and clicking a Valley name.

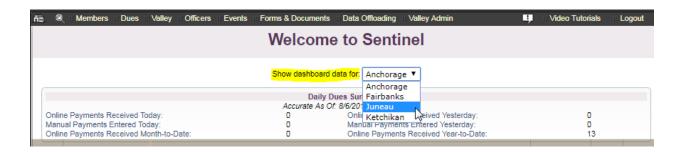

Sentinel will also indicate that 4 Valleys are selected by displaying the following message in the lower right corner of the screen. You may click this link at any time to return to the **Select a Valley** page.

Change Valley Selection (4 currently selected)

#### 13.2D ORIENT ACCOUNT: PERFORMING MULTIPLE VALLEY SEARCHES

Multiple Valley searching allows an Orient user to create aggregate reports without logging into each Valley in the Orient and performing separate searches. Select all Valleys on the **Select a Valley** page and then perform the search. Sentinel will guery all Valleys in the Orient and return a total amount.

For this example we will search for all 33° members in the State of Alaska.

1. Log in to the Orient account and click on **Select all Valleys**. Click the **OK** button.

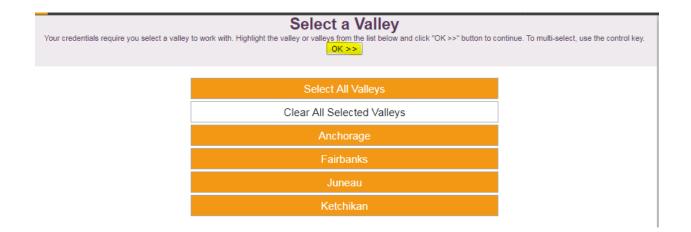

2. All searches, extracts, and reports work the same when multiple Valleys are selected. Thus, all of the instructions in this manual that apply to single-Valley search apply to multiple-Valley searches as well.

To search for 33° members among the Valleys selected, hover the mouse pointer over **Members** on Sentinel's black menu bar. Then hover the mouse pointer over **Search Members**. On the submenu, click on **33**<sup>rd</sup> **Degree Members** to select it.

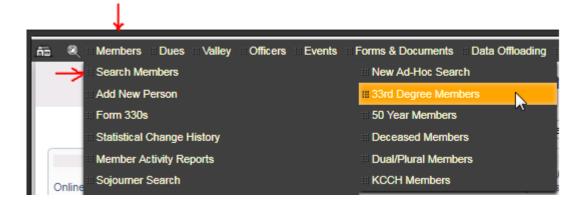

3. The *Predefined Search*: 33<sup>rd</sup> Degree Members page opens. Click on Run Search.

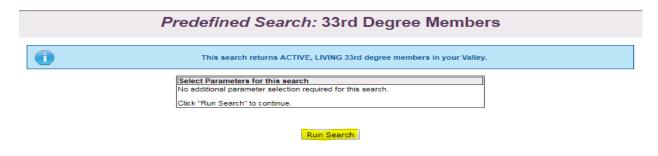

**4.** Sentinel returns 53 members who are 33° among the four Valleys in Alaska. The names and addresses will also be displayed. For privacy reasons, we have excluded that information from the below display.

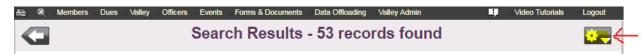

To create a detailed report, including contact information, phone number, email address, Valley affiliation, 33° date, and so forth, click the Gear in the upper right corner. For instructions on creating reports and data extracts, see **Chapter 6, Reports and Data Extracts.** 

#### 13.2E VALLEY MEMBER STATUS MAINTENANCE

Valley Member Status Maintenance allows a Sentinel administrator to create new status categories to assign to members. There are two statuses which are assigned by the system: Candidate and Pending SC Approval. In addition to these, the administrator can create other Valley Statuses as needed such as "Widow" or "Blue Lodge." The administrator creates the status using Valley Member Status Maintenance located on the Admin menu.

Never delete the Candidate or Pending SC Approval Status. They are required to complete a Form 330 for Initiates.

Follow these instructions to create a new Valley Status:

- 1. Hover the mouse pointer over Admin to open the menu. Click on Valley Member Status Maintenance.
- 2. For this example we will create a 50-Year Member status. Enter a Status Code which is a short description and enter the Valley Status Description which is the status name to be assigned to a member record. Next, click the Add button.

## **Valley Status Definitions**

| Valley Status Code | Valley Status Description | Number in Use |             |
|--------------------|---------------------------|---------------|-------------|
| CANDIDATE          | Candidate                 | 0             | <b>&gt;</b> |
| Non Member         | Non Member                | 1             | <b>&gt;</b> |
| Pending            | Pending SC Approval       | 0             | <b>&gt;</b> |
| Widow              | Widow                     | 0             | <b>&gt;</b> |
| 50-Year            | 50-Year Member            |               | Add         |

**3.** Now, to use the new Valley Status and assign it to a member, access that member's Profile page (main record). Click on **Valley Status** to open the menu.

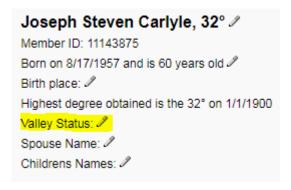

**4.** Select **50-Year Member** from the dropdown menu. Click the Save button. The status is now assigned to the member's record on his Profile page.

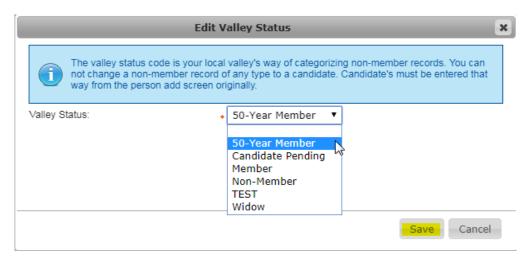

#### **CHAPTER 14: SENIOR MEMBERS**

The Grand Commander may waive the Supreme Council's annual per capita assessment on certain "senior" members in conjunction with their Valley's waiving their annual dues. Waivers, when granted by the Grand Commander, will be for one per capita year only. To be eligible, members must meet at least one of the following criteria:

Valleys cannot enter a Senior Member status in Sentinel. This can only be done by the Supreme Council Computer Services staff after the senior exemption is approved by the Grand Secretary General upon receipt of a Form 80s.

- 1. Be 80 years or older and in financial need
- 2. Be a 50-year member and in financial need

Valleys request a senior member waiver by submitting a Form 80(s) to the Office of the Executive Director. Computer Services emails this form to the Valley Secretary in March of each year. Completed forms must be signed by the Orient's Sovereign Grand Inspector General or Deputy. Once the form is received and approved by the Grand Executive Director, the Membership Services staff, adds the following statement to the senior member's Profile page in Sentinel under **Member Dues Information**.

| Active<br>Member Degrees 🎤                                                                                   |           |
|----------------------------------------------------------------------------------------------------|-----------|
|                                                                                                    |           |
| 14th                                                                                                    | 2/12/1995 |
| 18th                                                                                                    | 2/12/1995 |
| 30th                                                                                                    | 2/12/1995 |
| 32nd                                                                                                    | 2/12/1995 |
| 32nd KCCH                                                                                                    | 9/21/2009 |
| 33rd                                                                                                    |           |
| GC                                                                                                    |           |
| Member Dues Infor                                                                                            | mation 🎤  |
| Status: Normal<br>Type: Regular Dues<br>Last payment rec'd on 2 <i>l'</i><br><u>This member is senior ex</u> |           |

This "senior status" will remain in the member's record until the final per capita assessment is performed on or about February 1 of each year. For example, the final per capita assessment for 2017 will be performed on or about February 1 of 2018. After that date, the senior status is removed for 2017, and the process begins anew for 2018.

For Valley Billing Valleys (Supreme Council prints your Valley's dues notices), to ensure that members do not receive a dues notice with a balance due, the senior exemption Form 80(s) should be submitted between March and May of each year. The Computer Services staff will email a form and notify you of the deadline for submitting. Valleys that manage their own dues mailings (non-Valley Billing Valleys) have until December 31 to report.

\*For additional information regarding the annual per capita assessment, see **The Statutes of the Supreme Council**, Article XI, Sec. 6 and the Valley Secretary's Manual.

#### 13.1 SENIOR MEMBER SEARCH

A Valley can search for Brother's with the Senior Member exemption and create reports. Follow these instructions to find all senior members in your Valley.

1. Click on **Members** on the black menu bar. On the submenu, position your mouse pointer over **Search**Members, and then slide to the next submenu and click on **New Ad-Hoc Search**.

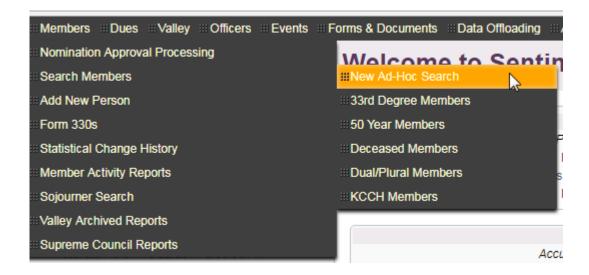

2. On the People Search page under Member Status information – Simplified Version, set "Only show members that are" to Active Members Only. For Per-Capita Exemption Status, select the "S" code for seniors.

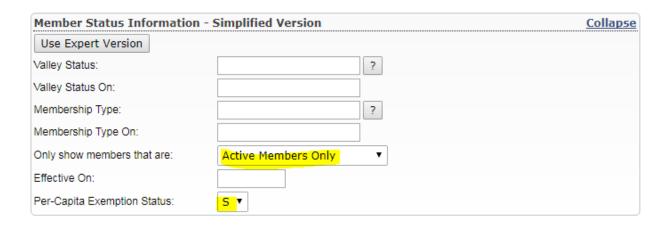

**3.** Click the Search button in the upper right corner of the screen. The results will appear on your computer screen. Please note, if no results appear, check your search criteria. If your search criteria is correct, but no results were given, your Valley does not have any senior exemptions recorded.

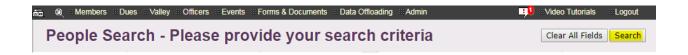

**4.** To create a report for your seniors, click the gear in the upper right corner of the screen and choose **Run a report for these members**. On the report page, you may create a data extract that you build yourself, create mailing labels or envelopes, or choose from several pre-defined reports. These reports are covered in Chapter 3, Creating a Report Based on Search Results, thus we will not repeat the process here.

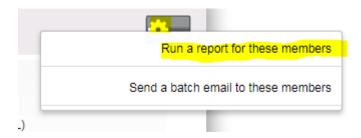

## **Alpha-Numeric Search Terms and Operators**

© Patriot Software Solutions, Inc.,

There are many ways that you can search within Sentinel. The following is a list of helpful terms and operators that you can use.

"Is Null" Matches anything where the field is blank.

"Is Not Null" Matches anything where the field is not blank. "

**Asterisks** 

"\*" Asterisk matches any characters

**Examples:** 

"Martin\*" Matches anything beginning with "Martin". Would match Martin, Martinez,

Martinize, Martini

"Mar\*" Matches anything beginning with "Mar". Would match Marlin, Martini

"\*tin\*" Matches anything containing "tin". Would match Tin, Tines, Augustine, Abtin

"\*" Matches anything (including blank fields)

**Underscores** 

" " Underscore Matches any single character

**Examples:** 

"Mar in" Matches items with anything in the fourth position. Would match Martin, Marlin,

Markin

**Hyphens** 

"-" Hyphen allows range searches

**Examples:** 

"A-B" Find anything beginning with the letters A or B. Would match Adams, Anderson,

Benic, Brown

**NOTE:** If you want to look up something that has a hyphen and shouldn't be treated as a range search, enter a ~ (tilde) before the hyphen and it treats the hyphen as a literal search character. You cannot use other wildcard characters when searching with the tilde for a literal hyphen. Greater Than

">" Greater than Matches values alphabetically after the criteria

**Examples:** 

"> M" Matches anything beginning with an M and everything in the alphabet coming

after the letter M. Would match Max, Maxine, Nancy, Paul

**Less Than** 

"<" Less than matches values alphabetically after the criteria

**Examples:** 

"< M" Matches anything beginning with letters before the letter M in the alphabet. This

would match Adam, Bill, or John. However, it would not match Mark.

Date Field Searches:

"Is Null" Matches anything without a date.

"Is Not Null" Matches anything with a date (functions the same as wildcard "\*").

**Asterisks** 

"\*" Asterisk Matches any dates

**Examples:** 

"\*" Matches any date.

**Greater Than** 

">" Greater than matches dates after the criteria date

**Examples:** 

"> 01/01/2002" Finds anything after 1/1/2002. Would match 4/1/2002, 1/1/2003, etc.

Would not match 1/1/2002 or before.

**NOTE:** the space between the greater than sign and the date is optional.

">=" Greater than or equal to matches dates on or after the criteria date

**Examples:** 

">= 01/01/2002" Finds anything on or after 1/1/2002. Would match 1/1/2002, 4/1/2002,

1/1/2003, etc. Would not match 12/31/2001 or before.

**NOTE:** the space between the equal sign and the date is optional.

#### **Less Than**

"<"

Less than matches dates before the criteria date

## **Examples:**

"< 01/01/2002"

Finds anything before 1/1/2002. Would match 1/1/1980, 12/31/2001, etc. Would not match 1/1/2002 or after.

**NOTE:** the space between the less than sign and the date is optional.

"<="

Less than or equal to matches dates on or before the criteria date

## **Examples:**

"<= 01/01/2002"

Finds anything on or before 1/1/2002. Would match 1/1/2002, 1/1/1980, 4/1/2001, etc. Would not match 1/2/2002 or after.

**NOTE:** the space between the equal sign and the date is optional.

## Hyphen

،،\_،،

Hyphen allows date range searches. These searches are inclusive.

## **Examples:**

"1/1/2001-4/1/2001" Finds anything on or after 1/1/2001 and on or before 4/1/2001. i.e., 1/1/2001, 2/5/2001, 4/1/2001. Would not match 12/31/2000 or 4/2/2001

## Numeric Field Searches (Including Money):

"Is Null"

Matches anything without a numeric value.

"Is Not Null"

Matches anything with a numeric value (functions the same as an asterisk wildcard "\*").

#### **Asterisks**

**‹**'\*''

Asterisk searches are not supported for numeric fields. Instead, use ">0" or "Is Not Null" when looking for anything with a numeric value.

#### **Greater Than**

">"

Greater than matches values more than the criteria amount

## **Examples:**

> 50

Finds anything greater than 50. Would match 50.01, 51, 60, etc. Would not match 49.99, 50 or less.

>49.99

Would match 50, 51, 49.9999 (this usually is not a number seen in Sentinel, however). Would not match 49.99, 35, 49.98.

**NOTE:** the space between the greater than sign and the criteria is optional.

">=" Greater than or equal to matches values equal to or more than the criteria amount.

## **Examples:**

>= 50 Finds anything equal to or more than 50. Would match 50, 50.00, 51, 60, etc. Would not match 49.99 or before.

**NOTE:** the space between the equal sign and the criteria is optional.

#### **Less Than**

"<" Less than matches values less than the criteria amount

## **Examples:**

< 50 Finds anything less than 50. Would match 49.99, 0, 25, -15, etc. Would not match 50, 50.00 or more.

**NOTE:** the space between the less than sign and the criteria amount is optional.

"<=" Less than or equal to matches numbers equal to or less than the criteria amount.

## **Examples:**

<= 50 Finds less than or equal to 50. Would match 50, 50.00, 35, etc. Would not match 50.01 or more.

**NOTE:** the space between the equal sign and the number is optional.

## Hyphen

"-" Hyphen allows numeric range searches. These searches are inclusive.

## **Examples:**

Finds anything equal to or more than 50 and equal to or less than 60. Would match 50, 50.01, 55, 59.99, 60.00, etc. Would not match 49.99, 60.01

3

33<sup>rd</sup> Degree Member Report, 94

5

50-Year Life Member, 76

50-Year Members Report, 94, See Reports

A

Access database, 52, 157

Access Database File, 157

Add

Add Dues Payments. See Dues Payments

Add Fund, 88

Add New Person, 35

Add Registrants to an event, 139

Add User Defined Field, 167

Adding an officer using the "offices" menu, 112

Adding An Officer using the Profile Page, 110

Address Information, 107

Ad-Hoc Search, 93

Administrator, 9, 10, 159, 161, 162, 166, 168

Add a New User Account, 162-164

Administrator definition, 9-10

Admin Menu, 159

Create User Defined Fields, 166-168

Delete a User Account, 164-165

Delete a Nonmember or Candidate Record, 168-169

Maintain Valley Users, 159-160

User Permission Levels, 161-162

All fields pertaining to members, 29, 90, 99, 100

В

B**adge Name**, 143

Batch Name, 60

Beginning Balance, 69

C

calendar, 12, 57

Candidate, 35-36, 44, 168, 169

Add New Candidate, 35

Delete a Candidate, 168-169

Form 330 for Additional Work, 44

Charitable Donation Funds, 87

Check Number, 62

checkbox, 26, 120, 137, 138, 167

Clear All Selected Valleys, 172

Clear Entry button, 145

Click here to download link., 103

Create a New Event, 137

Credit Card, 61, 62, 65, 66, 67

Credit Card Batch, 61, 62

Credit Card Payment (Enter a Payment), 65-67

**Credit Cards Payments**, 65

Current Dues Statistics, 11, 13, 91

**Current Dues Status Code**, 73, 75, 76, 79

Current Dues Type Code, 73, 76, 79

Current Year Membership Statistical Changes, 12, 91

D

Daily Dues Summary, 11, 12, 91

dashboard, 171, 173

Data Extract, 29, 90, 97, 98, 99, 100, 103, 153

Create a Data Extract, 99-103

Data Extract Page, 29

Data Extract Definition, 90

Event Registration Data Extract, 153

Saving a Data Extract Template, 103-105

Data Offloading, 157, 162

date range, 17, 64, 81, 82

Deceased, 56

Deceased Life Member, 85

Deceased Members Report. See Reports

Degree dates, 42

Delete Unchecked, 101, 154

deleting a registrant, 150

Deleting an Officer, 126

**Deposit Date**, 60, 81, 82

DONATIONS, 87, (see also, Charitable Donation Funds, Gift

Funds)

Search Donations, 92

download, 43, 46, 102-103, 155-156, 157-158

Data extract download options, 102-103

Data Offload to Access File, 157-158

Event Registration download options, 155-156,

Form 330 download, 43

Form 330 for Additional Work download, 46

DUES

Adjust a Member's Dues Record, 71

Adjustment (Dues Edits), 71

Credit Card Payments, 65

Current Dues Statistics, 11, 13, 91

Current Dues Status Code, 73, 75-76, 79

Current Dues Type Code, 73, 76, 79

Daily Dues Summary, 11-12, 91

Dues Batch, 59-60, 63, 66, 71

Dues Menu, 59

Dues Notice Funds, 109

Dues Notice Return Address, 107

Dues Notices Funds, 87, 109

Dues Payment Amount, 62, 68, 80

Dues Payments, 59, 68, 71, 74, 80

Dues Status, 73, 74, 75, 76, 79

**Dues Type**, 73, 74, 75, 76, 79

**DUES Continued...** 

Edit Dues, 68, 71

Existing Batch, 60, 66

Member Dues Information, 69, 7

Overpayment of Dues, 71

**No Dues Assessed**, 73, 75, 76

Normal Dues, 24, 79

Paid/Unpaid Roster, 84

Special Dues Amounts, 77

Statement Box Assignment, 88

Total Dues Owed, changing, 69

E

EDIT

Edit button, 70, 74, 76

Edit Officer Records, 119

Editing an Office Position, 121

editing dues amounts, 79

Editing Event registrant, 148

Email Addresses, 38

Emailing, 22

Endowed Life member (E),, 73

Entered By, 81

Entered On, 81

Envelopes, 30

**EVENTS** 137, 139, 146, 148, 150, 152

Add a registrant, 139

Create a new event, 137

Delete a registrant, 150

Edit Event, 148

Event Package, 143

Event Registrations, 146

Reg Status, 142, 146, 148

Registrant Guest Info, 145, 146

Registrant Payment Info, 143

registration reports, 151

Registration Status, 142, 148

Search Registrations, 146

Existing Batch, (see Dues)

Expert Search, 15, (see also, Searches)

Extract Name, 105

Extracts( Reports and Data Extracts), 90, 97-103

Save a Data Extract, 103-105

F

Fifty-year Member, 76

Field Data Type, 167, 168

File Format, 102, 155

First Acted, 133

Form 330, 35, 40, 41, 42, 43, 44, 45, 46, 51, 52, 169

Add a New Candidate, 35-40

Create a Form 330, 41-44

Create a Form 330 for Additional Work, 44-46

Delete a Candidate, 169

Saved (Archived) Form 330s, 51-52

Form 330 for Additional Degrees, 41

Form 330 for Initiates, 41

G

gear icon, 93

Gift Funds, 83

Create new Charitable Funds, 87

H

Hourglass icon, 14

Hourglass search, 14

HTML Table (Suitable for MS Excel)., 102, 155

I

Important Messages, 10

In Office, 115, 117, 118, 119, 120, 121, 122, 123

Include in Form 330, 42

Initiates, 40

invalid (Form 330), 41

is not blank, 17, 25

I

Job Code, 37

Job Status, 37

K

KCCH Members Search. See Reports

L

Labels, 30

Last Acted (see Play Casts)

Life Membership, 73

Deceased, 85

Login Name, 159-160, 163, 164

Lollipop, 14

Lollipop search, 14

Lookup, 38-39, 62, 67, 134, 140-141

M

Mailing Labels, 30

Maintain Valley Users, 163, 165

Manage Existing Event Registrations., 146, 148, 150, 152

Maximum Field Length, 167-168

Member address details only, 29, 90, 99, 100

**Member Dues Information**, (see Dues)

Member Dues Summary, (see Dues)

Member Portal, 59, 137-138

Member's Status, change, 54

Member Status Information - Simplified Version, 17

Menu Bar, 14

Multiple Valley searches, 173

N

New Ad-Hoc Search, 15

new user, 162

No Dues Assessed, (see Dues)

Non-Member Deletion Utility, 169

Normal Dues, (see Dues)

Not in Office, 115, 118, 121

0

**OFFICERS** 

Add an officer, 110

Delete an officer, 126

Edit Officer, 115

Officer Definitions, 129

Officer Groups, 127

Officer Service Dates, 117, 119

Search Officers, 116

online registration, 138

Orient account, 10, 159, 170, 173

Overpayment, (see Dues)

Р

Package, (see Events)

Paid Life Members, 73

Paid/Unpaid Roster, 84

Paid/Unpaid Roster as a pdf Document, 84

Paid/Unpaid Roster as an Excel Spreadsheet, 86

Payment Origin, 65

Payment Type, 62, 67, 144

pdf Document, 84

Pending Status, 47-48, 56

Perpetual Member, (see Life Membership)

Play Casts, 116, 131-133

Add a member to a play cast, 133

Display Play Casts, 131

First Acted, 133

Last Acted, 133

Play Cast roles, 131

Search Play Casts, 132

**Predefined Reports**, 90, 91, 93, 98

Predefined Search:, 174

Primary Address, 37

Profile Screen, 46, 54, 56-58, 127

**Proposed Status**, 55

Q

question mark, 24, 83, 122, 133

R

Read Only account, 162

Recently Accessed People, 11, 13

Reference Num, 144

Reg Status, 142, 146, 148

Registrant Guest Info, 145-146

**Registrant Payment Info**, 143

registration reports, 151

Registration Status, 142, 148

Reports, 90

33<sup>rd</sup> Degree Member Report, 94

50-Year Member Report, 94

Deceased Member Report, 95

Envelopes, 30

KCCH Member Report, 97

Mailing Labels, 30

Paid/Unpaid Roster, 84, 86

Predefined Reports, 90-91, 93, 98

Registration Reports, 151

Run a Report, 28, 92, 98, 153

Supreme Council Reports, 52

Valley Archived Reports, 51, 158

Run a report, 28, 92, 98, 153

S

Save Payment, 63, 68, 73

Saving a Search, 23 Scrolling records, 22

**SEARCHES** 

Expert Search, 15 New Ad-Hoc Search, 15

Search and Edit Officers, 115

Search Donations, 81-82, 84

Search Members, 15

Search Registrations, 146

Search Results, 28

Searching Play Cast Roles, 132

Simple Search, 17

Select All Valleys, 172

Select Desired Extract, 29, 90, 99

**SENIOR MEMBERS** 

Per-capita waiver, 177

Senior member search, 178

senior member waiver, 177

Share my search, 26

Simple Search, 15, 16

Software, 10

Sojourner Search, 49

Radius, 49

zip ranges, 50

Special Dues Amounts (see Dues)

**Statement Box Assignment** (see Dues)

Statistical Change History, 46, 47, 48

Status Changes, 54, See Change a Member's Status

Submit Statistical Change, 54

Supreme Council Reports, 52

Symbols for performing searches, 179

System Requirements, 10

**System Wide**, 124, 127

T

Template, 102, 103, 104, 154

U

Update Saved Criteria, 27 User Accounts, 159

Add a new user, 162

Delete a user account, 164

Display user accounts, 159

Individual User Account, 9

Orient Account, 9

User Permission Levels, 162, 164

User Defined Field, 109

user defined field definitions, 166

**User Defined Fields**, 166-167

V

Valid, 41, 43

Validate Address, 37

Valley Admin, 159, 161, 162, 164, 166, 169

Valley Archived Reports, 51, 158

Valley Contact Information, 108

Valley Details, 77, 87, 106

Valley Member Status Maintenance, 175

Valley Status, 35, 36

Valley User, 159

W

Welcome to Sentinel, 11, 12, 14, 91, 98, 171, 173

Y

Yearly Dues Owed, 70, 74, 76